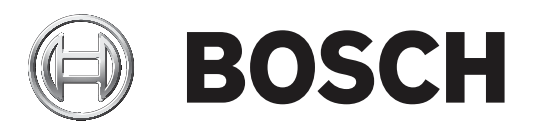

# **Panel Denetleyici**

MPC‑xxxx‑C | FPA‑1200‑MPC‑C

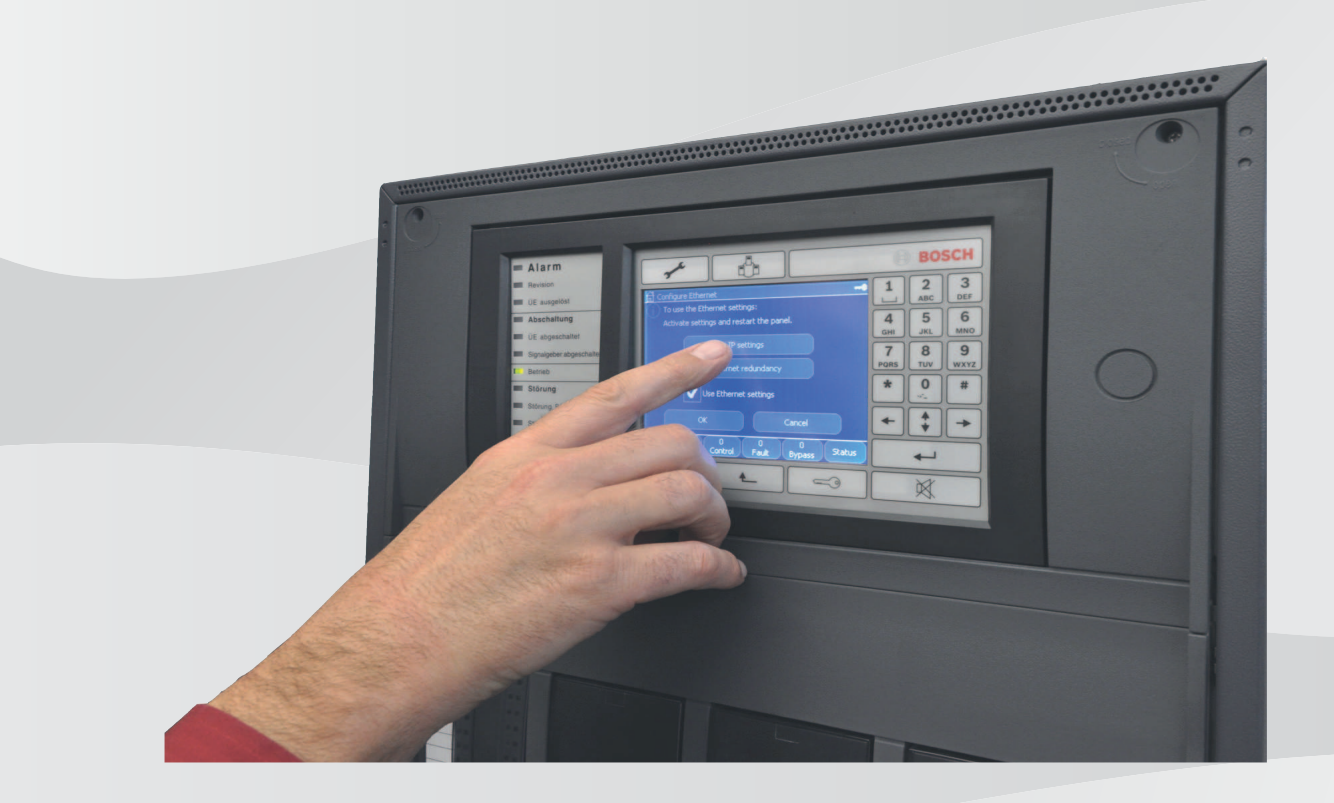

**tr** Çalıştırma kılavuzu

#### Panel Denetleyici **3 Contract Contract Contract Contract Contract Contract Contract Contract Contract Contract Contract Contract Contract Contract Contract Contract Contract Contract Contract Contract Contract Contract C**

# **İçindekiler**

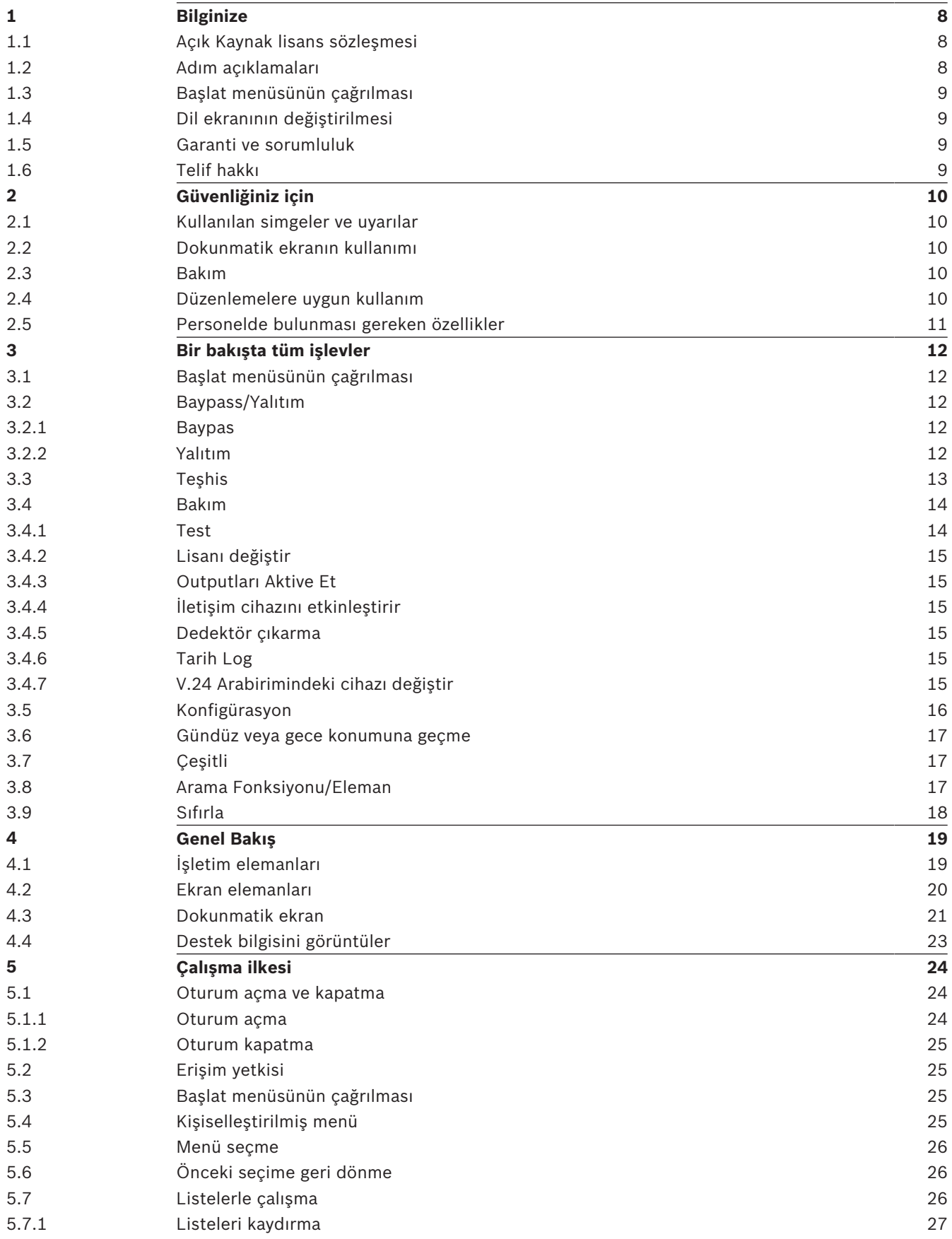

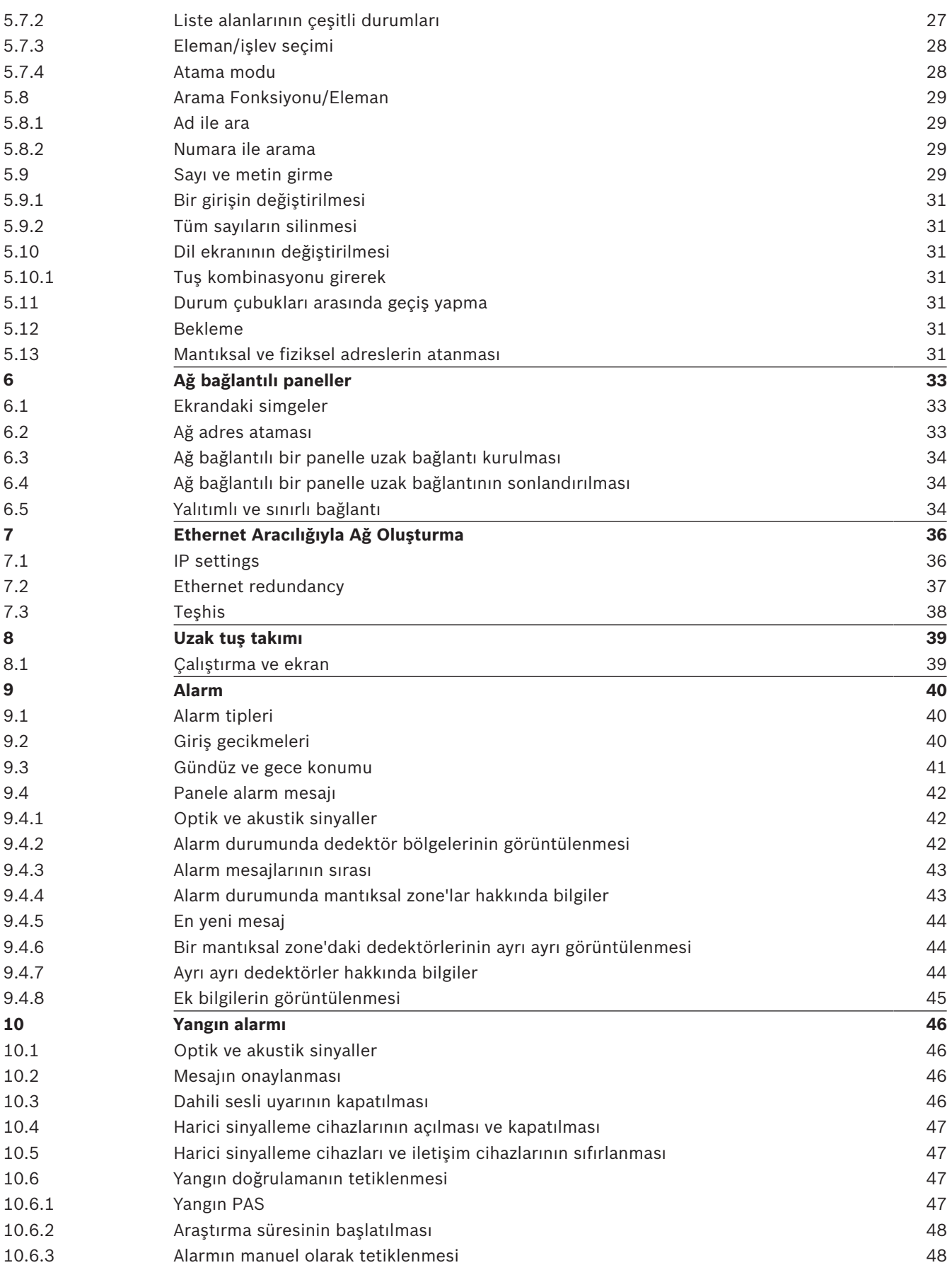

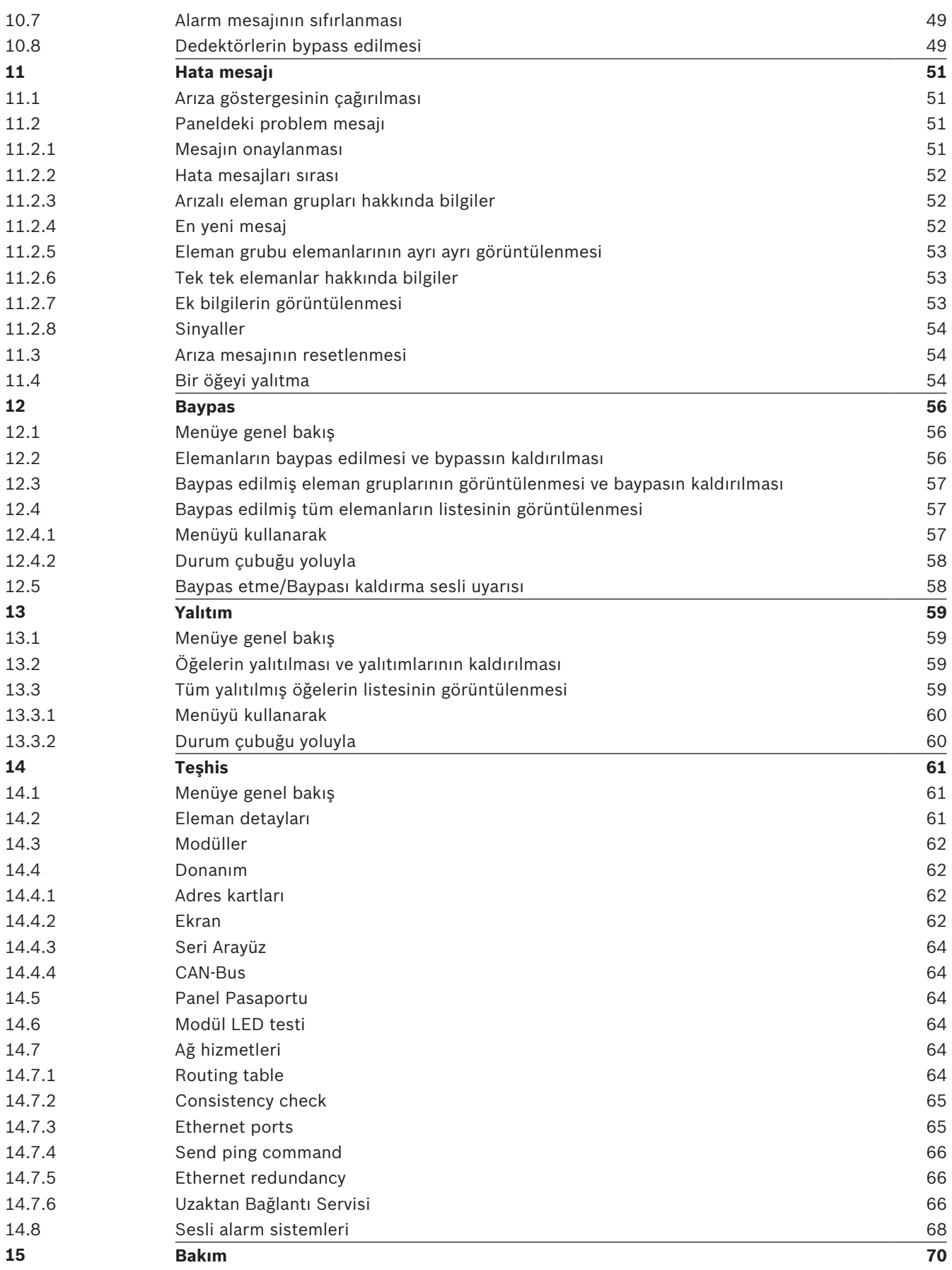

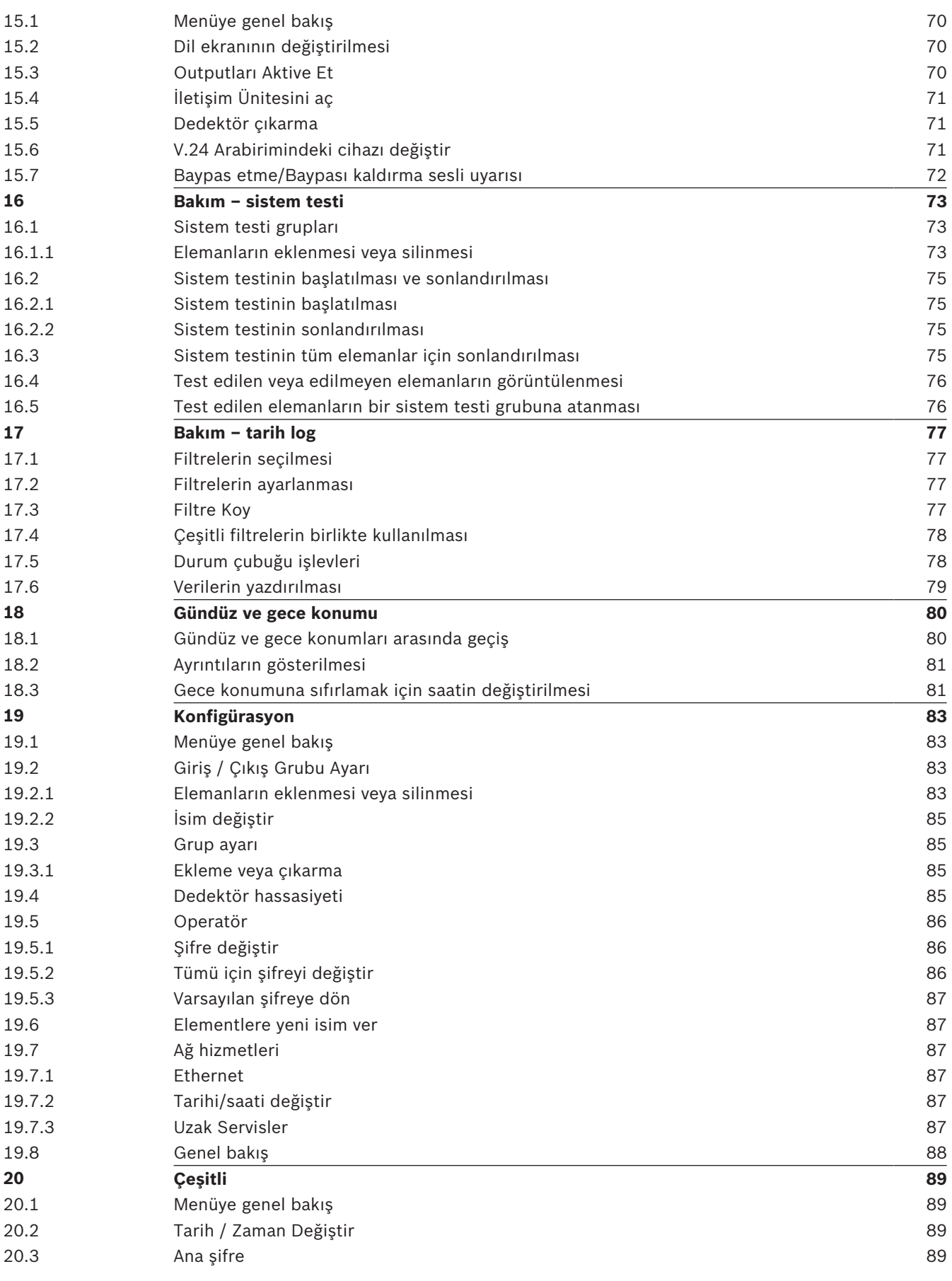

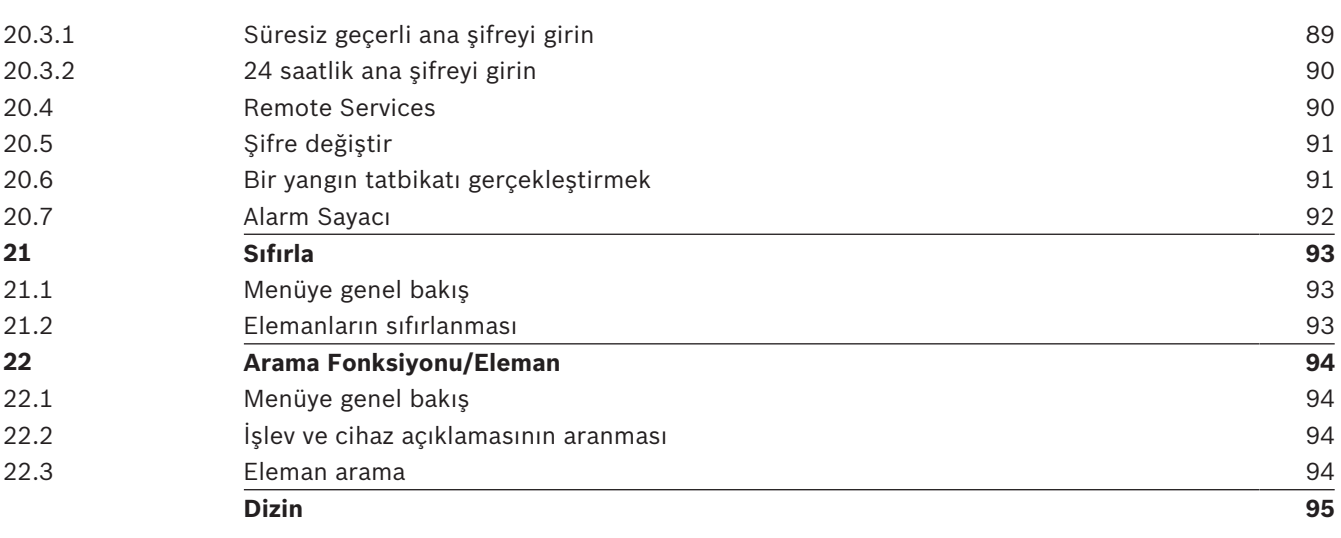

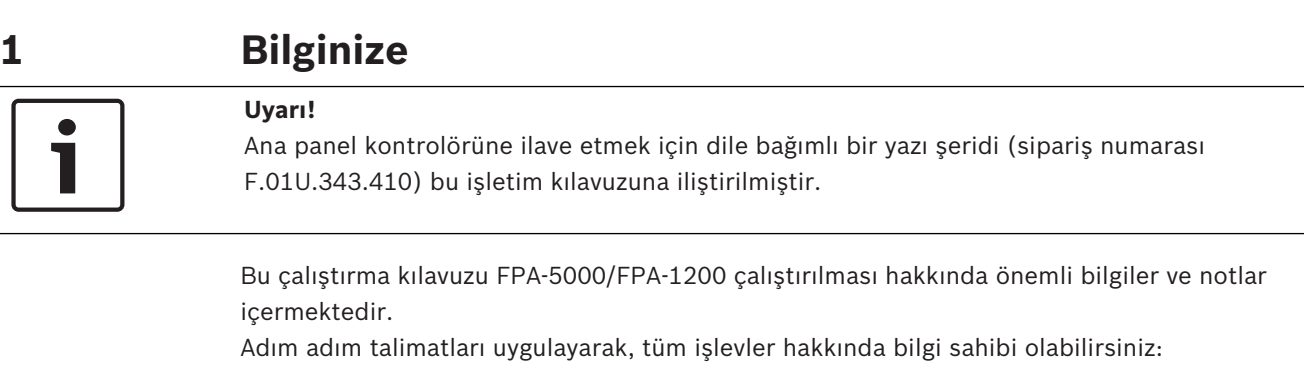

- *Genel Bakış, sayfa 19*, çalıştırma, ekran elemanları ve dokunmatik ekran hakkında genel bilgiler sağlar.
- *Çalışma ilkesi, sayfa 24* bölümünde, menüler arasında nasıl gezineceğinizi ve hangi seçimleri yapabileceğinizi öğreneceksiniz.

Her işlev, ayrı bir bölümde ayrıntılı olarak açıklanır.

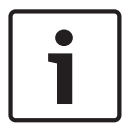

#### **Uyarı!**

Bekleme modunda, bekleme ekranı görüntülenir. Bu ekran, konfigürasyona bağlı olarak farklı bilgiler içerir.

Artık çalıştırılmıyorsa, panel denetleyicisi 5 dakika sonra bekleme moduna geçer ve alarm olayı bir saat sonra gerçekleşir. Dokunmatik ekranın arka aydınlatması kapanır. Bekleme modundan çıkmak için, dokunmatik ekranın herhangi bir yerine dokunun.

Başlat menüsünü çağırmak veya dili değiştirmek için, bkz. *Çalışma ilkesi, sayfa 24*.

İçindekiler bölümünde özel başlıkları bulabilirsiniz. Menüleri kullanabiliyorsanız, *Bir bakışta tüm işlevler, sayfa 12* bölümünde tüm menülerin genel bilgilerini bulabilirsiniz.

#### **Ayrıca bkz.**

- *– Genel Bakış, sayfa 19*
- *– Çalışma ilkesi, sayfa 24*
- *– Bir bakışta tüm işlevler, sayfa 12*
- *– Genel Bakış, sayfa 19*
- *– Çalışma ilkesi, sayfa 24*
- *– Bir bakışta tüm işlevler, sayfa 12*

# **1.1 Açık Kaynak lisans sözleşmesi**

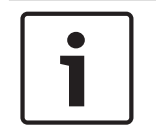

#### **Uyarı!**

Bosch Sicherheitssysteme GmbH bu üründe açık kaynaklı yazılım kullanmaktadır. Bileşenlere ve ilgili lisanslarına ilişkin beyan http://www.boschsecurity.com/oss/ adresinde bulunabilir.

# **1.2 Adım açıklamaları**

Bir işlevi yürütmek için gereken adımlar dizisi aşağıdaki şekilde açıklanabilir:

- 1. Başlat menüsünde, **Bypass Bloke Et** seçeneğini seçin.
- 2. **Bypass**

Daha ayrıntılı şekilde:

- 1. Başlat menüsünü çağırın.
- 2. **Bypass Bloke Et** öğesini seçin.
- 3. **Bypass** öğesini seçin.

# **1.3 Başlat menüsünün çağrılması**

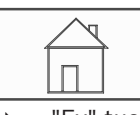

4 "Ev" tuşuna basın. Bu tuşu, herhangi bir alt menüden başlat menüsüne dönmek için kullanabilirsiniz.

#### **Uyarı!**

Bir dakika içinde herhangi bir giriş yapılmazsa ekran, her menü elemanından bekleme ekranına geçer.

# **1.4 Dil ekranının değiştirilmesi**

Panel dili bir kısayol ile kolayca değiştirilebilir; Menü kullanarak panel dilinin değiştirilmesi ile ilgili talimatlar için bkz. *Dil ekranının değiştirilmesi, sayfa 31*.

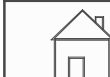

- 1.  $\Box$   $\Box$ "Ev" tuşuna basın.
- 2. Hemen ardından alfanümerik tuş takımında 1'e basın.
- 3. Girişi onaylamak için **Tamam** seçeneğini, çalışmayı iptal etmek için de **İptal** seçeneğini seçin.

Mevcut diller listesi görüntülenir.

4. İstediğiniz dili seçin. Ekranlar, istenilen dilde görüntülenir.

#### **Uyarı!**

Bir güç kesintisi veya akü yetersizliği nedeniyle sistem yeniden başlatıldığında, FSP‑5000‑RPS'de ayarlanan varsayılan dil tekrar görüntülenir.

# **1.5 Garanti ve sorumluluk**

Aşağıdakilerden biri veya birden fazlasının neden olduğu can ve mala gelen zararlar, garanti ve sorumluluk kapsamında değildir:

- FPA-5000/FPA-1200 yangın panelinin düzenlemelere aykırı kullanılması
- Uygun olmayan ayarlama, montaj, çalıştırma, işletim veya bakım
- Kullanım kılavuzunun dikkate alınmaması
- Sonradan yapılan yapısal değişiklikler
- Hatalı onarımlar
- Doğal felaketler, yabancı cisimlerin tesiri ve mücbir sebepler.

Bosch'un izni olmaksızın, panel denetleyicisi dahil olmak üzere panel üzerinde değişiklik, ekleme veya yeniden oluşturma gerçekleştirilemez.

Yeniden oluşturma için yazılı izin gerekmektedir. Onaylanmayan yapısal değişiklikler yapılması durumunda, Bosch garantisi geçersiz olur.

# **1.6 Telif hakkı**

Bosch Sicherheitssysteme GmbH, Robert-Bosch-Ring 5, 85630 Grasbrunn, Germany tüm belgelerin tam telif hakkını saklı tutar. Bosch'un açık yazılı izni olmaksızın, bu belgelerin hiçbir kısmı hiçbir şekilde çoğaltılamaz veya aktarılamaz.

Bosch, önceden uyarı yapmaksızın bu belge üzerinde değişiklik yapma hakkını saklı tutar.

# **2 Güvenliğiniz için**

Cihazı kullanmadan önce, aşağıdaki talimatlar hakkında bilgi edinin. Bu açıklamaları okumaz ve anlamazsanız, cihazı hatasız şekilde çalıştıramazsınız.

Çalıştırma talimatları, yetkili personel tarafından eğitim gerekliliğini ortadan kaldırmaz.

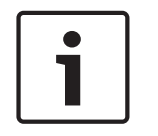

## **Uyarı!**

Panel denetleyici, sadece eğitimli personel tarafından kullanılmalıdır. Bkz. personelde bulunması gereken özellikler.

Bu çalıştırma kılavuzu, güvenlik sorunlarıyla ilgili genel veya özel bilgiler içermez. Bu tür sorunlar hakkındaki bilgiler, sadece cihazın çalıştırılması için gereken oranda sağlanır. Bölgenizdeki güvenlikle ilgili tüm işlemler ve düzenlemeleri öğrenin. Buna, alarm durumunda neler yapmak gerektiği ve yangın çıkması durumunda ilk yapılacaklar da dahildir. Çalıştırma kılavuzu, her zaman tesiste bulundurulmalıdır. Kılavuz, sistemin zorunlu bir parçasıdır ve sistemin satılması durumunda yeni sahibine verilmelidir.

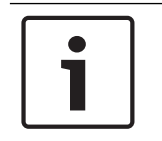

# **Uyarı!**

Özel erişim kodu (kullanıcı kimliği ve şifreden oluşur) üçüncü taraflar tarafından bilinmemelidir.

# **2.1 Kullanılan simgeler ve uyarılar**

Çeşitli bölümler sadece, sistemin çalıştırılması için gereken güvenlik bilgileri ve uyarılarını içerir. Uyarılar ve operatör kılavuzluğu uyarıları, yararınız için panel denetleyicisi ekranının uygun yerlerinde görüntülenir.

Aşağıdaki arama simgeleri kullanılmıştır:

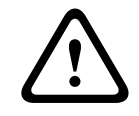

#### **Dikkat!**

Bu simgeyle işaretli metin alanları, kendi güvenliğiniz ve çevrenizdeki insanların güvenliği için kesinlikle uymanız gereken uyarılar içerir.

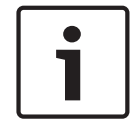

#### **Uyarı!**

Bu simgeyle işaretli metin alanları, FPA-5000/FPA-1200 yangın panelini çalıştırmanız için yararlı bilgiler içerir.

# **2.2 Dokunmatik ekranın kullanımı**

Dokunmatik ekranı kullanırken ucu sivri veya keskin nesneler kullanmayın. Aksi halde ekran yüzeyi zarar görebilir. Dokunmatik ekrana, parmağınız (tırnak) veya panel denetleyicinin sol yanında yer alan çubukla dokunun.

# **2.3 Bakım**

Dokunmatik ekranı ve membran tuş takımını sadece yumuşak bir bezle silin. Gerekirse, standart monitör temizleme malzemeleriyle bezi hafifçe nemlendirin. Herhangi bir aşındırıcı temizlik malzemesi kullanmayın ve cihazın içine sıvı girmemesine dikkat edin.

# **2.4 Düzenlemelere uygun kullanım**

Panel denetleyicisi, FPA-5000/FPA-1200 yangın panelini çalıştırmada kullanmak üzere tasarlanmıştır. Aşağıdaki görevleri gerçekleştirebilir:

- Alarm ve sorun mesajları gibi çeşitli mesaj türlerinin görüntülenmesi ve işlenmesi
- Öğelerin baypas edilmesi, yalıtılması ve sıfırlanması
- Sistem testinin uygulanması
- Her LSN elemanı hakkında diagnostik bilgilerinin görüntülenmesi
- Dedektörlerin konfigürasyonu (kısa metinler ve dedektör hassasiyeti)
- Tatbikat uygulama
- Olayların kaydedilmesi, görüntülenmesi ve yazdırılması
- Sistemin gündüz veya gece konumuna geçirilmesi.

## **2.5 Personelde bulunması gereken özellikler**

Panel denetleyicide olay mesajlarının görüntülenmesi, sadece eğitimli personel tarafından işlenmelidir.

Sistemin çalışır durumda testi ve dedektör konfigürasyonu sadece eğitimli ve yetkili personel tarafından gerçekleştirilmelidir.

# **3 Bir bakışta tüm işlevler 3.1 Başlat menüsünün çağrılması**

Herhangi bir alt menüden başlat menüsüne dönmek için "ev" tuşuna basın.

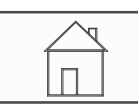

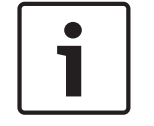

### **Uyarı!**

Bir dakika içinde herhangi bir giriş yapılmazsa ekran, her menü elemanından bekleme ekranına geçer; ayrıca bkz. Bekleme ekranı.

# **3.2 Baypass/Yalıtım**

#### **3.2.1 Baypas**

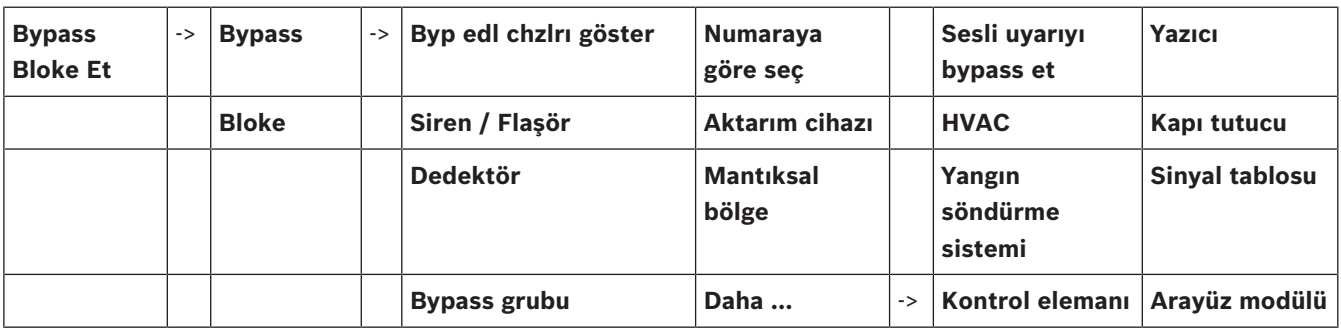

#### **Byp edl chzlrı göster**

- Tüm bypass edilmiş elemanların listesinin görüntülenmesi:
- Bypass edilmiş elemanların bypassının kaldırılması.

#### **Numaraya göre seç**

- Tüm bypass edilmiş elemanların listesinin görüntülenmesi:
- Numarasını girerek listede eleman arar.
- Bir elemanın bypassının kaldırılması veya bypass edilmesi.

### **3.2.2 Yalıtım**

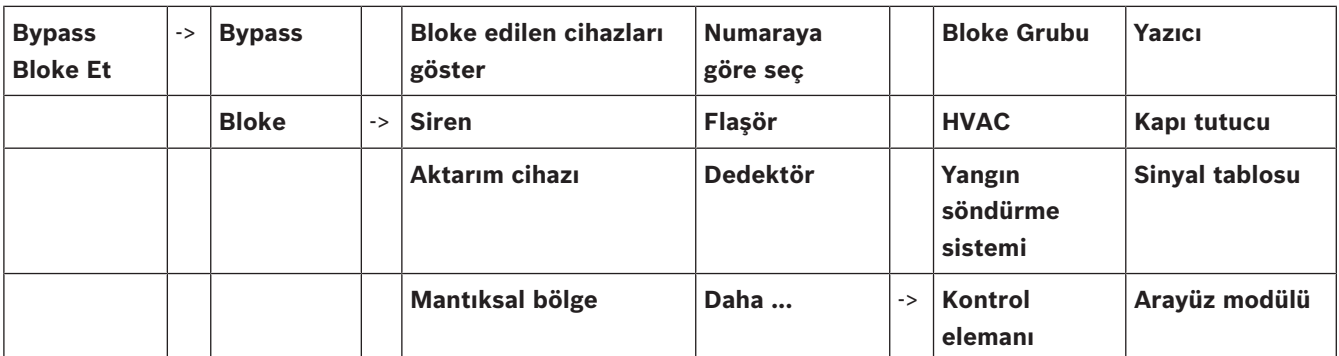

#### **Bloke edilen cihazları göster**

- Yalıtılan tüm öğelerin listesini görüntüler
- Yalıtılan öğelerin yalıtımlarını kaldırmak için

#### **Numaraya göre seç**

- Yalıtılabilecek tüm öğelerin listesini görüntüler
- Numarasını girerek listede eleman arar

– Öğenin yalıtılması veya yalıtımının kaldırılması

## **3.3 Teşhis**

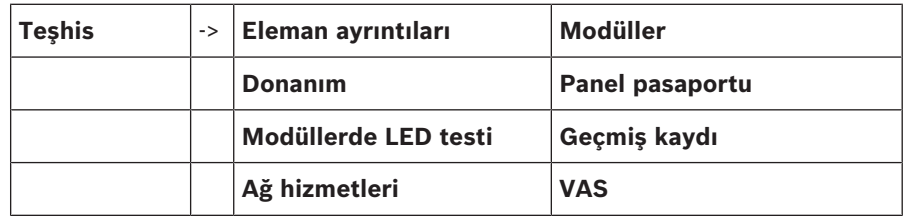

#### **Eleman ayrıntıları**

- **Bir eleman için tüm bilgiler**: LSN modülü döngüsündeki bir öğe hakkındaki tüm tanısal bilgileri görüntüler.
- **Eleman grubu için bilgiler**: Seçili LSN modülündeki bazı öğeler hakkındaki belirli tanısal bilgileri seçip görüntüler.
- **Modüldeki tüm elemanlar için bilgiler**: Seçili LSN modülünün tüm LSN öğeleri hakkındaki belirli tanısal bilgileri seçip görüntüler.

#### **Modüller**

- **Modül pasaportu**: Her bir modül için tanısal bilgileri görüntüler: üretim verisi, yazılım sürümü, CAN Kimliği, uyumluluk.
- **Modül Uyumluluğu**: Kontrol paneli yazılımı sürümüne karşın seçili modülün yazılım sürümünü görüntüler.

– **Modül durumu**: Seçili modül için donanımın tanısal verilerini görüntüler.

Yalnızca LSN modülleri için:

- **Modül durumu ve sayaçlar**
- **Sayaçları resetle**: Hangi olay gerçekleşiyorsa onun frekansını kaydeden sayaçları sıfırlar.

#### **Donanım**

- **Adres kartları**: Seri numaranın her bir kart yuvası için ek gösterge ve kart başına adreslerin sayısı için ek ekran.
- **Ekran**
	- **LED testi**: Panel kontrolöründeki tüm LED göstergeleri test edin. Bunlar yaklaşık beş saniyelik bir süre boyunca yanar.
	- **Anahtar testi**: Membran tuş takımının etkinliğini test eder.
	- **Ekran testi**: Ekranın etkinliğini test eder.
	- **Ekrana dokunma testi**: Dokunmatik yüzeyin işlevselliğini test eder.
	- **Dokunmatik ekranı ayarla**: Dokunmatik ekrana dokunurken konum duyarlılığını ayarlar.
- **Seri arayüz**: Geçiş için istatiksel verileri görüntüler.
- **CAN bus**: CAN arayüzlerinin durumunu görüntüler.

#### **Panel pasaportu**

Üretim verileri veya panel kontrolörünün yazılım sürümü gibi tanısal bilgileri görüntüler.

#### **Modüllerde LED testi**

Farklı modüllerin LED ekranlarını test eder ve tüm LED ekranlarını eş zamanlı olarak test eder.

#### **Geçmiş kaydı**

Bakım – Geçmiş günlüğü'ne bakınız

#### **Ağ hizmetleri**

- **Dolaşım tablosu**
- Sistem ağı kapsamındaki tüm arayüzlerin ve ağların erişilebilirliğine ilişkin bilgiler.
- **Ethernet portları**

İki Ethernet arayüzünün çeşitli parametreleri ve durumuna ilişkin bilgiler panel denetleyicisinde mevcuttur.

#### – **Ping komutu gönder**

Ağdaki diğer bağlantıların uygunluğunu kontrol etmek için belirli bir IP adresine ping komutu göndermek.

#### – **Tutarlılık kontrolü**

Yapılan kontrol FSP-5000-RPS Ethernet yapılandırmasının panel denetleyicisinde girilen yapılandırmaya eş değer olup olmadığını belirler. Uyuşmazlık durumunda bir hata mesajı görüntülenir.

#### – **Ethernet yedeği**

Fazlalık yapılandırmasının tipine ilişkin bilgiler (RSTP veya çift özgüdüm). RSTP ile artıklık durumunda, RSTP panelinin (yerel köprü) RSTP parametreleri ve temel köprününkiler görüntülenir.

#### – **Remote services**

Remote Services parametreleri ve durumu hakkında bilgiler. Paneli manuel olarak Remote Portal sunucusuna bağlayın (panel her 15 dakikada bir otomatik olarak sunucuya bağlanmayı dener).

#### **VAS**

Ses tahliye sistemlerinde kullanılan, bağlanan tüm elektro ses sistemleri hakkında bilgiler.

### **3.4 Bakım**

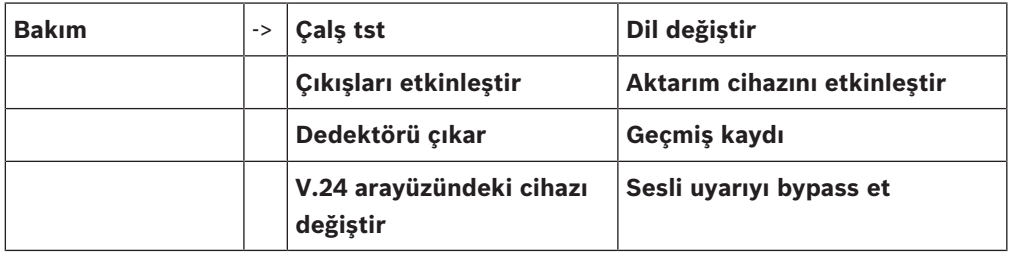

#### **3.4.1 Test**

#### **Çalışma testini başlat / bitir**

Sistem testi için elemanlar bu alt menüde seçilir. Seçim için aşağıdakiler görüntülenir:

#### – **Numaraya göre seç**:

Tüm elemanların listesinin görüntülenmesi: Numarasını girerek listede eleman arar.

- **Çalışma testi grubu**
- **Döngü**
- **Mantıksal bölge**
- **Elemanlar**
- **Aktarım cihazı**
- **Kontrol elemanı**
- **Daha ...**
	- **DACT**
	- **Anahtar kutusu**
	- **Batarya**
	- **Ana şebeke**

Sistem testi tamamlandığında aşağıdaki seçenekler görüntülenir:

– Farklı bir çalışır durumda test grubuna test edilecek elemanların eklenmesi (**Test edilen elemanları çalışma testi grubuna ata**). – Çalışır durumda teste devam edilmesi (**Hayır**). – Test edilmiş veya edilmemiş öğelerin (**Test edilmedi**, )**Test edildi** görüntülenmesi. **Çlş tst grb oluştur / değiştir** – Belirlenmiş sistem testi gruplarında tek tek elemanları silme veya ekleme. – Bir sistem testi grubundaki tüm elemanları siler. **3.4.2 Lisanı değiştir** Ekran dilinin değiştirilmesi (**Dil değiştir**).

## **3.4.3 Outputları Aktive Et**

#### **Çıkışları etkinleştir**:

- **Numaraya göre seç**:
	- Tüm kontrol edilebilir elemanların listesinin görüntülenmesi: Numarasını girerek listede eleman arar.
- **Siren**
- **Flaşör**
- **HVAC**
- **Daha ...**

Seçili elemanların etkinleştirilmesini başlatır ve bitirir.

### **3.4.4 İletişim cihazını etkinleştirir**

Seçili aktarım cihazının aktif hale getirilmesi (**Aktarım cihazını etkinleştir**).

### **3.4.5 Dedektör çıkarma**

Dedektör çıkarılırken tüm sirenler ve aktarım cihazlarının 15 dakika boyunca baypass edilmesi (**Dedektörü çıkar**).

### **3.4.6 Tarih Log**

- Özel verilerin filtrelenmesi ve görüntülenmesi
- Çeşitli filtrelerin bir arada kullanılması
- Filtrelenmiş tüm verileri veya verilerin belirli bir parçasını yazdırır

Aşağıdaki filtreler bulunmaktadır:

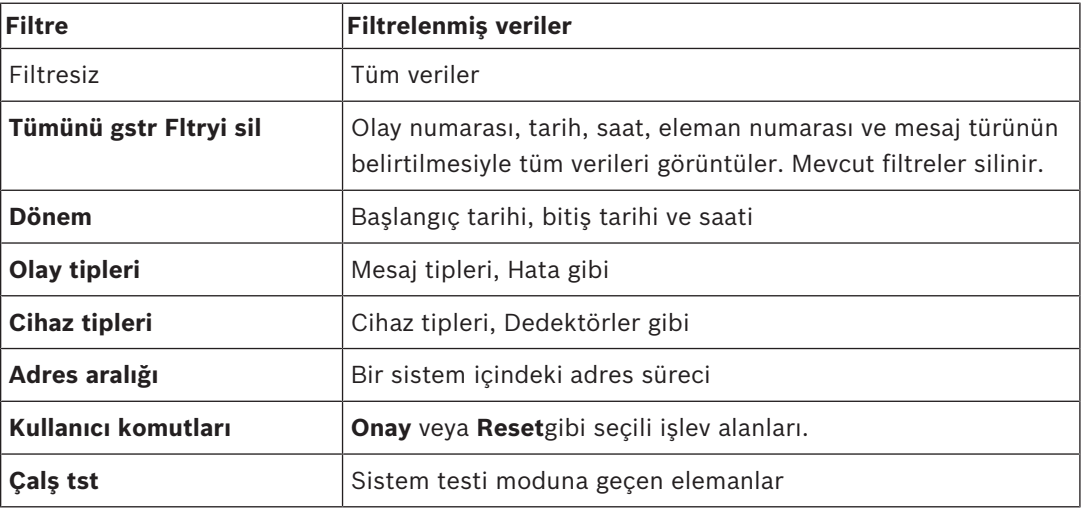

# **3.4.7 V.24 Arabirimindeki cihazı değiştir**

V24 arayüzüne farklı bir cihaz atanması (**V.24 arayüzündeki cihazı değiştir**).

# **3.5 Konfigürasyon**

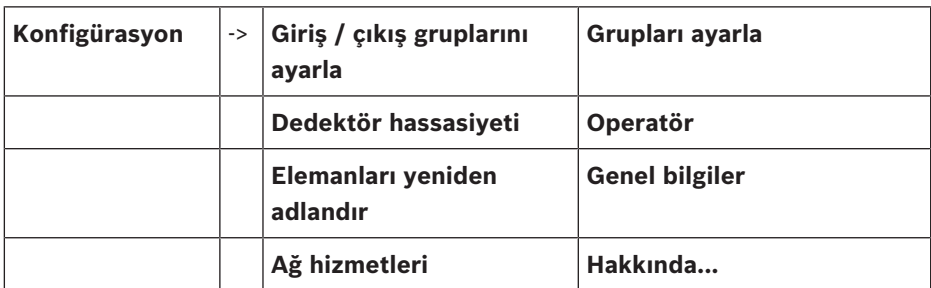

#### **Giriş / çıkış gruplarını ayarla**

- **Giriş grubu** veya **Çıkış grubu**
- Atanmış öğeleri görüntüler.
- Öğeleri ekleyip siler.
- Grup isimlerini yeniden adlandırın.

#### **Grupları ayarla**

- Baypass grubu, yalıtım grubu veya çalışma testi grubu
- Atanmış öğeleri görüntüler.
- Öğeleri ekleyip siler.
- Çalışma testi, baypass ve yalıtım gruplarını yeniden adlandırır.

#### **Dedektör hassasiyeti**

Bireysel algılayıcıların ve bölgelerin hassasiyetini değiştirin. İki seçim seçeneği mevcuttur: varsayılan hassaslık ve FSP-5000-RPS programlama yazılımında atanmış alternatif hassaslık.

#### **Operatör**

Her bir erişim seviyesinde aynı şifre kullanılırsa, aşağıdaki seçenekler önerilir:

#### – **Evrensel şifreyi değiştir**

FSP-5000-RPS programlama yazılımındaki her bir erişim seviyesi için aynı şifre yapılandırılabilir. İki ila dört erişim seviyeleri için şifre değiştirilebilir.

Her kullanıcının farklı şifresi varsa aşağıdaki adımlar önerilir:

- **Operatör verilerini değiştir**
- Kullanıcı şifresini değiştir.
- **Varsayılan şifre ayarla**

Operatörün şifresini önceki şifresine sıfırlayın.

#### **Elemanları yeniden adlandır**

Öğelerin açıklamasını değiştirir.

#### **Genel bilgiler**

Geçerli sistem yapılandırması hakkında bilgiler.

– **Ethernet**

Ağ ayarlarını değiştirir veya etkinleştirir (IP ayarları, Ethernet fazlalığı). Değişiklikler, paneli yeniden başlattıktan sonra devreye girer.

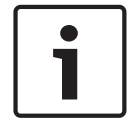

#### **Uyarı!**

Değişiklikler yalnızca eğitimli bir uzman personel tarafından yapılabilir. Ağ oluşturma ve protokoller hakkında yeterli bilgiye sahip olmak şarttır!

#### – **Tarihi / saati değiştir**

Başlangıç panelini ilk kez kullanıyorsanız mevcut saati ve tarihi giriniz. Doğru tarihin ayarlanması, paneli Remote Portal sunucusuna bağlamak için ön koşuldur.

– **Uzak Kimlik:**

Tüm Uzaktan Hizmetler için gerekli **Uzak Kimlik:** değerini girin, örn: Remote Connect ve gerekliyse **System ID:** değerini değiştirin.

## **3.6 Gündüz veya gece konumuna geçme**

- Gündüz veya gece konumuna geç
- Gündüz konumunda: Geçerli gün için sıfırlama zamanını gece konumuna ayarlar.

# **3.7 Çeşitli**

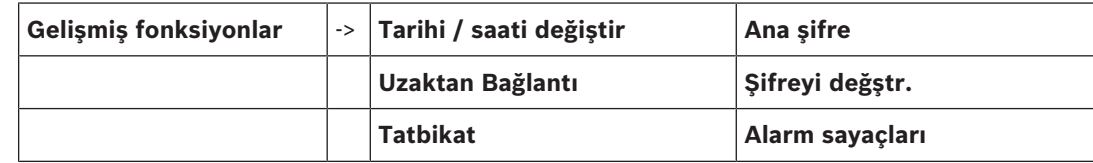

#### **Tarihi / saati değiştir**

Saat ve tarihin değiştirilmesi

#### **Ana şifre**

Panelin yapılandırmasına bağlı olarak, aşağıdaki iki seçenekten biri sunulur:

– Süresiz geçerli olan bir ana şifre girme.

Bu şifre değiştirilemez ve ilgili Bosch şubesinden istek üzerine alınabilir

– Belirli bir süre boyunca geçerli olan bir ana şifre girme. Bu şifre sadece 24 saat süreyle geçerlidir ve önce istenmelidir; bkz. *Ana şifre, sayfa 89*.

Şifre girildikten sonra, yapılandırmaya bağlı olarak çeşitli seçenekler sunulur; bkz. *Operatör, sayfa 86*.

#### **Tatbikat**

Bir tatbikat başlatın ve sonlandırın. Tatbikat sırasında yangın alarmları, hata mesajları ve ev otomasyon alarmları görüntülenir.

Remote Services

- Uzaktan erişim bağlantısını telefonla etkinleştirin.
- Remote Maintenance'ı sonraki panel yeniden başlatma işlemine kadar engelleyin.
- Remote Alert'ı sonraki panel yeniden başlatma işlemine kadar engelleyin.

#### **Şifreyi değştr.**

Panelin yapılandırmasına bağlı olarak her kullanıcıya şifre değiştirme seçeneği verilir.

#### **Alarm sayaçları**

- Dahili ve harici alarm mesajlarının sayısını ve panel kullanım süresi boyunca rapor edilen servis alarmları sayısını görüntüler.
- Her alarm tipi için alarm sayacını sıfırlama

# **3.8 Arama Fonksiyonu/Eleman**

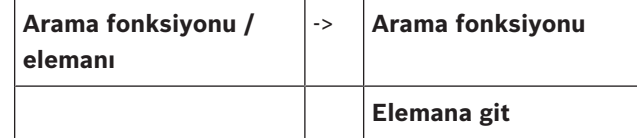

#### **Arama fonksiyonu**

- Tüm işlev ve cihaz açıklamaları listesini alfabetik olarak görüntüler.
- Listeden bir işlev veya cihaz açıklaması seçer.

#### **Elemana git**

Sisteme bağlı tüm elemanların listesini görüntüler ve daha ayrıntılı bilgi görüntülemek için bu listeden bir eleman seçer.

- **mantıksal adrese göre**: Elemanı listede mantıksal adres tayini girerek arayın.
- **fiziksel adrese göre**: Elemanı listede fiziksel adres tayini girerek arayın.
- **Açklamaya göre**: Elemanı listede açıklama girerek arayın.

## **3.9 Sıfırla**

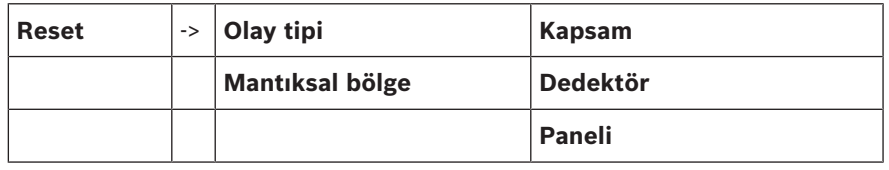

# **4 Genel Bakış**

Bu bölümde panel denetleyicisinin aşağıdaki öğeleri hakkında bilgiler yer almaktadır:

- *İşletim elemanları, sayfa 19*
- *Ekran elemanları, sayfa 20*
- *Dokunmatik ekran, sayfa 21*
- *Destek bilgisini görüntüler, sayfa 23*

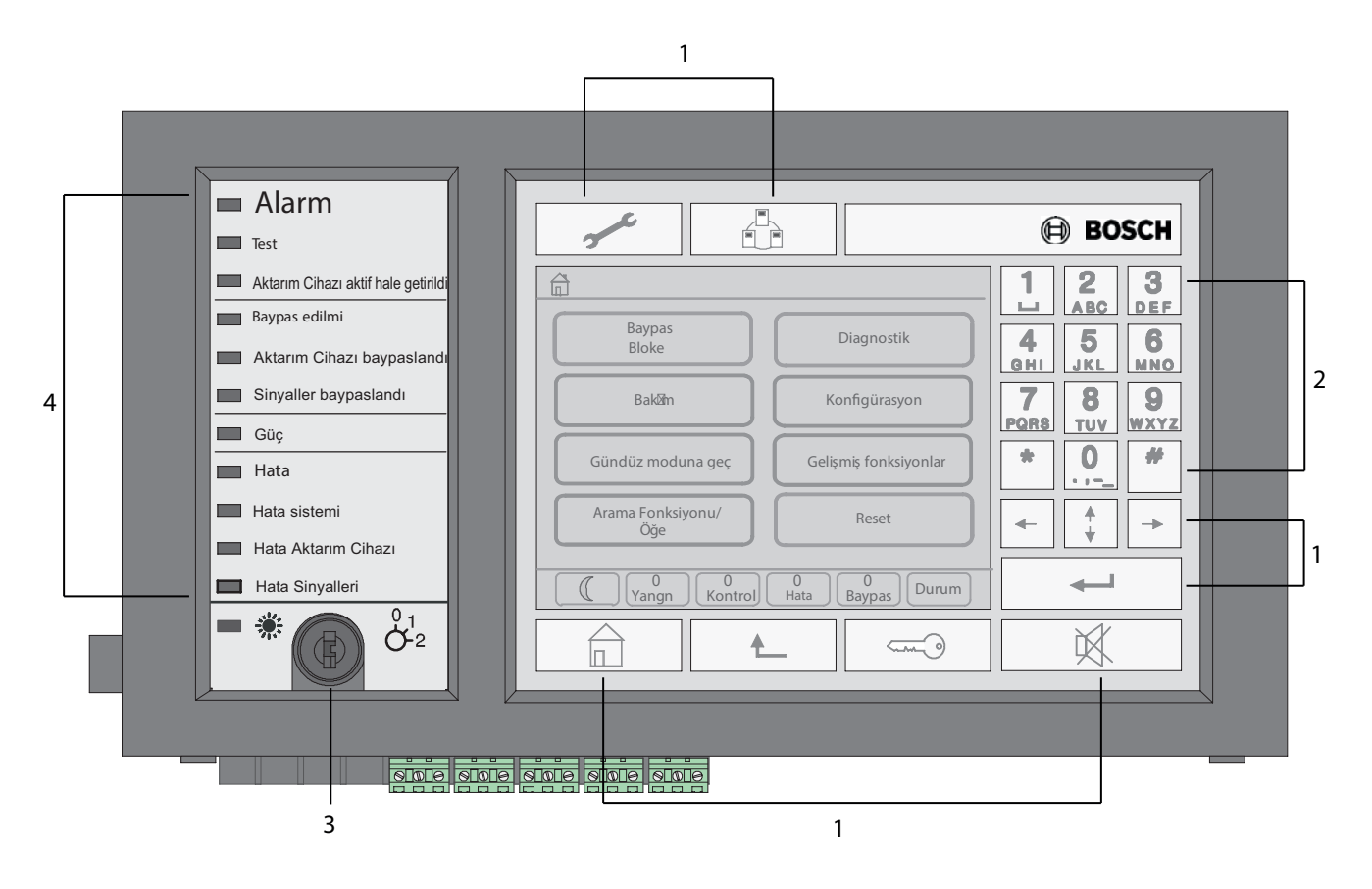

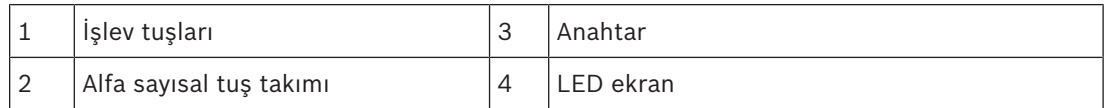

# **4.1 İşletim elemanları**

İşletim elemanları 1 - 3 noktalarını kapsamaktadır.

#### **Fonksiyon tuşları**

Bir işlev seçmek için uygun membran tuşuna basın.

Aşağıdaki fonksiyonlar, fonksiyon tuşları kullanılarak gerçekleştirilebilir:

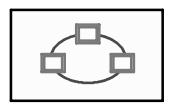

Ağ bağlantılı panellerin listesini görüntüler ve ağ bağlantılı bir panel (sadece FPA-5000 için geçerlidir) veya uzak tuş takımı ile uzak bağlantı kurar.

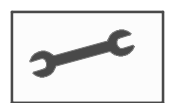

Eğer kaydedildiyse, teknik destek adresini görüntüler.

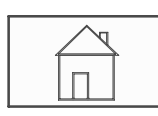

"Ev" tuşu. Başlat menüsünü çağırın.

Önceki seçime geri döner.

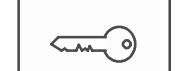

"Anahtar" tuşu. Oturum açma ve kapatma: Kullanıcı kimliğini ve şifreyi girer.

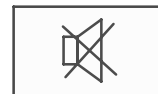

Dahili sesli uyarıyı geçici olarak kapatır.

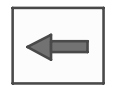

"Sol ok" tuşu. İmleci arama ekranında bir hane sola hareket ettirir.

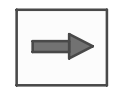

"Sağ ok" tuşu. İmleci arama ekranında bir hane sağa hareket ettirir.

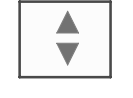

"Çift ok" tuşu. İki veya daha fazla durum çubuğu varsa aralarında geçiş yapar. Listelerde hızlı şekilde gezinmek için durum çubuğunu açar.

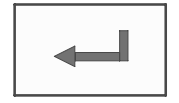

"Enter" tuşu. Alfasayısal girişi onaylayın. Onaylanmamış bir girişi dokunmatik ekranda **Tamam** alanını seçerek onaylayın.

#### **Alfasayısal tuş takımı**

Harf, özel karakter ve sayıların girişi.

#### **Anahtar**

Anahtarın, iki programlanabilir anahtar konumu bulunmaktadır. Konfigürasyona bağlı olarak, örneğin, gündüz ve gece işletimi arasında geçiş yapmak mümkündür.

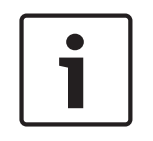

#### **Uyarı!**

Anahtarı sadece, panel denetleyicisini işletmek için eğitim görmüş ve yangın koruması konusunda bilgisi olan kişilere verin. Aksi takdirde, işlem hata verebilir ve insanlar yaralanabilir. Olası hatalı kullanımı önlemek için işlem sonrasında anahtarı çıkartın ve güvenli bir yerde saklayın.

# **4.2 Ekran elemanları**

#### **LED ekran**

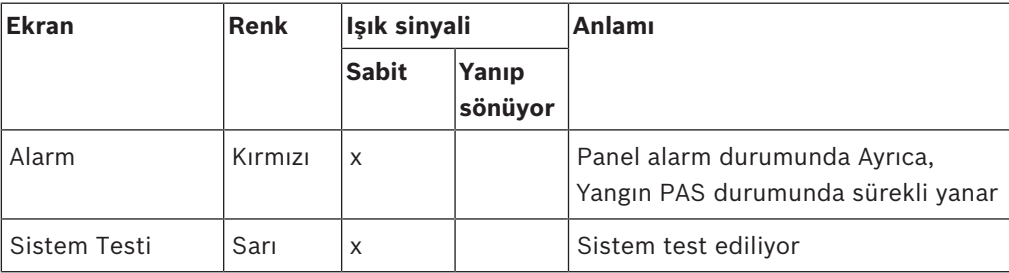

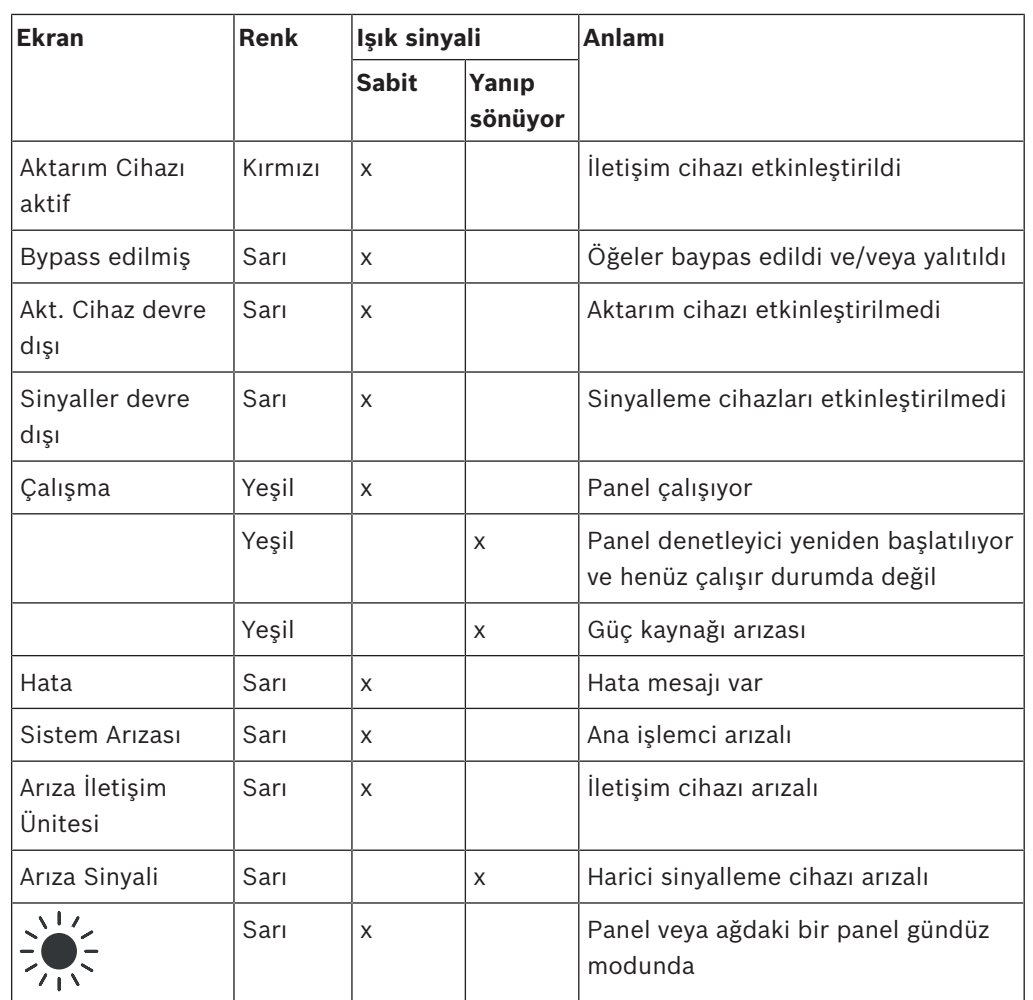

# **4.3 Dokunmatik ekran**

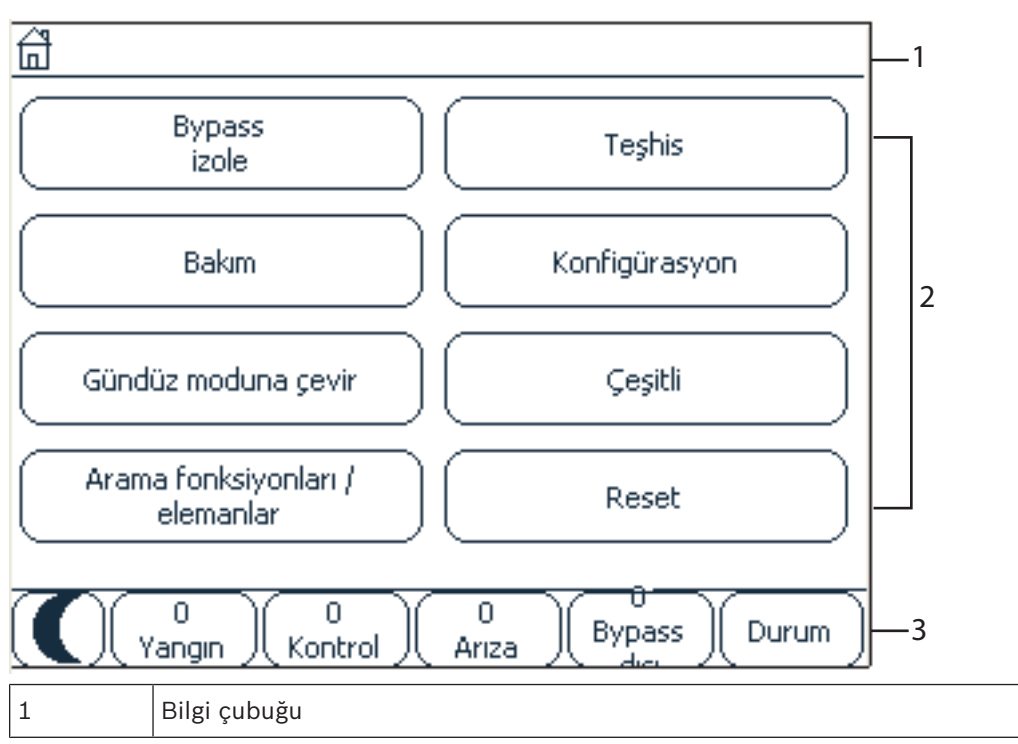

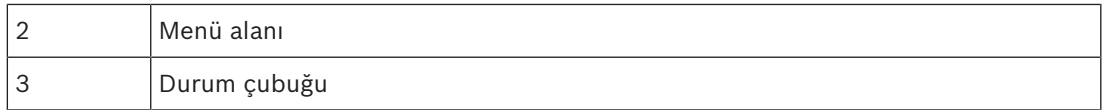

#### **Bilgi çubuğu**

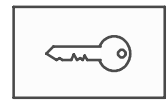

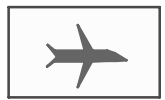

Operatör oturumu açık olduğu sürece, bilgi çubuğunun sağ tarafında bu simge görüntülenir.

Ağ bağlantılı bir panel veya uzak tuş takımı ile uzak bağlantı var.

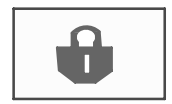

Ağ bağlantılı panel, başka bir panelden veya uzak tuş takımından çalıştırılıyor ve kullanımı engelli.

Panel A ve ağ bağlantılı panel B veya uzak tuş takımı arasında uzak bağlantı var ve panel A, aynı zamanda başka bir C panelinden

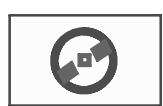

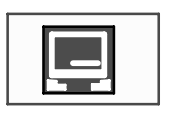

Ağ bağlantılı bir panel veya uzak tuş takımı ile kısıtlı bağlantı var.

Bu simge sadece, henüz bir bağlantı kurulmamışsa uzak tuş takımında görüntülenir.

**Panel 4 - 1 I Seviye 4 oturum açıldı**

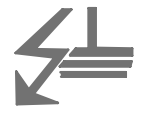

Oturum açan (4) operatörün ağ adresi ve erişim yetkisi görüntülenir.

Bu simge sistemde topraklama arızası gerçekleşirse görüntülenir. Ayrıca, seçili menülerin adları görüntülenir. Menü yolunun görüntülenmesi size yardımcı olacaktır.

Alan darlığı nedeniyle, yolun tamamının görüntülenmesi her zaman mümkün olmayabilir. Seçili menü ve içinde bulunduğunuz menü her zaman önce görüntülenir.

#### **Örnek:**

çalıştırılıyor.

Aşağıdaki yol şurada görüntülenir: **Siren** alt menüsü, (**Bloke** ana menüsü):

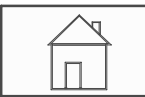

\* **Bypass Bloke Et**\**Bloke**\**Siren**

#### **Menü alanı**

Bir ana menü seçmek için, dokunmatik ekrandaki uygun menü alanına dokunun. *Bir bakışta tüm işlevler, sayfa 12* bölümünde tüm ana menülerin, ilgili alt menüleri ile bir genel görünümü vardır.

#### **Durum çubuğu**

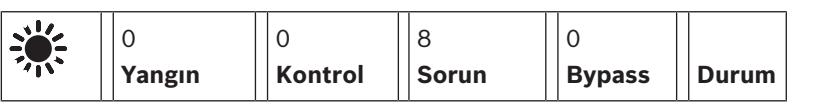

Bu durum çubuğu her menüde bulunmaktadır. Ayrıca, bazı menülerde başka durum çubukları gösterilir; ayrıca bkz. *Durum çubukları arasında geçiş yapma, sayfa 31*: Öndeki numara, ilgili durumdaki eleman sayısını belirtir:

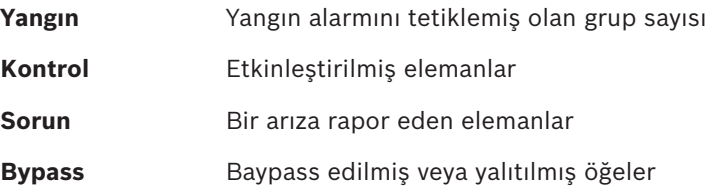

Ayrıca, panel tarafından alınan tüm mesaj tiplerinin tipi ve özellikleri hakkında genel bilgileri görüntülemek de mümkündür:

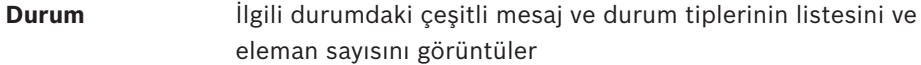

Elemanları görüntülemek için ilgili alana parmağınızla dokunun.

**Kontrol** ve **Sorun** durum alanları "B" ve/veya "C" harfleriyle tanımlanır:

- "B", B tipi yangın güvenliği ekipmanına (G-B) yönelik denetleyicilerin etkilendiği anlamına gelir (örn. onaylanmamış kontrol öğeleri).
- "C", C tipi yangın güvenlik ekipmanlarına yönelik denetleyicilerin (G-C) etkilendiği anlamına gelir (örn. yangın söndürme sistemleri).

# **4.4 Destek bilgisini görüntüler**

Destek sağlayan şirketin adresini görüntülemek için lütfen şuna basın:

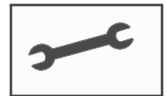

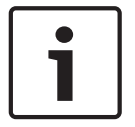

#### **Uyarı!**

Destek hakkındaki bilgiler sadece, daha önce FSP‑5000‑RPS'ye girilmiş olması halinde görüntülenir.

# **5 Çalışma ilkesi**

Menü hakkındaki kısa genel bilgilere ek olarak, bu bölümde aşağıdaki hususlar konusunda bilgiler yer almaktadır:

- *Oturum açma ve kapatma, sayfa 24*
- *Erişim yetkisi, sayfa 25*
- *Başlat menüsünün çağrılması, sayfa 25*
- *Menü seçme, sayfa 26*
- *Önceki seçime geri dönme, sayfa 26*
- *Listelerle çalışma, sayfa 26*
- *Arama Fonksiyonu/Eleman, sayfa 29*
- *Sayı ve metin girme, sayfa 29*
- *Dil ekranının değiştirilmesi, sayfa 31*
- *Durum çubukları arasında geçiş yapma, sayfa 31*
- *Bekleme, sayfa 31*
- *Mantıksal ve fiziksel adreslerin atanması, sayfa 31*

# **5.1 Oturum açma ve kapatma**

2 -4. erişim seviyelerine erişebilmek için oturum açılması gerekir. Ön koşul, erişim yetkilendirmenizin olmasıdır.

#### **Uyarı!**

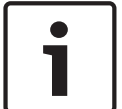

Oturum açmak için bir kullanıcı kimliği ve şifresi gerekir. Erişim izninize bağlı olarak sadece belirli işlevleri kullanabilirsiniz.

Aşağıdaki durumlarda, bir şifre girmeniz istenir:

Oturum açmadınız, ancak şifre gerektiren bir işlev seçmek istiyorsunuz.

Oturum açtınız ancak seçtiğiniz işlev için daha yüksek seviyeli bir erişim izni gerekiyor.

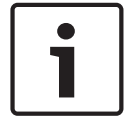

#### **Uyarı!**

FSP-5000-RPS programlama yazılımının bulunduğu bir dizüstü bilgisayar ile panele erişim için, panel denetleyicisinde zaten gizli bir kullanıcı önceden tanımlanmıştır. FSP-5000-RPS aracılığıyla 3 veya 4. erişim seviyesini gerektiren yapılandırma ayarları yapılabilir.

#### **5.1.1 Oturum açma**

Panel denetleyicisinde oturum açmak için:

1.

"Anahtar" tuşuna basın. Oturum açma penceresi görüntülenir:

- 2. Birinci alana kullanıcı kimliğinizi girin.
- Rakamların nasıl girileceğiyle ilgili bilgi için bkz. *Sayı ve metin girme, sayfa 29*.
- 3. İkinci alana şifrenizi girin. Şifreyi kimsenin görmemesi için, ekranda şifrenin her basamağı bir yıldız işaretiyle gösterilir.

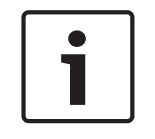

#### **Uyarı!**

Şifreniz yoksa aşağıdaki sayıları girin: 000000.

4 Girişleri onaylamak için **Tamam** seçeneğini, çalışmayı iptal etmek için de **İptal** seçeneğini seçin.

Kendi şifrenizi nasıl oluşturacağınızla ilgili bilgi için bkz. *Şifre değiştir, sayfa 91*. Bekleme ekranı görüntülenir.

Bir operatör oturumu açık olduğu sürece, bilgi çubuğunda anahtar simgesi görüntülenir. Ayrıca, oturum açan kullanıcının kimliği de bilgi çubuğunun başlangıç sayfasında görüntülenir.

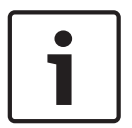

# **Uyarı!**

FSP-5000-RPS programlama yazılımında, panel denetleyicide oturum açmış bir operatörün belirli bir süre sonra oturumunun kapatılması için bir süre belirlenebilir.

## **5.1.2 Oturum kapatma**

- 1. Panel denetleyicide oturum kapatmak için "anahtar" tuşuna basın: **Oturumu kapat?** isteğiyle bir giriş penceresi görüntülenir:
- 2. İsteği onaylamak için **Evet** seçeneğini, çalışmayı iptal etmek için de **Hayır** seçeneğini seçin.

# **5.2 Erişim yetkisi**

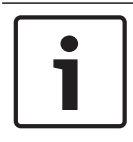

### **Uyarı!**

Erişim yetkinize bağlı olarak, panel denetleyicisinin sadece belirli işlevlerini kullanabilirsiniz.

Özel bir erişim izni gerektiren bir işlevi seçerseniz ve uygun izne sahip hiç bir kullanıcı oturum açmadıysa, kullanıcı kimliğinizi ve şifrenizi girmeniz istenir.

Erişim yetkileri, iki-dört arasındaki erişim seviyelerine atanır. Birinci erişim seviyesinde, sadece birkaç işlev kullanılabilirken, dördüncü seviyede tüm işlevler kullanılabilir.

Oturum açan kişinin erişim yetkisini kontrol etmek için, oturum açtıktan sonra "anahtar" tuşuna basın:

İlgili erişim yetkisi görüntülenir.

# **5.3 Başlat menüsünün çağrılması**

Herhangi bir alt menüden başlat menüsüne dönmek için "ev" tuşuna basın.

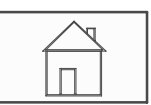

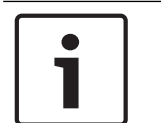

#### **Uyarı!**

Bir dakika içinde herhangi bir giriş yapılmazsa ekran, her menü elemanından bekleme ekranına geçer; ayrıca bkz. Bekleme ekranı.

# **5.4 Kişiselleştirilmiş menü**

Uzaktan Programlama Yazılımı aracılığıyla, panelde oturum açtığınızda doğrudan en çok ihtiyaç duyacağınız sekiz işlevi gösteren kişiselleştirilmiş başlangıç menüsünü yapılandırabilirsiniz. Kişiselleştirilmiş menü kaydını panele almak için: "Anahtar" tuşuna basarak kullanıcı adınızı ve parolanızı girin.

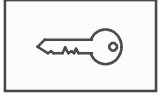

Bosch Sicherheitssysteme GmbH Çalıştırma kılavuzu 2019.02 | 8.0 | F.01U.258.939

Kişiselleştirilmiş menüden yeniden başlangıç menüsüne geçiş yapmak için, "ev" tuşuna basın.

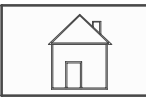

Herhangi bir ekrandan yeniden kişiselleştirilmiş menüye geçiş yapmak için, "anahtar" tuşuna iki kez basın.

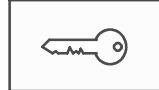

## **5.5 Menü seçme**

Başlat menüsünde bir menü seçmek için, istediğiniz alana parmağınızla dokunun: Alt menüler görüntülenir.

Bir alt menü seçmek için, gerekli alana hafifçe dokunun.

# **5.6 Önceki seçime geri dönme**

Önceki seçime geri dönmek için, "Geri" tuşuna basın:

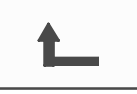

# **5.7 Listelerle çalışma**

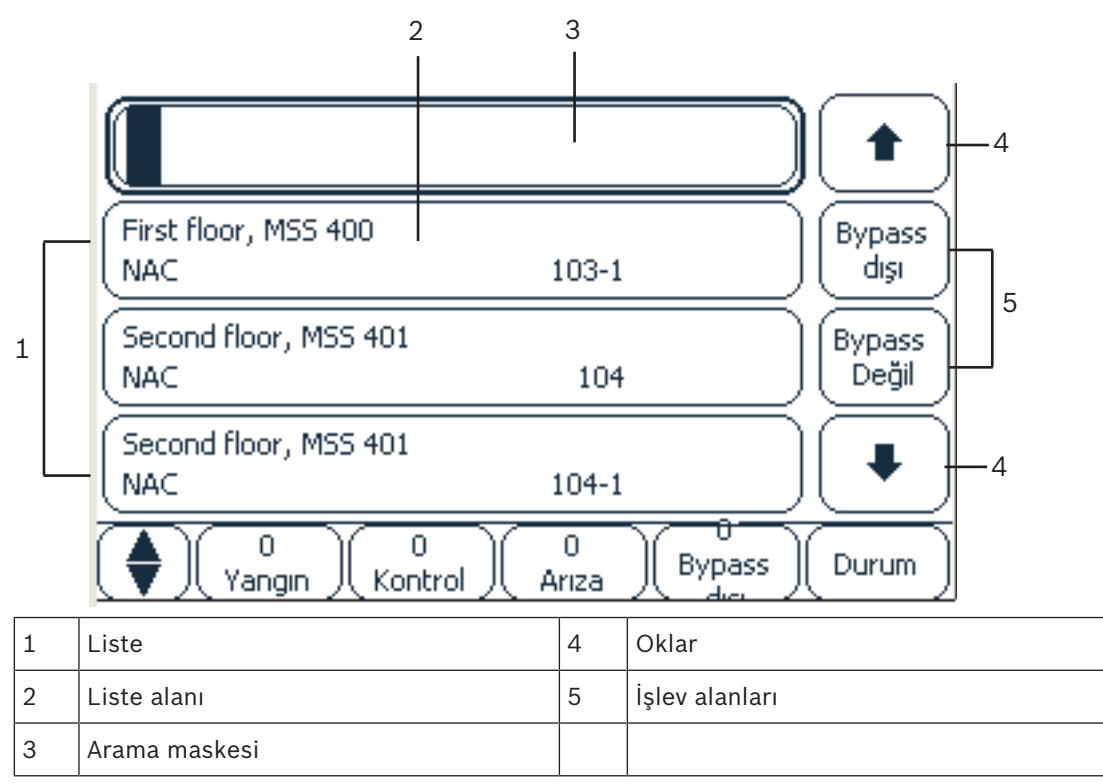

Birçok menüde, elemanlar liste halinde görüntülenir. Elemanlar açıklama ile veya adres ile sıralanır. Üç farklı sıralama kriteri bulunmaktadır:

- **Açklamaya göre**: alfabetik sıradaki açıklamaya göre sıralanır; adres tayini de verilir.
- **Num. göre**: numaraya göre artan sırayla sıralanır (mantıksal veya fiziksel adres); ayrıca açıklama da verilir.

– **Numaraya göre (açıklama gösterilmez)**: artan sırada numaralarına göre (mantıksal veya fiziksel adres); numaralar, numara blokları cinsinden görüntülenir ve açıklama verilmez. Bu liste sadece, dedektörler ve mantıksal zone'lar seçildiğinde kullanılabilir.

#### **Örnek:**

**Bypass** alt menüsünde açıklama ile sıralanmış tüm mevcut dedektörlerin listesini görüntülemek için, başlat menüsünde aşağıdakini seçin:

- 1. **Bypass Bloke Et**
- 2. **Bypass**
- 3. **Dedektör**

Seçim için üç sıralama kriteri bulunmaktadır:

- **Açklamaya göre**
- **Num. göre**
- **Numaraya göre (açıklama gösterilmez)**
- 4 **Açklamaya göre** öğesini seçin.

Alfabetik olarak sıralanmış tüm dedektörlerin bir listesi görüntülenir.

### **5.7.1 Listeleri kaydırma**

Ekran üzerinde, sadece sınırlı sayıda liste alanı görüntülenebilir. Uzun bir listeyi geriye kaydırmak için "yukarı ok" seçeneğini seçin:

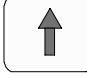

Listeyi ileri kaydırmak için "aşağı ok" seçeneğini seçin:

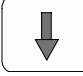

Ok sadece, kaydırma yapmak mümkünse görüntülenir.

#### **Hızlı kaydırma:**

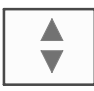

Bir listeyi hızlı kaydırmak için, membran tuş takımı veya ekran durum çubuğu üzerindeki "çift ok" tuşuna basın.

Durum çubuğu üzerinde bir kaydırma çubuğu belirir:

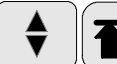

Belirli bir yere atlamak için, yatay çizgiye hafifçe dokunun.

Listenin başına atlamak için aşağıdaki simgeye dokunun:

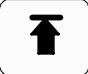

Listenin sonuna atlamak için aşağıdaki simgeye dokunun:

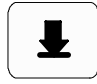

#### **5.7.2 Liste alanlarının çeşitli durumları**

Bir liste alanı tarafından açıklanan eleman veya eleman grubuna, çeşitli durumlar atanabilir. Aşağıdaki tabloda, olası durumlar hakkında bilgi vermektedir:

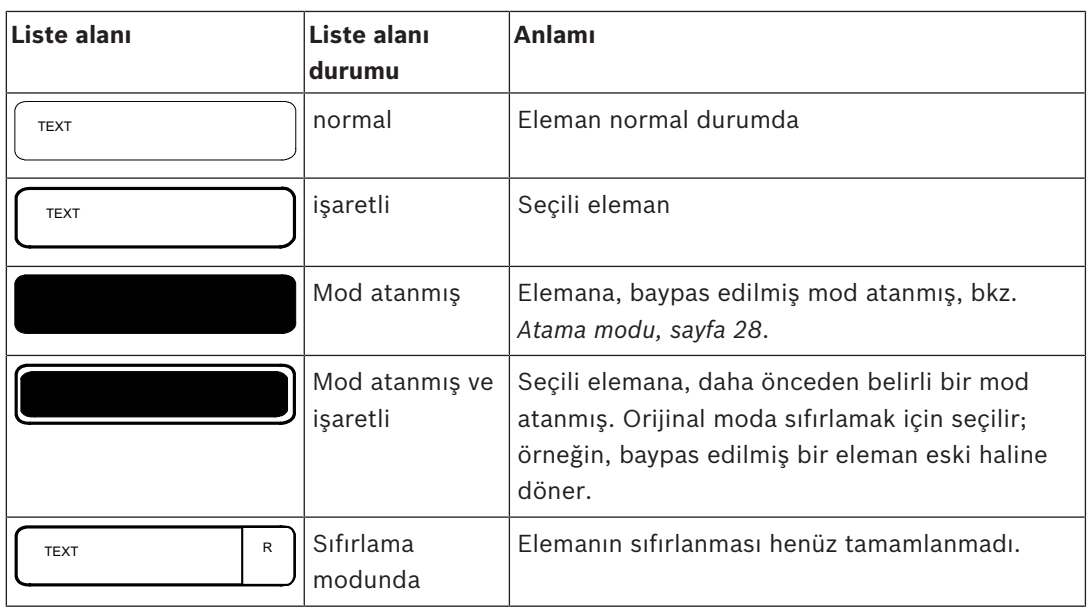

#### **"Bypass" menüsü**

**Bypass** menüsünde, liste alanları ek bilgiler görüntüleyebilir, bkz. aşağıdaki tablo:

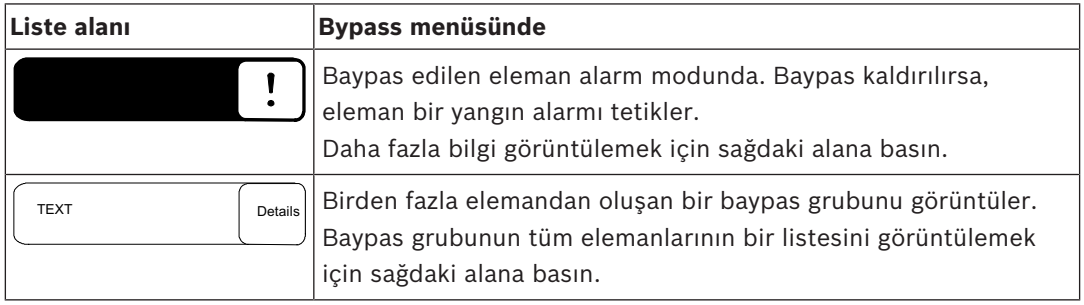

#### **5.7.3 Eleman/işlev seçimi**

Listeden eleman/işlev seçmek için, parmağınızla ekrandaki bir veya birden fazla liste alanına dokunun.

İleri veya geri kaydırmak için, yukarı ok (geri) veya aşağı ok (ileri) tuşunu seçin:

Kaydırma çubuğunu kullanarak hızlı bir şekilde kaydırmak için, membran tuş takımı üzerindeki "çift ok" tuşunu seçin.

Etkinleştirilen liste alanı işaretlenir.

Belirli bir elemanı aramak ve görüntülemek için bkz. *Arama Fonksiyonu/Eleman, sayfa 29*.

#### **5.7.4 Atama modu**

Baypas edilmiş, Sistem testi, vb. gibi bir mod seçili elemanlara atanabilir.

Seçili elemanlara bir mod atamak için karşılık gelen işlev alanını seçin.

Aşağıdaki örnekte bir dedektöre **Bypass Bloke Et** menüsünde baypass edilmiş mod atanır:

- 1. Listeden istediğiniz liste alanlarını seçin.
- Liste alanları işaretlenir.
- 2. **Bypass** işlev alanını seçin.

Dedektörler baypas edilir. Liste alanları koyu renkle vurgulanır.

Kum saati simgesi, sistem tarafından hala işlenmekte olan girişi gösterir.

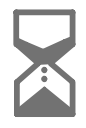

#### **Uyarı!**

**Bypass** alt menüsünde, işlev alanlarında ek seçim seçeneği vardır; bkz. *Baypas edilmiş eleman gruplarının görüntülenmesi ve baypasın kaldırılması, sayfa 57*.

# **5.8 Arama Fonksiyonu/Eleman**

Listelerde, arama ekranı kullanılarak belirli bir eleman aranabilir ve görüntülenebilir. Aşağıdaki arama kriterleri sağlanmaktadır:

- **Açklamaya göre**: Eleman, listede açıklamasına göre aranır.
- **Num. göre**: Eleman, listede numarasına göre aranır. Bazı menülerde, **Numaraya göre (açıklama gösterilmez)** arama işlevi sunulur.

**Arama fonksiyonu / elemanı** ana menüsünde, sisteme bağlı tüm elemanları ve panel denetleyicisinde verilen tüm işlevleri ve bunların yanı sıra, hangi menüde görüntülendiklerinden bağımsız olarak cihaz açıklamaları aramak mümkündür, bkz. *Arama Fonksiyonu/Eleman, sayfa 94*.

### **5.8.1 Ad ile ara**

**Açklamaya göre**listesinde belirli bir öğeyi aramak için, arama ekranına öğenin adını girin. *Sayı ve metin girme, sayfa 29*, metnin nasıl girileceğini açıklar.

İlk harfi ve eğer gerekliyse, diğer harfleri girin.

Tanındıktan sonra ad, otomatik olarak tamamlanır. Aradığınız elemanın liste alanı, listenin başında görüntülenir.

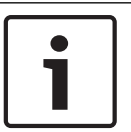

#### **Uyarı!**

FSP-5000-RPS programlama yazılımına girilen açıklama ne kadar doğruysa, ad ile arama o kadar başarılı olur.

### **5.8.2 Numara ile arama**

Belirli bir öğeyi **Num. göre** ve **Numaraya göre (açıklama gösterilmez)** listesinde aramak için:

- 1. İlk sayıyı girin, örneğin, 1.
- 2. Girişi onaylamak için "Enter" tuşuna basın.

Başka bir numara girişi mümkünse, ikinci bir arama penceresi görüntülenir.

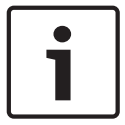

#### **Uyarı!**

Başka bir alan görüntülenmezse, aradığınız adreslemeye sahip başka bir eleman yok demektir.

- 1. Bir sonraki sayıyı girin ve girişinizi "Enter" tuşuyla onaylayın.
- 2. Gerekirse, numara tam olarak görüntülenene kadar daha fazla sayı girin. Her girişi "Enter" tuşuyla onaylamanız gerekir.

Aradığınız elemanın liste alanı, listenin başında görüntülenir.

# **5.9 Sayı ve metin girme**

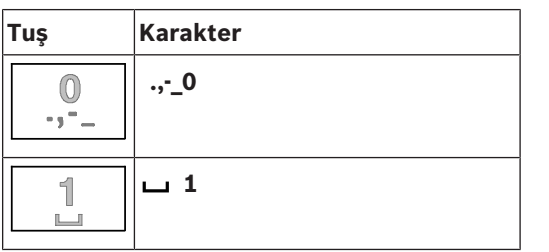

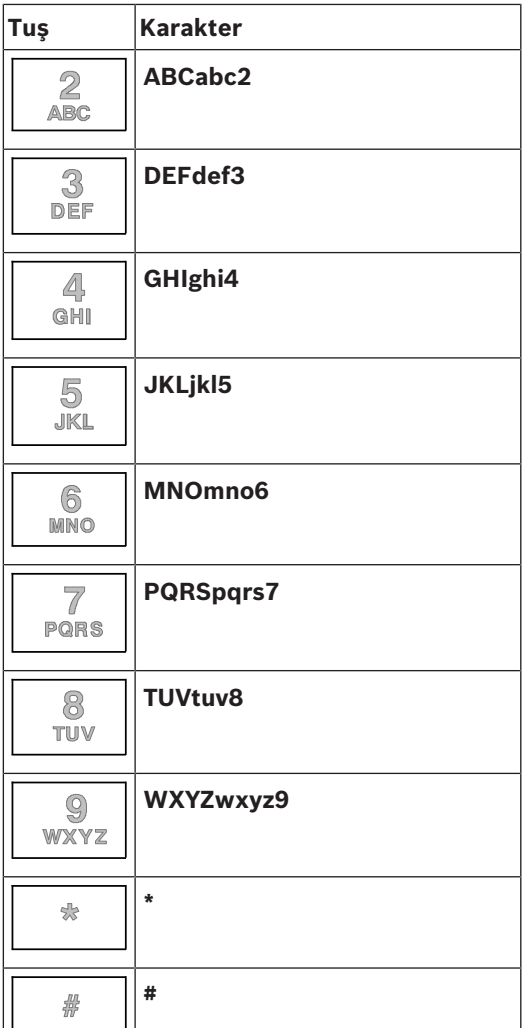

Harfleri ve sayıları, tanımlanan tuşların her biriyle girebilirsiniz. İstenilen harf veya sayı görüntülenene kadar, membran tuş takımındaki uygun tuşa basın.

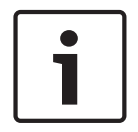

#### **Uyarı!**

**Num. göre** ve **Numaraya göre (açıklama gösterilmez)** listeleri için, arama ekranına sadece sayı girilebilir. **Açklamaya göre** listesi için arama ekranına, hem harfler, hem de sayılar girilebilir.

#### **Örnek: Listenin arama ekranına K harfi ve 4 rakamı girme**

1. Tuşa basın:

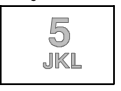

Bilgi çubuğunda bir dizi harf ve sayı görüntülenir.

- 2. İstediğiniz harf (bu örnekte K harfi) bilgi çubuğunda işaretlenene kadar tuşa basmaya devam edin. K, arama penceresinde görüntülenir.
- 3. Tuşa basın:

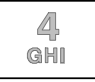

ve bilgi çubuğunda 4 işaretlenene kadar basılı tutun. 4 sayısı arama penceresinde görüntülenir.

#### **Hızlı giriş:**

Metni hızlı bir şekilde girmek için, her harfi girdikten sonra "Enter" tuşuna basın. Bu, imleci bir sonraki serbest karaktere getirir ve sonraki harfi girerek devam edebilirsiniz.

#### **5.9.1 Bir girişin değiştirilmesi**

- 1. Bir sayıyı değiştirmek için, imleç arama ekranında değiştirilecek sayıyı gösterene kadar "sol ok" veya "sağ ok" tuşuna basın.
- 2. İşaretli sayının üzerine yazmak için, arama ekranında istediğiniz sayı görüntülenene kadar istediğiniz sayı tuşuna basın.

### **5.9.2 Tüm sayıların silinmesi**

- 1. Arama ekranındaki tüm sayıları silmek için, imleç ilk sayıyı gösterene kadar "sol ok" tuşuna basın.
- 2. Sayı takımını kullanarak yeni bir sayı girin. Girilen basamağa kadar olan tüm sayılar silinir.
- 3. İstiyorsanız, sayı girmeye devam edin.

## **5.10 Dil ekranının değiştirilmesi**

Başka bir dil ekranı seçmek için iki yöntem bulunmaktadır:

- Kısayol girerek
- Menü seçimi ile; bkz. *Dil ekranının değiştirilmesi, sayfa 70*.

### **5.10.1 Tuş kombinasyonu girerek**

- 1. Alfanümerik tuş takımında 1'e ve hemen ardından "ev" tuşuna basın. Bir sorgu penceresi açılır.
- 2. Girişi onaylamak için **Tamam** seçeneğini, çalışmayı iptal etmek için de **İptal** seçeneğini seçin.

Mevcut diller listesi görüntülenir.

3. İstediğiniz dili seçin.

Ekran, seçilen dilde görüntülenir.

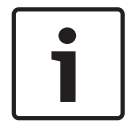

#### **Uyarı!**

Bir güç kesintisinin veya akü yetersizliğinin ardından sistem başlatıldıktan sonra, FSP-5000- RPS programlama yazılımında tanımlanmış olan varsayılan dile dönülür.

# **5.11 Durum çubukları arasında geçiş yapma**

Durum çubuğu, çeşitli ekran ve seçim olanakları sunar. Durum çubuğunda "çift ok" simgesi görüntüleniyorsa, başlat menüsünden durum çubuğuna geçmek mümkündür. Bunun için, membran tuş takımında "çift ok" tuşuna basın.

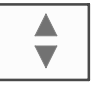

# **5.12 Bekleme**

Artık çalıştırılmıyorsa, panel denetleyicisi 5 dakika sonra bekleme moduna geçer. Dokunmatik ekranın arka aydınlatması kapanır. Bekleme modundan çıkmak için, dokunmatik ekranın herhangi bir yerine dokunun.

# **5.13 Mantıksal ve fiziksel adreslerin atanması**

Elemanların adreslerini atarken, mantıksal ve fiziksel adres atama arasında bir ayrım yapılır:

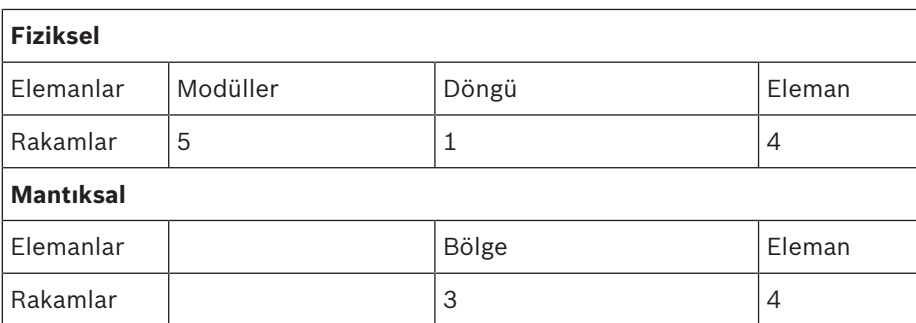

#### **Örnekler:**

Aşağıdaki fiziksel adrese sahip öğe: 5.1 - 4

Aşağıdaki mantıksal adrese sahip eleman: 3 - 4

# **6 Ağ bağlantılı paneller**

Paneller bir CAN veri yolu veya Ethernet bağlantısı üzerinden diğer paneller ile ağ oluşturabilir. Bu bölüm, iki fiziksel ağ ilkesi arasındaki benzerlikleri açıklar. Ethernet üzerinden ağ oluşturmayla ilgili ayrıntılı notlar *Ethernet Aracılığıyla Ağ Oluşturma, sayfa 36* bölümünde yer alır. Planlama ve devreye almayla ilgili ayrıntılar ağ kılavuzunda yer alır. Yangın algılama sistemleri sadece, FPA-5000 ile ağ bağlantılı hale getirilebilir.

- *Ekrandaki simgeler, sayfa 33*
- *Ağ adres ataması, sayfa 33*
- *Ağ bağlantılı bir panelle uzak bağlantı kurulması, sayfa 34*
- *Ağ bağlantılı bir panelle uzak bağlantının sonlandırılması, sayfa 34*
- *Yalıtımlı ve sınırlı bağlantı, sayfa 34*: Başka bir panel tarafından zaten çalıştırılan panelle kısıtlı bir bağlantı kurulabilir (bağlantının yalıtılması).
- *Ethernet Aracılığıyla Ağ Oluşturma, sayfa 36*

Başka bir panel tarafından çalıştırılan bir panelde aşağıdaki işlevler gerçekleştirilebilir:

- Atlama
- Yalıtım
- Sistem testine geçme
- Yapılandırmayı değiştirme

Elemanları sıfırlayabilir ve tarih kaydını okuyabilirsiniz.

# **6.1 Ekrandaki simgeler**

Aşağıdaki simgeler, bağlantı türüne bağlı olarak, ağ bağlantılı bir panelin bekleme ekranında/ bilgi çubuğunda/liste alanında görüntülenir. Simgelerle ilgili daha fazla açıklama için bkz. *Ağ bağlantılı bir panelle uzak bağlantı kurulması, sayfa 34*.

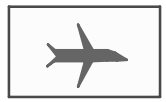

Panel A veya uzak tuş takımı ve ağ bağlantılı panel B arasında uzak bağlantı vardır.

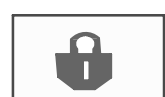

Ağ bağlantılı panel B, panel A'dan veya uzak tuş takımından çalıştırılır ve çalışması yalıtılmıştır.

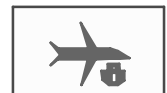

Panel A'nın veya uzak bir tuş takımının uzak bağlantı kurmuş olduğu ağ bağlantılı panel B, ağ bağlantılı panel C ile bir uzak bağlantı kurar.

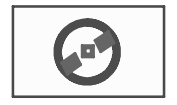

Ağ bağlantılı bir panelle kısıtlı uzak bağlantı var.

# **6.2 Ağ adres ataması**

Ağ bağlantılı bir panel varsa, ağ adresi de görüntülenir. Ağ adresi, FSP-5000-RPS programlama yazılımı tarafından atanan düğüm kimliği ve grup kimliğinden oluşur.

Örneğin, ağ adresi 1 - 4 olan dedektörde bir hata görüntülenirse, bunun anlamı şudur:

- Grup Kimliği = 1
- Düğüm Kimliği = 4

# **6.3 Ağ bağlantılı bir panelle uzak bağlantı kurulması**

4 Panel A'dan, ağ bağlantılı panel B ile uzak bağlantı kurmak için, panel A'da "Ağ" tuşuna basın.

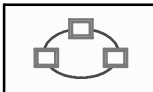

Ağ bağlantılı panellerin listesi görüntülenir. Listede nasıl gezineceğinizle ilgili bilgi için bkz. *Listelerle çalışma, sayfa 26*.

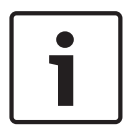

### **Uyarı!**

Listedeki alanlar, bağlantı kurulana kadar gri renkle gölgelidir.

- 1. İstediğiniz liste alanını işaretleyin.
- 2. **Tamam** seçeneğini seçin ve sonraki sorguyu **Tamam** seçeneğiyle onaylayın. Seçtiğiniz panel B ile bir uzak bağlantı kurulur ve panel A'nın bilgi çubuğunda aşağıdaki simge görüntülenir:

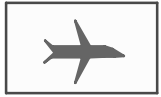

Panel A ve ağ bağlantılı panel B arasında uzak bağlantı var.

Ağ bağlantılı panel B panel A'dan çalıştırılır ve çalışması bloke edilmiştir. Panel B'nin bilgi çubuğunda şu simge görüntülenir:

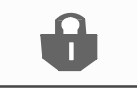

Bu örnekte panel B ayrıca bir panel C ile uzak bağlantı kurarsa, aşağıdaki simge görüntülenir:

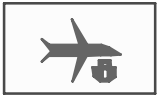

Panel A'nın uzak bağlantı kurmuş olduğu ağ bağlantılı panel B, ağ bağlantılı panel C ile bir uzak bağlantı kuruyor.

# **6.4 Ağ bağlantılı bir panelle uzak bağlantının sonlandırılması**

1. Bir başka panelle uzak bağlantıyı sonlandırmak için, "Ağ" tuşuna basın.

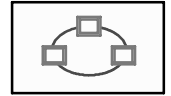

2. Uzak bağlantıyı sonlandırdıktan sonra isteği onaylayın. Uzak bağlantı sonlandırılır.

# **6.5 Yalıtımlı ve sınırlı bağlantı**

Aşağıdaki işlevler hariç tüm işlevler yalıtımlı bağlantı yoluyla kullanılabilir:

– LED, sayfa, ekran ve ekran testini göster

#### – **Dokunmatik ekranı ayarla**

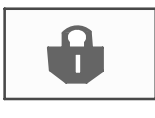

Bu simge, başka bir panelin (bu örnekte A) yalıtımlı bağlantı kurduğu ağ bağlantılı panellerde (bu örnekte B) görüntülenir.

Panel A'nın yalıtımlı bağlantı kurduğu panel B, bir başka panelden (C) çalıştırılamaz. Ancak panel C, panel A'dan çalıştırılmakta olan panel B ile kısıtlı bir bağlantı kurabilir. Bağlantı kısıtlıysa, panel sadece salt okunur modda çalıştırılabilir. Salt okunur modda tüm iletişim kutularına erişilebilir ve tarih logu okunabilir.

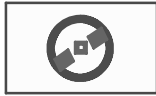

Bu simge, ağ bağlantılı bir panelle kısıtlı bağlantı varsa görüntülenir.

1. Kısıtlı bağlantıyı yalıtımlı bağlantıya çevirmek için, "Ağ" tuşuna basın.

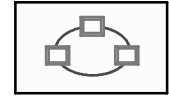

- 2. Bağlantının sonlandırılmasıyla ilgili sorguyu "**Hayır**" seçeneğiyle yanıtlayın.
- 3. İstediğiniz yalıtılmış panelleri listeden seçin.
- 4. **Tamam** seçeneğini seçin ve sonraki sorguyu **Tamam** seçeneğiyle onaylayın. Panelin yalıtımı kaldırılır ve kısıtlı bağlantı kurulur.

# **7 Ethernet Aracılığıyla Ağ Oluşturma**

Bu bölümde Ethernet aracılığıyla ağa bağlanma hakkında notlar vardır. Çeşitli panellerin Ethernet üzerinden ağa bağlanma yalnızca FPA-5000 için mümkündür. FPA-1200 üç adede kadar uzak tuş takımı (FMR-5000) ile Ethernet üzerinden ağa bağlanabilir. Paneller kurulduktan sonra, ağı kurmak için panel denetleyicisinde çeşitli ağ ayarları yapılmalıdır.

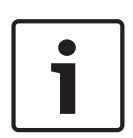

#### **Uyarı!**

Varsayılan konfigürasyonlar için kullanılacak olan varsayılan ayarlar hem IP ayarları için hem de Hızlı Yayılma Ağacı Protokolü (RSTP) ile yedekleme amaçlı yedekleme ayarları için sağlanır. Değişiklikler yalnızca eğitimli bir uzman personel tarafından yapılabilir. Ağ ve protokoller hakkında yeterli bilgiye sahip olmak şarttır! Daha önceden konfigüre edilmiş bir panelin ağ ayarlarında değişiklik yapmak için 4. seviye izin gerekir.

# **7.1 IP settings**

Ethernet ayarları değerlerini değiştirmek veya ilk defa bunları yapılandırmak için başlangıç menüsünden seçin:

- 1. **Konfigürasyon**
- 2. **Ağ hizmetleri**
- 3. **Ethernet**. **Ethernetin Konf. Edilmesi** ekranı görüntülenir.
- 4. Onay kutusunu etkinleştirin **Ethernet ayarlarını kullan**.
- 5. Seç **IP ayarları**. IP adresi değerleri, ağ ekranı, varsayılan ağ geçidi, çoklu yayın adresi ve port numarası gösterilmektedir. Panel kontrolörünü ilk defa piyasaya sürüyorsanız tüm değerleri "0" olarak ayarlayın.
- 6. Panel kontrolöründe kaydedilen varsayılan ayarlara sahip değerlerin üzerine yazmak için **Varsayılan ayarlar** seçin (önerilir!). Bu durumda IP adresi saklanan IP adresini, panel kontrolöründe kurulumu sırasında ayarlanan döner şalter numarasını (RSN) eşleştirenin son numarasını karşılar.
- 7. Planlanmış yapılandırma varsayılan değerlere bir değişiklik gerektiriyorsa: Değiştirilecek değerin olduğu alana dokunun. İstenilen numaraları seçmek ve alfanumerik klavyedeki rakam tuşlarını kullanarak değerleri değiştirmek için çalışma panelindeki yön tuşlarını kullanın.

Veya:

Bu **Değiştir** alana dokunun. Değiştirilecek numara bloğunu içeren alana dokunun. İstenilen numaraları seçmek ve alfanumerik klavyedeki rakam tuşlarını kullanarak değerleri değiştirmek için çalışma panelindeki yön tuşlarını kullanın. Değişiklikleri uygulamak için **Tamam**'e dokunun veya değişiklikleri iptal etmek için **İptal**'e

dokunun. Başlangıç **IP'yi Konfigüre Etme** ekranına döndürüldünüz.

- 8. Değişiklikleri uygulamak için **Tamam** veya iptal etmek için **İptal** seçin. **Ethernetin Konf. Edilmesi** ekranına döndürüldünüz.
- 9. Ethernet ayarlarının uygulamasını onaylamak için **Tamam**'ı, Ethernet ayarlarını etkinleştirmeden ekrandan çıkmak için (**Ethernet ayarlarını kullan** veya **İptal**'i seçin.

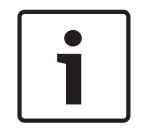

#### **Uyarı!**

Ethernet ayarındaki değişiklikler, paneli yeniden başlattıktan sonra devreye girer.
# **7.2 Ethernet redundancy**

Ağın topolojisine bağlı olarak bir artıklık protokolü seçmek gerekebilir. Yedeklilik modu için varsayılan ayar **Kapalı**'dir.

Yedeklilik modunu belirlemek için başlangıç menüsüne gidin ve seçin:

- 1. **Konfigürasyon**
- 2. **Ağ hizmetleri**
- 3. **Ethernet**. **Ethernetin Konf. Edilmesi** ekranı görüntülenir.
- 4. Onay kutusunu etkinleştirin **Ethernet ayarlarını kullan**.
- 5. Seç **Ethernet yedeği**.
- 6. **Dual homing**, **RSTP**'den veya **Kapalı**'den yedeklilik tipini seçin.
- 7. Değişikliği yedeklilik moduna uygulamak için **Tamam** veya iptal etmek için **İptal** seçin. **Ethernetin Konf. Edilmesi** ekranına döndürüldünüz.
- 8. Ethernet ayarlarının uygulamasını onaylamak için **Tamam**'ı, Ethernet ayarlarını etkinleştirmeden ekrandan çıkmak için (**Ethernet ayarlarını kullan** veya **İptal**'i seçin.

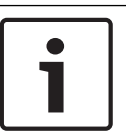

#### **Uyarı!**

Yedeklilik modundaki değişiklik, paneli yeniden başlattıktan sonra devreye girer.

#### **RSTP ayarları**

RSTP aracılığıyla yedekleme durumunda, başka ayarların da yapılması gerekir.

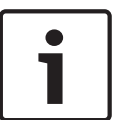

#### **Uyarı!**

Varsayılan konfigürasyonlar için kullanılacak ayarlar RSTP parametreleri için verilmiştir. Değişiklikler yalnızca eğitimli uzman personel tarafından yapılabilir. Ağ ve protokollerle ilgili bileşen bilgisi zorunludur! Daha önce konfigüre edilmiş bir panelin RSTP parametrelerinde değişiklik yapmak için 4. seviye izin gerekir.

Yedekleme parametrelerini RSTP aracılığıyla değiştirmek veya bunları ilk kez konfigüre etmek için:

- 1. Yedekleme tipi olarak **RSTP** seçeneğini seçin.
- 2. **Parametreleri ayarla...** öğesini seçin Köprü önceliği, karşılama süresi, maksimum yaş ve iletme gecikmesi belirtilir. Panel denetleyicisini ilk kez çalıştırmaya başladığınızda, tüm değerler "0" olarak ayarlanır.
- 3. Bu değerleri panel denetleyicisinde kaydedilen varsayılan ayarlarla değiştirmek için **Varsayılan ayarlar** öğesini seçin (önerilir!).
- 4. Planlanan konfigürasyonda varsayılan değerlerde bir değişiklik yapılması gerekiyorsa: Değiştirilecek değerin bulunduğu alana dokunun. Çalışma paneli üzerindeki ok tuşlarını istenilen numaraları seçmek için kullanın ve değerleri alfanümerik tuş takımını kullanarak değiştirin. Değerler tanımlanan minimum veya maksimum değerlerin dışındaysa, değişiklikler uygulanmaz veya bir uyarı görüntülenir. Değerler tutarsızsa, değerler birbiriyle ilişkili olduğundan değerlerin karşılıklı bağımlılıklarını gösteren bir formül görünür.
- 5. RSTP parametrelerindeki değişiklikleri uygulamak için **Tamam** öğesini, değişiklikleri iptal etmek için de **İptal** öğesini seçin.

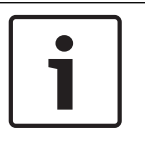

#### **Uyarı!**

RSTP parametrelerinde yapılan değişiklikler panel yeniden başlatıldıktan sonra geçerli olur.

# **7.3 Teşhis**

Ağdaki sorunları belirlemeye yönelik diagnostik bilgisi ve yardım materyalleri **Teşhis** - **Ağ** menü öğesinde bulunabilir. Aşağıdaki konular hakkında bilgi verilmiştir:

– **Dolaşım tablosu**

Sistem ağı üzerindeki tüm ağ düğümlerinin ilgili arayüz aracılığıyla erişilebilirliğiyle ilgili bilgiler.

- **Ethernet portları** Panel denetleyicisinde yer alan iki Ethernet arayüzünün farklı parametreleri ve durumuyla
	- ilgili bilgiler.
- **Ping komutu gönder**

Ağdaki diğer bağlantıların uygunluğunu kontrol etmek için belirli bir IP adresine ping komutu göndermek.

– **Tutarlılık kontrolü**

Yapılan kontrol FSP-5000-RPS Ethernet yapılandırmasının panel kontrolöründe girilen yapılandırmaya eş değer olup olmadığını belirler. Uyuşmazlık durumunda bir hata mesajı görüntülenir.

– **Ethernet yedeği**

Fazlalık yapılandırmasının tipine ilişkin bilgiler (RSTP veya çift özgüdüm). RSTP aracılığıyla yedekleme durumunda, RSTP panelinin RSTP parametreleri ve kök köprüsünün parametreleri görüntülenir.

Daha fazla bilgi *Ağ hizmetleri, sayfa 64* bölümünde bulunabilir.

# **8 Uzak tuş takımı**

FSP-5000-RPS programlama yazılımında, uzak tuş takımından otomatik olarak bağlantı kurulan panelin adresi, uzak tuş takımının düğümüyle ilgili iletişim kutusunda girilebilir. Ayrıca, bağlantı kurulabilecek daha fazla panel atanabilir.

Otomatik olarak atanmış bağlantıda oturum kapatılamaz. Daha fazla sorgu olmadan başka panellerle bağlantı kurulabilir.

# **8.1 Çalıştırma ve ekran**

Uzak tuş takımını çalıştırma ön şartı, erişim yetkisi 1 seviyesinden yüksek bir operatörün oturum açmış olmasıdır. Erişim yetkisi 1 olan bir operatör oturum açmışsa, LED'ler etkinleştirilmez ve mesaj görüntülenmez. Herhangi bir operatör oturum açmamışsa, sadece bekleme ekranı görüntülenir.

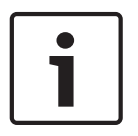

#### **Uyarı!**

FSP-5000-RPS programlama yazılımında, herhangi bir operatör oturum açmasa bile uzak tuş takımında mesaj görüntülenmesi belirlenebilir. Bu durumda, tüm işlevler izin seviyesi = 1 olarak çalışabilir.

Uzak tuş takımı bir panele bağlı değilse, bekleme ekranında ve durum çubuğunda aşağıdaki simge görüntülenir:

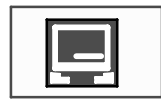

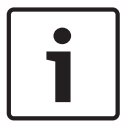

#### **Uyarı!**

FSP-5000-RPS programlama yazılımında, panel denetleyicide oturum açmış bir operatörün belirli bir süre sonra oturumunun kapatılması için bir süre belirlenebilir.

Aşağıdaki işlevler, uzak bağlantı yoluyla uzak tuş takımından yürütülebilir:

- LED, sayfa, ekran ve ekran testini göster
- **Dokunmatik ekranı ayarla**

# **9 Alarm**

**Uyarı!**

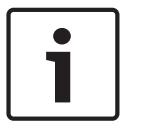

Bir yangın alarmının nasıl yönetileceği ile ilgili bilgiler için bkz. *Yangın alarmı, sayfa 46*.

Bu bölüm aşağıdaki noktalar hususunda bilgiler içerir:

- *Alarm tipleri, sayfa 40*
- *Giriş gecikmeleri, sayfa 40*
- *Gündüz ve gece konumu, sayfa 41*
- *Panele alarm mesajı, sayfa 42*

Aşağıdaki konular için bkz. Yangın alarmı bölümü:

- *Mesajın onaylanması, sayfa 46*
- *Dahili sesli uyarının kapatılması, sayfa 46*
- *Harici sinyalleme cihazlarının açılması ve kapatılması, sayfa 47*
- *Harici sinyalleme cihazları ve iletişim cihazlarının sıfırlanması, sayfa 47*
- *Yangın doğrulamanın tetiklenmesi, sayfa 47*
- *Alarm mesajının sıfırlanması, sayfa 49*
- *Dedektörlerin bypass edilmesi, sayfa 49*

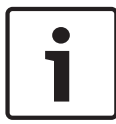

#### **Uyarı!**

Konfigürasyona bağlı olarak, bu kılavuzda alarm ekranlarının gösteriliş ve ele alınış şekli, sistemdeki kılavuzdan farklı olabilir.

# **9.1 Alarm tipleri**

Panel denetleyicide, aşağıdaki alarm tipleri arasında ayrım yapılır:

- **Yangın**
- **Isı** (ısı)
- **Duman**
- **Su**
- **Süpervize**

Konfigürasyona bağlı olarak, harici iletişim cihazları (örn. itfaiye), uyarı cihazları (örn. sirenler ve/veya flaşörler) ve yangın koruma sistemleri (örn. sulu söndürme sistemleri, yangın kapıları) etkinleştirilir.

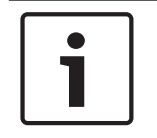

#### **Uyarı!**

Alarmı tetikleyen dedektör için bir alarm gecikme süresi ayarlanmışsa, alarm sinyali hemen iletilmez ve mesaj kontrol edilebilir; bkz. *Giriş gecikmeleri, sayfa 40*.

# **9.2 Giriş gecikmeleri**

Yanlış alarmları önlemek için ilk alarm sinyalinin aktarımı geciktirilebilir. Bu durumda, itfaiyeye iletişim cihazı etkinleştirilmez. Gecikme sırasında mesaj, doğru olup olmadığını anlamak amacıyla kontrol edilebilir.

Yanlış alarmları önlemek amacıyla farklı stratejiler programlamak için FSP-5000-RPS programlama yazılımı kullanılabilir. Bu stratejiler, temel olarak yangın dedektörlerinde kullanılır, aynı zamanda, konfigürasyonuna bağlı olarak başka bir dedektöre de atanabilir. Panel denetleyicisi ekranında görüntülenebilen konfigüre edilebilir alarm gecikme süreleri, aşağıda açıklanmaktadır.

#### **Yangın PAS**

Alarm mesajı panel denetleyicisinde onaylandığında, araştırma süresi başlatılır. Bu süre boyunca, alarmın doğru olup olmadığını anlamak için, alarmı tetikleyen dedektörün bulunduğu konum kontrol edilmelidir. Onaylama süresi her dedektör için serbest bir şekilde konfigüre edilebilir. Ayrıca bkz. *Yangın alarmı, sayfa 46* ve *Yangın doğrulamanın tetiklenmesi, sayfa 47*. Test sırasında alarmın doğru olduğu anlaşılırsa, alarm manuel olarak veya bir manuel alarm butonu etkinleştirilerek tetiklenebilir. İtfaiyeye iletişim cihazı etkinleştirilir.

Konfigürasyona bağlı olarak, aşağıdaki alarm gecikme süreleri için bir ön alarm görüntülenir:

– Ara alarm deposu Ara alarm deposuna sahip bir dedektör alarm tetiklerse bu, sistemde bir ön alarm olarak görüntülenir. İtfaiyeye iletişim cihazı etkinleştirilmez. Alarmı tetikleyen dedektör, ilk sinyalden sonra sıfırlanır.

Aynı dedektör ayarlanan süre içinde bir alarm sinyalini tekrar tetiklerse, ön alarm ana alarma dönüşür. Ana alarm tetiklenene kadar geçecek süre ekranda gösterilir. İletişim cihazları ve sinyalleme cihazları etkinleştirilir.

– İki dedektörlü bağımlılık

İki dedektörlü bağımlılıkta bir dedektör ilk alarm tetiklerse bu, sistemde bir ön alarm olarak görüntülenir. İtfaiyeye iletişim cihazı etkinleştirilmez. Alarmı tetikleyen dedektör, ilk sinyalden sonra sıfırlanır.

Aynı mantıksal zone'da yer alan ikinci bir dedektör bir alarm tetiklerse, ön alarm ana alarma dönüşür. İletim cihazları ve bildirim cihazları etkinleştirilir.

– İki bölgeli bağımlılık İki bölgeli bağımlılıkta bir dedektör ilk alarm tetiklerse bu, sistemde bir ön alarm olarak görüntülenir. İtfaiyeye iletişim cihazı etkinleştirilmez. Alarmı tetikleyen dedektör, ilk sinyalden sonra sıfırlanır.

Farklı mantıksal zone'da yer alan ikinci bir dedektör bir alarm tetiklerse, ön alarm ana alarma dönüşür. İletişim cihazları ve sinyalleme cihazları etkinleştirilir.

# **9.3 Gündüz ve gece konumu**

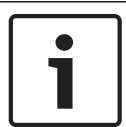

#### **Uyarı!**

Konfigürasyona bağlı olarak, gündüz ve gece konumları arasındaki farkın görüntülenme şekli, sisteme göre değişebilir.

Konfigürasyona bağlı olarak gelen alarm, gündüz ve gece konumlarında farklı şekilde ele alınır:

#### **Gece modu**

# $\left($

Gece konumu, en yüksek güvenlik seviyesine sahiptir. Konfigürasyona bağlı olarak, alarm mesajı genellikle bir gecikme olmadan itfaiyeye aktarılır.

Sinyalleme cihazları (örn., sirenler) ve itfaiyeye iletişim cihazları veya yangın koruma sistemleri etkinleştirilir.

Eğer itfaiyeye iletişim cihazı etkinleştirilirse, "İletişim Ünitesi aktif" LED ekranı kırmızı renkte yanar:

Konfigürasyona bağlı olarak, gece konumundaki bir dedektör için bir ara alarm deposu alarm gecikme süresi olarak kullanılıyorsa, bu dedektör bir ön alarm tetikler.

#### **Gündüz modu**

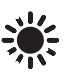

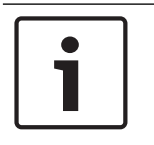

#### **Uyarı!**

Söz konusu güvenlik seviyesine bağlı olarak, tüm dedektörler gündüz konumuna geçirilemez.

Konfigürasyona bağlı olarak, gündüz konumunda aşağıdaki olası alarm gecikme süreleri arasında bir ayrım yapılır:

- **Alarm doğrulama**
- **Ön alarm**

Aşağıdaki alarm gecikmeleri için bir ön alarm görüntülenir:

- Ara alarm deposu
- İki dedektörlü bağımlılık
- İki bölgeli bağımlılık Çeşitli alarm gecikme sürelerinin ayrıntılı açıklaması için, bkz. *Giriş gecikmeleri, sayfa 40*.
- Dahili alarm

Gündüz konumunda panele rapor edilen bir alarm. İtfaiyeye iletişim cihazları etkinleştirilmez.

#### **9.4 Panele alarm mesajı**

Aşağıdaki açıklama, örnek bir yangın alarmı mesajına dayanarak yazılmıştır.

#### **9.4.1 Optik ve akustik sinyaller**

- LED ekranındaki kırmızı alarm sinyal lambası yanar.
- Dahili bir sesli uyarı verilir; ayrıca bkz. *Dahili sesli uyarının kapatılması, sayfa 46*.
- Konfigürasyona bağlı olarak, sesli ve/veya görsel uyarı cihazları (örneğin, sirenler, flaşörler) etkinleştirilir.

Eğer itfaiyeye iletişim cihazı etkinleştirilirse, "İletişim Ünitesi aktif" sinyal lambası kırmızı renkte yanar.

#### **9.4.2 Alarm durumunda dedektör bölgelerinin görüntülenmesi**

Söz konusu mesaj sayısı durum çubuğunda görüntülenir.

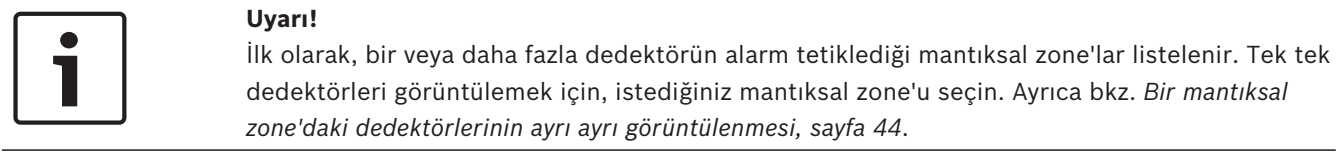

Ekranda ayrı ayrı mesajlar görüntülenir:

- Siyah arka planlı liste alanları: onaylanmamış alarm mesajları
- Ayrımsız liste alanları: onaylanan alarm mesajları

#### **Mantıksal Zone'lar**

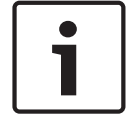

#### **Uyarı!**

Ekranda aynı anda maksimum dört alarm mesajı görüntülenebilir. Sadece kullanılabilen alanlar görüntülenir (örn. Onay ve Sıfırlama).

Eğer dörtten fazla alarm mesajı alındıysa, sonraki mesajları görüntülemek için listenin üzerine gelin (bkz. *Listeleri kaydırma, sayfa 27*).

#### **Uyarı!**

En son mesaj her zaman listenin en altında görüntülenir.

#### **Alarm sırasında ekran**

Ekranda alarm mesajının altında yer alan butonlar aşağıdaki eylemleri başlatmak için kullanılabilir:

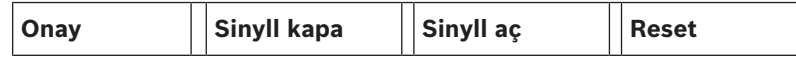

- **Onay**: Ekranda görüntülenen tüm alarm mesajlarını onaylamak için bu düğmeye dokunun; ayrıca bkz. *Mesajın onaylanması, sayfa 46*.
- **Sinyll kapa**: Etkinleştirilen harici uyarı cihazlarını devre dışı bırakmak için bu düğmeye dokunun, ayrıca bkz. *Harici sinyalleme cihazlarının açılması ve kapatılması, sayfa 47*.
- **Sinyll aç**: Devre dışı bırakılan harici uyarı cihazlarını etkinleştirmek için bu düğmeye dokunun, ayrıca bkz. *Harici sinyalleme cihazlarının açılması ve kapatılması, sayfa 47*.
- **Reset**: Ekranda görüntülenen tüm alarm mesajlarını reset etmek için bu düğmeye dokunun; ayrıca bkz. *Alarm mesajının sıfırlanması, sayfa 49*.

#### **9.4.3 Alarm mesajlarının sırası**

Mesajlar kronolojik sırada görüntülenir.

- Mantıksal zone'un en son alarm mesajı, her zaman listenin en altında görüntülenir.
- Mantıksal zone'un ilk ve en eski alarm mesajı, listenin başında görüntülenir. Sonraki üç mesaj, siz listenin üzerine geldikçe görüntülenir.

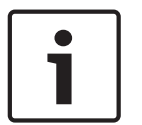

#### **Uyarı!**

Son girişten 30 saniye sonra (örn., listenin üzerine gelindikten sonra), ilk ve en eski alarm tekrar listenin başında görüntülenir.

#### **9.4.4 Alarm durumunda mantıksal zone'lar hakkında bilgiler**

Alarm mesajı, aşağıdakiler hakkında bilgiler içerir:

- Eleman kategorisi
- Mesaj türü
- Dedektör grubunun adresi
- İlgili mantıksal zone'da alarm tetikleyen dedektörlerin sayısı
- Mesaj numarası
- Konfigürasyona bağlı olarak, kurulum konumu gibi ek bilgiler

#### **Örnek:**

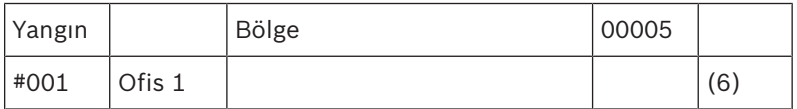

#### **Mesaj türü**

**Yangın** mesaj türü rapor edilir.

Konfigürasyona bağlı olarak, mesaj türü daha ayrıntılı olarak belirlenebilir, örn., Yangın PAS ile yangın alarmı için Yangın PAS.

#### **Mantıksal zone'un adresi**

00005: ilk yangın alarmını beşinci mantıksal zone tetiklemiştir.

#### **Dedektör sayısı**

(6): Beşinci mantıksal zone'da (00005), altı dedektör (6) yangın alarmı tetiklemiştir.

Sadece bir elemandan oluşan mantıksal zone'lar için, dedektör sayısı görüntülenmez.

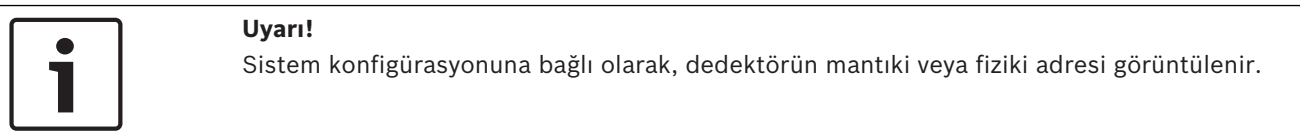

#### **Mesaj numarası**

Alarm mesajları, kronolojik olarak numaralandırılır. İkinci satırdaki mesaj numarası, alarm mesajlarının geldiği sırayı gösterir. #001: Gelen ilk alarm mesajı. Konfigürasyona bağlı olarak, mantıksal zone'un kurulum konumu gibi ek bilgiler ikinci satırda gösterilir.

#### **9.4.5 En yeni mesaj**

En son mesaj her zaman listenin en altında görüntülenir. En son mesajın mesaj numarası (örn. #008), bir veya daha fazla dedektörün alarm tetiklediği mantıksal zone'ların toplam sayısını gösterir.

#### **9.4.6 Bir mantıksal zone'daki dedektörlerinin ayrı ayrı görüntülenmesi**

Bir mantıksal zone'daki dedektörleri tek tek görüntülemek için, istediğiniz mantıksal zone'u seçin.

Ayrı ayrı dedektörler için alarm mesajları listelenir.

#### **9.4.7 Ayrı ayrı dedektörler hakkında bilgiler**

Her alarm mesajı, aşağıdakiler hakkında bilgiler içerir:

- Eleman kategorisi
- Mesaj türü
- Dedektör adresi
- Mesaj numarası
- Konfigürasyona bağlı olarak, kurulum konumu gibi ek bilgiler

#### **Örnek:**

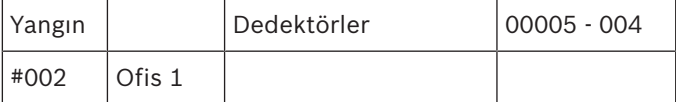

#### **Mesaj türü**

Mesaj türüyle ilgili bilgi için bkz. *Alarm durumunda mantıksal zone'lar hakkında bilgiler, sayfa 43*.

#### **Mesaj adresi**

Bu örnekte, aşağıdaki dedektör bir yangın alarmını tetiklemiştir:

0005 - 004: beşinci mantıksal zone'daki (00005) dördüncü dedektör (004).

Eğer dedektör numarası (bu örnekte (004)) görüntülenmiyorsa, bu, mantıksal zone için alarm mesajıdır.

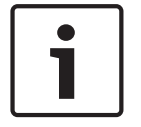

#### **Uyarı!**

Sistem konfigürasyonuna bağlı olarak, dedektörün mantıki veya fiziki adresi görüntülenir.

#### **Mesaj numarası**

Mesaj numarasıyla (#002) ilgili bilgi için bkz. *Alarm durumunda mantıksal zone'lar hakkında bilgiler, sayfa 43*.

Konfigürasyona bağlı olarak, mantıksal zone'un kurulum konumu veya dedektör tipi gibi ek bilgiler ikinci satırda gösterilir.

Alarm mesajıyla ilgili daha fazla bilgi görüntülemek için bkz. *Ek bilgilerin görüntülenmesi, sayfa 45*.

#### **9.4.8 Ek bilgilerin görüntülenmesi**

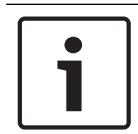

**Uyarı!**

Örnek olarak, FSP-5000-RPS programlama yazılımında, her dedektör tipi için bir aksiyon metni girilebilir.

Ayrı ayrı dedektörler hakkında daha fazla bilgi görüntülemek için, istediğiniz alarm mesajını seçin.

Aşağıdaki bilgiler görüntülenir:

- Eleman kategorisi
- Mesaj türü
- Mesajın tarihi ve saati
- Dedektörün fiziki ve mantıki adreslemesi
- Sadece LSN dedektörler için: dedektör türünün belirlenmesi
- Aksiyon metni (konfigürasyona bağlı olarak)

# **10 Yangın alarmı**

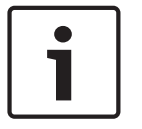

#### **Uyarı!**

Alarm türleri, alam gecikme süreleri ve panel denetleyici ekranı ile ilgili ayrıntılı bilgiler için bkz. *Alarm, sayfa 40*.

Bu bölümde, aşağıdaki hususlar hakkında bilgiler yer almaktadır:

- *Mesajın onaylanması, sayfa 46*
- *Dahili sesli uyarının kapatılması, sayfa 46*
- *Harici sinyalleme cihazlarının açılması ve kapatılması, sayfa 47*
- *Harici sinyalleme cihazları ve iletişim cihazlarının sıfırlanması, sayfa 47*
- *Yangın doğrulamanın tetiklenmesi, sayfa 47*
- *Alarm mesajının sıfırlanması, sayfa 49*
- *Dedektörlerin bypass edilmesi, sayfa 49*

#### **Yangın alarmlarının sinyallenmesi**

Yangın alarmı, aşağıdakiler yoluyla panelde optik ve akustik olarak sinyallenir:

- Ekranda mantıksal zone'ların görüntülenmesi
- "Alarm" LED ekranının yanması
- Sistemde dahili bir sesli uyarı duyulur.

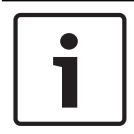

#### **Uyarı!**

Diğer mesaj türlerine kıyasla alarm mesajları en yüksek önceliğe sahiptir. Bir yangın alarmı rapor edilirse, sistem otomatik olarak alarm ekranına geçer.

## **10.1 Optik ve akustik sinyaller**

- LED ekranındaki kırmızı alarm sinyal lambası yanar
- Dahili bir sesli uyarı verilir; ayrıca bkz. *Dahili sesli uyarının kapatılması, sayfa 46*.
- Konfigürasyona bağlı olarak, sesli ve/veya görsel uyarı cihazları (örneğin, sirenler, flaşörler) etkinleştirilir.

Eğer itfaiyeye iletişim cihazı etkinleştirilirse, **İletişim Ünitesi aktif** LED ekranı kırmızı renkte yanar:

### **10.2 Mesajın onaylanması**

Mesajları onaylamanın iki yolu vardır:

- **Onay** seçeneğini seçin. Sadece ekranda görünen alarm mesajları onaylanabilir.
- Bir mesaj seçip **Onay** tuşuna basın. Sadece seçilen mesaj onaylanır.

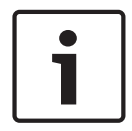

#### **Uyarı!**

Eğer **Git Onay** görüntülenirse, henüz onaylanmamış mesajları görüntülemek için bu alanı seçin.

#### **10.3 Dahili sesli uyarının kapatılması**

Dahili sesli uyarıyı geçici olarak kapatmak için aşağıdaki tuşa basın:

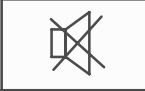

Dahili sinyal zili kapatılır.

# **10.4 Harici sinyalleme cihazlarının açılması ve kapatılması**

Aktif hale getirilmiş olan sirenler ve optik sinyalleme cihazları kapatılabilir.

**Sinyll kapa** öğesini secin. Siren ve/veya optik sinyalleme cihazı kapatılır. Alandaki metin **Sinyll aç** olarak değişir.

# **Uyarı!** Bir sonraki alarm mesajında, kapatılmış olan tüm sinyalleme cihazları otomatik olarak açılır.

4 Bildirim cihazını yeniden aktif etmek için **Sinyll aç**seçeneğini seçin. Sinyalleme cihazları tekrar açılır.

## **10.5 Harici sinyalleme cihazları ve iletişim cihazlarının sıfırlanması**

4 Kontrol veya iletim cihazlarını reset etmek için, durum çubuğundaki **Kontrol** seçeneğini seçin

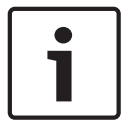

#### **Uyarı!**

Ekran, 30 saniye sonra otomatik olarak alarm ekranına geri döner. 30 saniyelik süre dolmadan önce alarm göstergesine dönmek için **Yangın** seçeneğini seçin.

- 4 Sinyalleme cihazını seçin. Sadece aktif sinyalleme cihazları görüntülenir.
- 1. Bir veya daha fazla liste alanı seçin.
	- Liste alanı işaretlenir.
- 2. **Reset** öğesini seçin.

Kontrol üniteleri başlangıç durumlarına sıfırlanır.

Durum çubuğundaki **Kontrol** alanında, reset edilen öğelerin sayısı kontrol öğeleri sayısından çıkarılır.

İletim cihazlarını reset etmek için, aynı adımları uygulayın, ancak 1. adımda **Aktarım cihazı** seçeneğini seçin.

# **10.6 Yangın doğrulamanın tetiklenmesi**

## **10.6.1 Yangın PAS**

Alarmın aktarımı geciktirilir. Doğru olduğundan emin olmak için alarmı tetikleyen dedektörün bulunduğu konumdaki alarm mesajı kontrol edilmelidir.

Panelde bir dahili sesli uyarı duyulur. Sinyal cihazları (örn., sirenler) ve itfaiyeye iletişim cihazı etkinleştirilmez.

Yangın alarmını kontrol etme süresine araştırma süresi denir. Bu sürenin uzunluğu, her mantıksal zone için farklı olabilir. Araştırma süresi, yangın alarmı onay süresi içinde panelde onaylanırsa başlatılır.

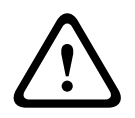

#### **Dikkat!**

Araştırma süresi sırasında bir başka alarm rapor edilirse, tüm alarm mesajları itfaiyeye aktarılır. Araştırma süresi iptal edilir.

Yerinde inceleme sırasında gerçek bir yangın alarmı algılanırsa, alarm itfaiyeye bildirilmelidir; bkz. *Alarmın manuel olarak tetiklenmesi, sayfa 48*. Alternatif olarak, konumda bir manuel alarm butonu tetiklenebilir.

Alarm yanlışsa, dedektör tetikleme sıfırlanabilir veya bypass edilebilir; bkz. alarm mesajlarının sıfırlanması veya dedektörlerin bypass edilmesi.

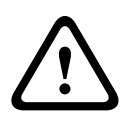

#### **Dikkat!**

Bypass edilen dedektörlerden gelen alarm mesajları artık görüntülenmez; sadece bu dedektörlerdeki hatalar görüntülenir.

#### **10.6.2 Araştırma süresinin başlatılması**

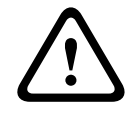

#### **Dikkat!**

Onaylama süresi içinde başka bir alarm tetiklenirse (harici alarm), onaylama süresi sıradaki yangın alarmları reset edilene kadar askıya alınır.

Test etme olanağı varsa, aşağıdaki süreler görüntülenir. Sayaçlar sıfıra doğru geri sayar:

- **Onaylama süresi** Alarm, belirtilen süre içinde onaylanmalıdır.
- **Araştırma süresi** Alarm, belirtilen süre içinde doğrulanmalıdır. Bu süre, her mantıksal zone veya dedektör için farklı olarak belirlenebilir.
- **Sıfırlamanın mümkün olacağı süre** : Dedektörün reset edilebilmesi için geçmesi gereken süredir. Sıfırlama ile ilgili bilgi için bkz. *Alarm mesajının sıfırlanması, sayfa 49*.

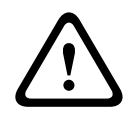

## **Dikkat!**

Onay süresi veya araştırma süresi aşılırsa alarm, derhal harici istasyonlara iletilir.

Alarm doğrulamasını başlatmak için, alarmın onaylanması amacıyla gösterilen süre içinde **Onay** seçeneğini seçin.

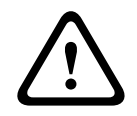

#### **Dikkat!**

Alarm bu süre içinde onaylanmazsa, harici istasyonlara iletilir.

Araştırma süresi görüntülenir. Yangın PAS başlatılır. Alarmı, belirlenen süre içinde yerinde test edin.

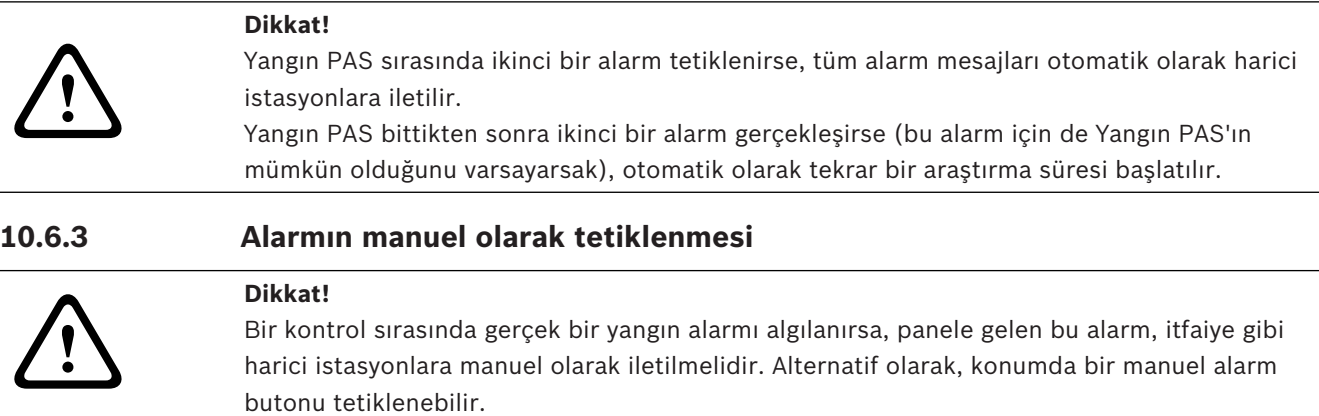

1. Alarmı harici istasyonlara iletmek için, **Manuel alarm** seçeneğini seçin.

2. Çalışmayı onaylamak için **Tamam** seçeneğini seçin. Alarm itfaiyeye iletilir: LED ekranında, "İletişim Ünitesi aktif" sinyal lambası kırmızıya döner.

# **10.7 Alarm mesajının sıfırlanması**

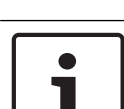

**Uyarı!**

Dedektör sadece, genellikle onaylama süresinin yarısı kadar olan **Reset** süresi dolduktan sonra reset edilebilir.

Bir eleman sıfırlandığında, başlangıç durumuna geri döner. İtfaiye veya yangın söndürme cihazları gibi iletişim cihazlarının aktivasyonu sıfırlanır.

Konfigürasyona bağlı olarak, sıfırlama için üç farklı yöntem bulunmaktadır:

- **Standart** Aynı mesaj türündeki tüm mesaj türlerinin sıfırlanması: Yangın gibi seçili mesaj türündeki tüm mesaj türleri sıfırlanır.
- Normal durumunda olmayan tüm elemanların sıfırlanması.
- Dört farklı seçenek içeren bir alt menünün görüntülenmesi Görüntülenen her bileşen ayrı ayrı sıfırlanabilir:
	- **Paneli**
		- Normal durumunda olmayan tüm elemanları sıfırlamak için
	- **Bu olaydaki tüm elemanlar**
		- örneğin, yangın alarmı tetikleyen tüm elemanları sıfırlamak için
	- **Mantıksal bölge**
		- mantıksal zone'lar listesi görüntülenir
	- **Dedektör**

dedektörler listesi görüntülenir

Bir alarm mesajını sıfırlamak için aşağıdakilerden birini seçin

– Mesaj ekranında **Reset** seçeneği

veya

– Alarm mesajı ve ayrıntılı görünümde **Reset** seçeneği:

Sağlanan yönteme bağlı olarak (bkz. yukarıda), alarm durumunda olmayan tüm elemanlar veya aynı mesaj türündeki tüm mesaj türleri sıfırlanır.

Sıfırlama için farklı elemanlar sağlanırsa:

- 1. Bir eleman seçin. Bölge ve Dedektör menü elemanlarında, tüm mantıksal zone'ları ve ilgili dedektörleri içeren bir liste görüntülenir.
- 2. İstediğiniz liste alanını seçin. Listeyi nasıl ileri ve geri kaydıracağınızla ilgili bilgi için bkz. *Listeleri kaydırma, sayfa 27*.

Liste alanı işaretlenir.

3. **Reset** öğesini seçin. Seçili eleman / eleman grubu sıfırlanır.

METİN R

Eğer bir liste alanında R işareti varsa, bu elemanın sıfırlanma işlemi henüz tamamlanmamış demektir.

Eğer bir eleman sıfırlanamıyorsa, listede görüntülenmeye devam eder. Tüm elemanlar başarılı bir şekilde sıfırlandıktan sonra bekleme ekranı görüntülenir.

# **10.8 Dedektörlerin bypass edilmesi**

Alarm tetikleyen bir dedektörü bypass etmek için:

- 1. İstediğiniz alarm mesajını seçin.
- 2. **Bypass** öğesini seçin.

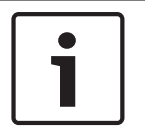

## **Uyarı!**

Sistem, seçilen elemanın bypass edilmesinin mümkün olup olmadığı konusunda herhangi bir bilgi aktarmaz. İşlemi izlemek için elemanı kontrol edin.

# **11 Hata mesajı**

Bu bölümde, aşağıdaki hususlar hakkında bilgiler yer almaktadır:

- *Arıza göstergesinin çağırılması, sayfa 51*
- *Paneldeki problem mesajı, sayfa 51*
- *Dahili sesli uyarının kapatılması, sayfa 46*
- *Arıza mesajının resetlenmesi, sayfa 54*
- *Bir öğeyi yalıtma, sayfa 54*

# **11.1 Arıza göstergesinin çağırılması**

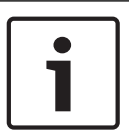

#### **Uyarı!**

Bir yangın alarmı bildirilirse, sistem otomatik olarak alarm göstergesine geçer. Hata göstergesine dönmek için durum çubuğundaki **Hata** seçeneğini belirleyin. Yangın alarmı durumunda, ekran 30 saniye sonra otomatik olarak alarm göstergesine geçiş yapar.

Alarm göstergesinden veya başka bir menüden hata mesajları görüntülemek için, durum çubuğunda aşağıdaki seçenekleri seçin:

- **Hata**: Rapor edilen tüm hata tiplerinin listesi ve hatalı öğe sayısı görüntülenir.
- **Durum**: Mesaj tipine göre gruplandırılmış geçerli tüm mesajların listesi görüntülenir. Ayrıca her durumda, eleman sayısı verilir.
	- Hata mesajlarını görüntülemek için, istediğiniz mesaj kategorisini seçin (bu durumda, Arıza).

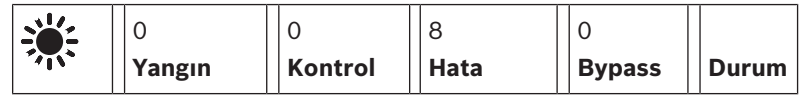

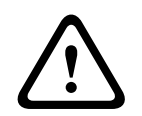

#### **Dikkat!**

Eğer bir mesajın resetlenmesi gerekmiyorsa, hata düzeltilir düzeltilmez mesaj ekrandan kaldırılır.

#### **Uyarı!**

Bir grupta başka elemanlarla bir araya getirilmiş olan elemanlar arızalanırsa, öncelikle ilgili eleman grubu görüntülenir. Tek tek elemanları görüntülemek için, istediğiniz eleman grubunu seçin. Ayrıca bkz. *Eleman grubu elemanlarının ayrı ayrı görüntülenmesi, sayfa 53*.

# **11.2 Paneldeki problem mesajı**

#### **11.2.1 Mesajın onaylanması**

Mesajları onaylamanın iki yolu vardır:

- Görüntülenen tüm mesajların onaylanması: **Onay** seçeneğini seçin.
- Tek mesajın onaylanması: Önce mesajı seçin, ardından da **Onay** düğmesine basın.

#### **Eleman grupları**

Mantıksal olarak adreslenmiş mantıksal zone'lar bir listede görüntülenir. Siyah arka planlı liste alanları, onaylanmamış hata mesajlarını gösterir. Ayrımsız liste alanları, onaylanan hata mesajlarını gösterir.

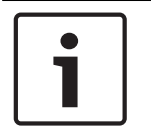

#### **Uyarı!**

Ekranda aynı anda maksimum dört hata mesajı görüntülenebilir. Sadece çalışılabilen alanlar görüntülenir (örn. **Onay** ve ).**Reset**

Diğer hata mesajlarını görüntülemek için, listeyi aşağı kaydırın. Liste üzerine nasıl geleceğinizle ilgili bilgi için bkz. *Listeleri kaydırma, sayfa 27*. Sonraki dört hata mesajı görüntülenir.

#### **11.2.2 Hata mesajları sırası**

Mesajlar kronolojik sırada görüntülenir.

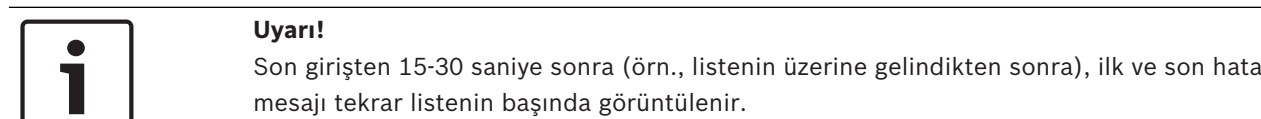

#### **11.2.3 Arızalı eleman grupları hakkında bilgiler**

Problem mesajı, aşağıdakiler hakkında bilgiler içerir:

- Eleman kategorisi
- Mesaj türü
- Eleman grubunun adresi
- İlgili eleman grubunda bir hataya neden olan elemanların sayısı
- Mesaj numarası
- Ek bilgiler (örn. yükleme konumu)

#### **Örnek:**

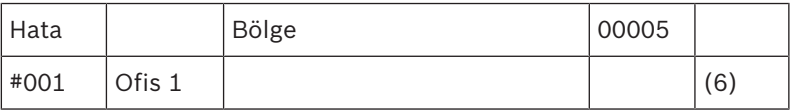

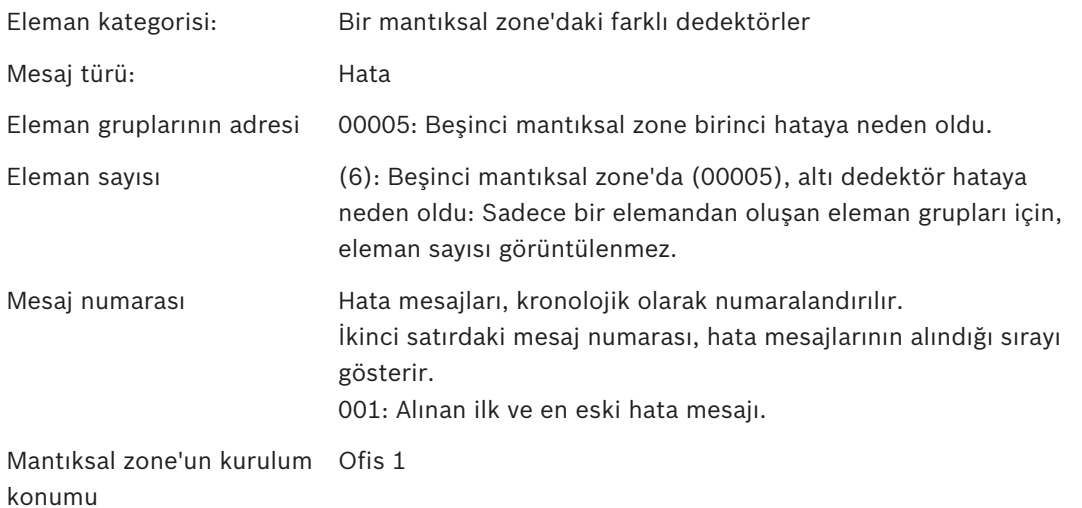

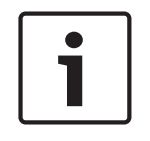

#### **Uyarı!**

Sistem konfigürasyonuna bağlı olarak, elemanın mantıki veya fiziki adresi görüntülenir.

#### **11.2.4 En yeni mesaj**

En yeni mesaj listenin en altında görüntülenir.

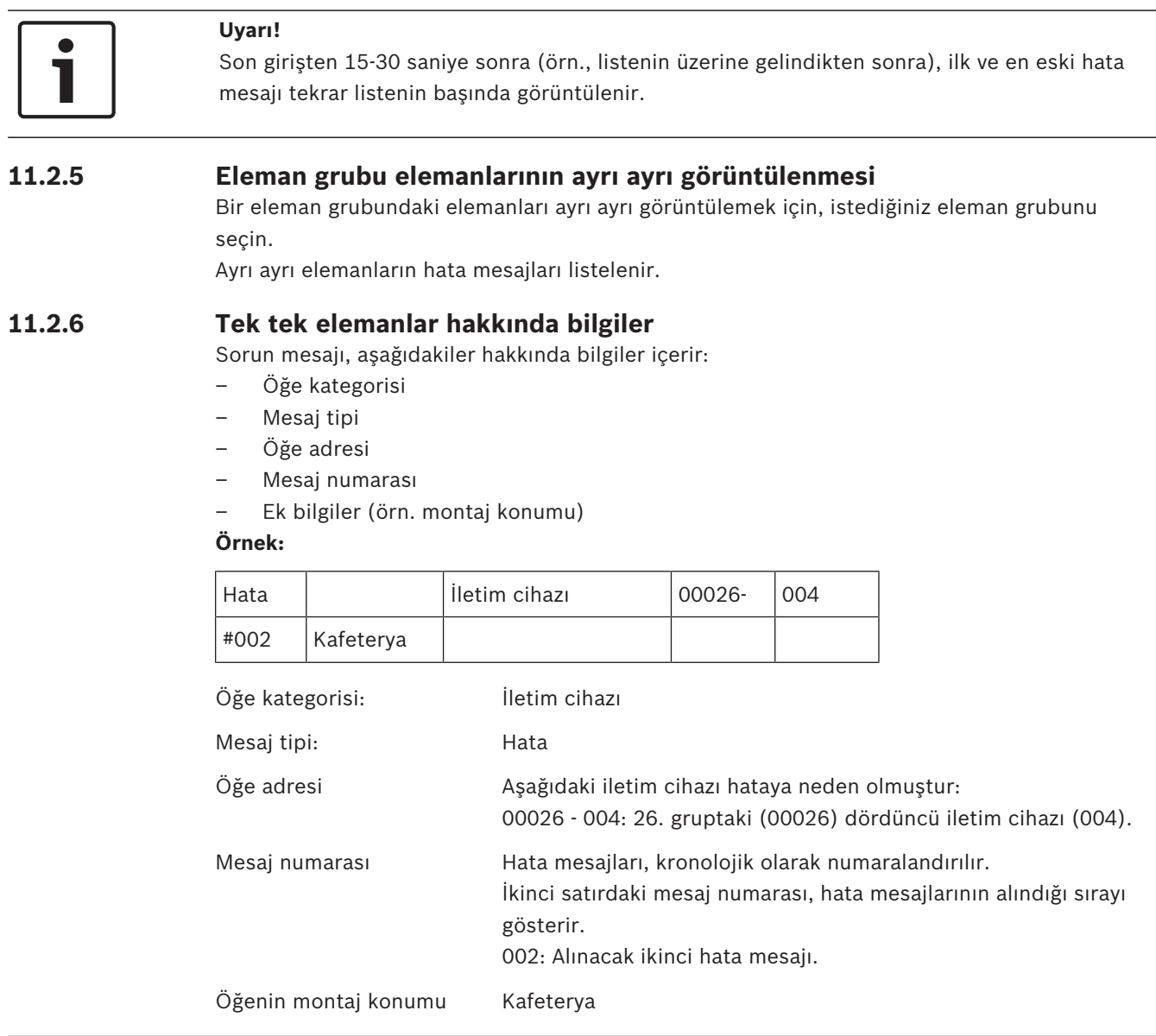

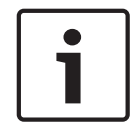

# **Uyarı!**

Sistem konfigürasyonuna bağlı olarak, öğenin mantıki veya fiziki adresi görüntülenir.

Alarm mesajıyla ilgili daha fazla bilgi görüntülemek için bkz. *Ek bilgilerin görüntülenmesi, sayfa 53*.

### **11.2.7 Ek bilgilerin görüntülenmesi**

Ayrı ayrı elemanlar hakkında daha fazla bilgi görüntülemek için, istediğiniz hata mesajını seçin.

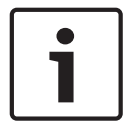

#### **Uyarı!**

Görüntülenen bilgiler FSP-5000-RPS programlama yazılımına girilir.

Aşağıdaki bilgiler görüntülenir:

– Eleman kategorisi

- Mesaj türü
- Mesajın tarihi ve saati
- Elemanın fiziki ve mantıki adreslemesi
- Sadece LSN dedektörler için: dedektör türünün belirlenmesi
- Aksiyon metni (konfigürasyona bağlı olarak)

Tüm hata mesajları listesine geri dönmek için **Tamam** seçeneğini seçin. **Reset**, bkz. *Arıza mesajının resetlenmesi, sayfa 54*.

**Bloke**, bkz. *Bir öğeyi yalıtma, sayfa 54*.

#### **11.2.8 Sinyaller**

#### **Optik sinyaller**

Panelde dahili bir sesli uyarı duyulur ve "arıza" sinyal lambası sarıya döner. Arızanın tipine bağlı olarak, bir diğer sarı sinyal lambası yanar (ayrıca bkz. *Ekran elemanları, sayfa 20*):

- Sistem Arızası
- Arıza İletişim Ünitesi
- Arıza Sinyali

#### **Akustik sinyal**

Sistemde dahili bir sinyal zili duyulur. Dahili sesli uyarıyı geçici olarak kapatmak için: "Sinyal zili kapalı" tuşuna basın.

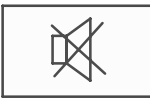

Dahili sinyal zili kapatılır.

#### **11.3 Arıza mesajının resetlenmesi**

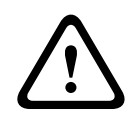

#### **Dikkat!**

Eğer bir mesajın resetlenmesi gerekmiyorsa, hata düzeltilir düzeltilmez mesaj ekrandan kaldırılır.

Konfigürasyona bağlı olarak, sıfırlama için üç farklı yöntem bulunmaktadır; bkz. *Alarm mesajının sıfırlanması, sayfa 49*.

Bir hata mesajını sıfırlamanın iki yolu vardır:

- Mesaj ekranında **Reset** seçeneğini seçin veya
- Hata mesajını seçip ayrıntılı görünümde **Reset** seçeneğine basın Seçilen eleman/eleman grubu sıfırlanır.

Eğer bir liste alanında "R" işareti varsa, bu elemanın sıfırlanma işlemi henüz tamamlanmamış demektir.

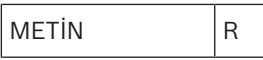

Eğer bir eleman sıfırlanamıyorsa, listede görüntülenmeye devam eder. Tüm elemanlar başarılı bir şekilde sıfırlandıktan sonra bekleme ekranı görüntülenir.

# **11.4 Bir öğeyi yalıtma**

Hataya neden olan öğeyi yalıtmak için:

- 1. İstediğiniz hata mesajını seçin.
- 2. **Bloke** öğesini seçin.

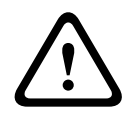

### **Dikkat!**

Bosch Sicherheitssysteme GmbH güttilio paktikinnädi**l**le häkkindä herhandi olir billalla varmez, Işlem Lislemek<br>Ilicin aldımını kontrol edin<br>Bosch Sicherheitsgrafere Sma Sistem, seçili öğenin yalıtılıp yalıtılamadığı hakkında herhangi bir bilgi vermez. İşlemi izlemek için elemanı kontrol edin.

# **12 Baypas**

Bu bölümde, aşağıdaki hususlar hakkında bilgiler yer almaktadır:

- *Elemanların baypas edilmesi ve bypassın kaldırılması, sayfa 56*
- *Baypas edilmiş eleman gruplarının görüntülenmesi ve baypasın kaldırılması, sayfa 57*
- *Baypas edilmiş tüm elemanların listesinin görüntülenmesi, sayfa 57*
- *Baypas etme/Baypası kaldırma sesli uyarısı, sayfa 58*

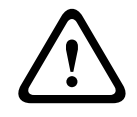

#### **İkaz!**

Baypas edilmiş dedektörler: Baypas edilmiş dedektörlerden gelen alarm mesajları artık görüntülenmez; sadece hatalar görüntülenir.

Yalıtılmış dedektörler: Yalıtılmış dedektörler analiz edilmez.

# **12.1 Menüye genel bakış**

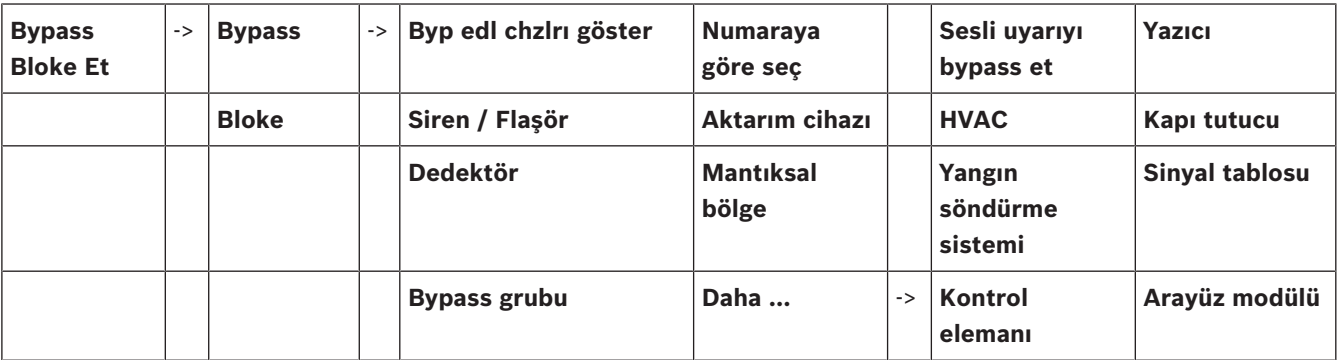

# **12.2 Elemanların baypas edilmesi ve bypassın kaldırılması**

Alt menüde istediğiniz elemanı seçin.

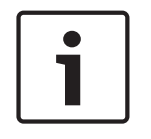

#### **Uyarı!**

Loop'lar veya baypas grupları gibi kısmi baypas edilmiş elemanlar görüntülenebilir ve komple baypas edilebilir, bkz. *Baypas edilmiş eleman gruplarının görüntülenmesi ve baypasın kaldırılması, sayfa 57*.

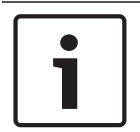

**Uyarı!**

FSP-5000-RPS'deki konfigürasyona bağlı olarak menü yapısı farklı olabilir.

#### **Örnek:**

Bir dedektörü baypas etmek için, başlat menüsünde aşağıdaki seçimleri yapın:

- 1. **Bypass Bloke Et**
- 2. **Bypass**
- 3. **Dedektör**

Çeşitli sıralama ölçütleri görüntülenir. Ayrıca bkz. *Listelerle çalışma, sayfa 26*.

- 4. Bir seçim kriteri belirleyin, örn. **Açklamaya göre**. Dedektörlerin listesi görüntülenir. Listeyi nasıl ileri ve geri kaydıracağınızla ilgili bilgi için bkz. *Listeleri kaydırma, sayfa 27*.
- 5. İstediğiniz liste alanlarını seçin. Liste alanları işaretlenir.

#### 6. **Bypass** öğesini seçin.

Seçilen elemanlar baypas edilir.

Durum çubuğundaki **Bypass** alanında, baypass edilmiş öğelerin sayısına iki eklenir. Öğelerdeki baypassı kaldırmak için, önceki adımların hepsini tekrarlayın ancak 6. adımda **Bypassı geri al** seçeneğini seçin.

#### **Uyarı!**

Panelin konfigürasyonuna ve yapısına bağlı olarak, sinyalleme cihazlarının ayrı ayrı değil de, bir seferde tümünün baypas edilmesi mümkündür. Bu durumda, 4. adımda seçim listesi yerine **Siren / FlaşörTümü** liste alanı görülür.

# **12.3 Baypas edilmiş eleman gruplarının görüntülenmesi ve baypasın kaldırılması**

- 1. Kısmi veya komple baypas edilmiş loop'ların, mantıksal zone'ların, vb. görüntülenmesinin iki yolu vardır:
	- Durum çubuğunda **Bypass** seçeneğini seçin.
	- Çeşitli durumlardan oluşan bir liste görüntülenir. Veya
	- Başlat menüsünde **Bypass Bloke Et** seçeneğini seçin.
- 2. **Bypass edilmiş** veya **Bypass** seçeneğini, sonra da **Byp edl chzlrı göster** seçeneğini seçin. Çeşitli eleman kategorilerinden oluşan bir liste görüntülenir. Listedeki sayı, ilgili eleman kategorisinde baypas edilmiş elemanların veya eleman gruplarının sayısını göstermektedir.
- 3. İstediğiniz liste alanını seçin, örn. mantıksal zone.
- 4. Aşağıdakileri seçin:
	- **Kısmen baypas edilmiş** tüm kısmen baypass edilmiş mantıksal grupları görüntülemek için
	- **Tamamıyla bypass edilmiş** tüm tamamen baypass edilmiş mantıksal grupları görüntülemek için

Seçtiğiniz seçeneğe bağlı olarak, kısmi baypas edilmiş veya komple baypas edilmiş tüm mantıksal zone'lar görüntülenir. Parantez içindeki sayı, örn. (5), baypas edilmiş elemanların sayısını göstermektedir.

Bir veya daha fazla mantıksal bölgedeki tüm öğelerin baypassını kaldırmak için, istediğiniz mantıksal grubu ve **Bypassı geri al** seçeneğini seçin.

# **12.4 Baypas edilmiş tüm elemanların listesinin görüntülenmesi**

Baypas edilmiş tüm elemanların listesini görüntülemenin iki yolu vardır:

- *Menüyü kullanarak, sayfa 57*
- *Durum çubuğu yoluyla, sayfa 58*

#### **12.4.1 Menüyü kullanarak**

Baypas edilmiş tüm elemanların listesini görüntülemek için, başlat menüsünde aşağıdaki seçenekleri seçin:

- 1. **Bypass Bloke Et**
- 2. **Bypass**
- 3. **Byp edl chzlrı göster**

Çeşitli eleman kategorilerinden oluşan bir liste görüntülenir. Listedeki sayı, ilgili eleman kategorisinde baypas edilmiş elemanların veya eleman gruplarının sayısını göstermektedir.

4. İstediğiniz öğe kategorisini seçin, örn. **Dedektör** . Baypas edilmiş tüm dedektörlerin listesi görüntülenir:

Elemanların baypasını kaldırmak için:

1. İstediğiniz elemanı seçin.

2. **Bypassı geri al** öğesini seçin. Elemanın baypası kaldırılır.

#### **12.4.2 Durum çubuğu yoluyla**

Baypas edilmiş tüm elemanların listesini görüntülemek için:

- 1. Durum çubuğunda **Bypass** seçeneğini seçin. Çeşitli durumlardan oluşan bir liste görüntülenir.
- 2. **Bypass edilmiş** öğesini seçin.

Çeşitli eleman kategorilerinden oluşan bir liste görüntülenir. Listedeki sayı, ilgili eleman kategorisinde baypas edilmiş elemanların veya eleman gruplarının sayısını göstermektedir.

3. İstediğiniz liste alanını seçin, örn. Dedektör. Baypas edilmiş tüm elemanların listesi görüntülenir.

Elemanların baypasını kaldırmak için:

- 1. İstediğiniz elemanları seçin.
- 2. **Bypassı geri al** öğesini seçin.

# **12.5 Baypas etme/Baypası kaldırma sesli uyarısı**

Örneğin bakım çalışması sırasında panele akustik uyarı zili gönderilmesini engellemek için, panel'in dahili sesli uyarısı devamlı baypas edilebilir.

Dahili sesli uyarıyı baypas etmek için, başlat menüsünde aşağıdaki seçimleri yapın:

- 1. **Bypass Bloke Et**
- 2. **Bypass**
- 3. **Daha ...**
- 4. **Sesli uyarıyı bypass et**

Sesli uyarı baypass edilir ve kullanıcı arayüzündeki metin **Sesli uyarı bypassını geri al** olarak değişir.

Sesli uyarının baypassını kaldırmak için 4. adımda **Sesli uyarı bypassını geri al** seçeneğini seçin.

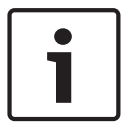

#### **Uyarı!**

Dahili sesli uyarıyı devamlı kaptırsanız, bir alarm veya hata durumunda panelde akustik sinyal duyulmaz!

# **13 Yalıtım**

Bu bölümde, aşağıdaki hususlar hakkında bilgiler yer almaktadır:

- *Öğelerin yalıtılması ve yalıtımlarının kaldırılması, sayfa 59*
- *Tüm yalıtılmış öğelerin listesinin görüntülenmesi, sayfa 59*

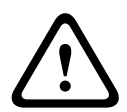

#### **Dikkat!**

Baypas edilmiş dedektörler: Baypas edilmiş dedektörlerden gelen alarm mesajları artık görüntülenmez; sadece hatalar görüntülenir.

Yalıtılmış dedektörler: Yalıtılmış dedektörler analiz edilmez.

# **13.1 Menüye genel bakış**

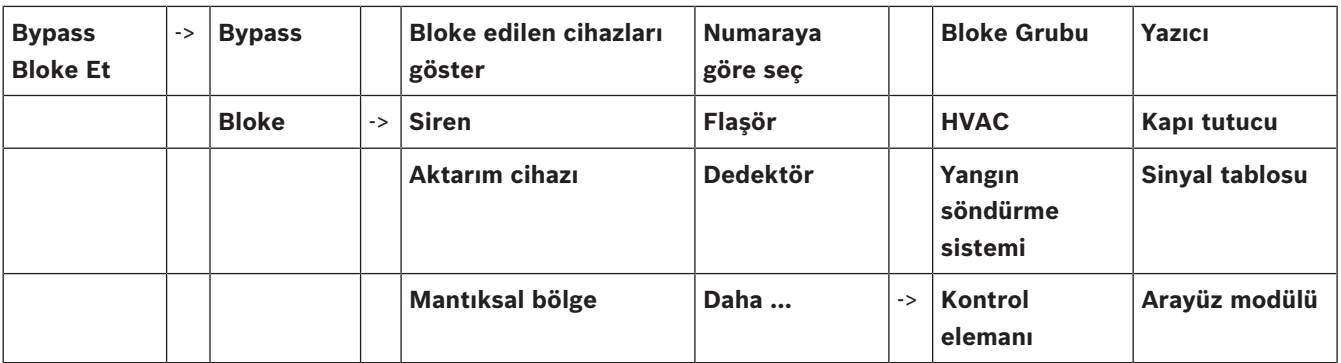

# **13.2 Öğelerin yalıtılması ve yalıtımlarının kaldırılması**

Alt menüde istediğiniz elemanı seçin.

#### **Örnek:**

Dedektörü yalıtmak için, başlat menüsünde aşağıdaki seçimleri yapın:

- 1. **Bypass Bloke Et**
- 2. **Bloke**
- 3. **Dedektör** 
	- Çeşitli seçim ölçütleri görüntülenir. Ayrıca bkz. *Listelerle çalışma, sayfa 26*.
- 4. Bir seçim kriteri belirleyin, örn. **Açklamaya göre**. Dedektörlerin listesi görüntülenir. Listeyi nasıl ileri ve geri kaydıracağınızla ilgili bilgi için bkz. *Listeleri kaydırma, sayfa 27*.
- 5. İstediğiniz liste alanlarını seçin. Liste alanları işaretlenir.
- 6. **Bloke** öğesini seçin.

Seçili öğeler yalıtılır.

Öğelerin yalıtımını kaldırmak için, önceki adımların tümünü tekrarlayın, ancak 6. adımda **Blk kaldr** seçeneğini seçin.

C

Dedektörden sonra C görüntülenmesi, bu dedektörün kapalı bir grubun parçası olduğu ve ayrı olarak yalıtılamayacağı anlamına gelir. Bu şekilde işaretlenmiş bir dedektörü yalıtmak için, 3. adımda **Mantıksal bölge** seçeneğini seçin.

# **13.3 Tüm yalıtılmış öğelerin listesinin görüntülenmesi**

Tüm yalıtılmış öğelerin listesini görüntülemenin iki yolu vardır:

- *Menüyü kullanarak, sayfa 60*
- *Durum çubuğu yoluyla, sayfa 60*

### **13.3.1 Menüyü kullanarak**

Yalıtılmış tüm öğelerin listesini görüntülemek için, başlat menüsündeki seçenekleri seçin:

- 1. **Bypass Bloke Et**
- 2. **Bloke**
- 3. **Bloke edilen cihazları göster**

Çeşitli eleman kategorilerinden oluşan bir liste görüntülenir. Listedeki sayı, ilgili öğe kategorisinde yalıtılmış öğelerin veya öğe gruplarının sayısını göstermektedir.

4. İstediğiniz öğe kategorisini seçin, örn. **Dedektör** . Tüm yalıtılmış dedektörlerin listesi görüntülenir.

Yalıtılmış öğelerin yalıtımlarını kaldırmak için:

- 1. İstediğiniz elemanı seçin.
- 2. **Blk kaldr** öğesini seçin. Öğenin yalıtımı kaldırılır.

#### **13.3.2 Durum çubuğu yoluyla**

Tüm yalıtılmış öğelerin listesini görüntülemek için:

- 1. Durum çubuğunda **Bypass** seçeneğini seçin. Çeşitli durumlardan oluşan bir liste görüntülenir.
- 2. **Bloke** öğesini seçin. Çeşitli eleman kategorilerinden oluşan bir liste görüntülenir. Listedeki sayı, ilgili öğe kategorisinde yalıtılmış öğelerin veya öğe gruplarının sayısını göstermektedir.
- 3. İstediğiniz liste alanını seçin, örn. **Dedektör** . Tüm yalıtılmış öğelerin listesi görüntülenir.

Yalıtılmış öğelerin yalıtımlarını kaldırmak için:

- 1. İstediğiniz elemanı seçin.
- 2. **Blk kaldr** öğesini seçin.
	- Öğenin yalıtımı kaldırılır.

# **14 Teşhis**

Bu bölümde, aşağıdaki hususlar hakkında bilgiler yer almaktadır:

- *Eleman detayları, sayfa 61*: Bir LSN modülü ve seçili bir LSN modülünün elemanları hakkında diagnostik bilgiler
- *Modüller, sayfa 62*: Modüller hakkında diagnostik bilgileri (sw versiyonu) ve donanım diagnostik verileri
- *Donanım, sayfa 62* Yayınlanan adresler, aktarım istatistiksel verileri ve ekran testlerinin gerçekleştirilmesi hakkında bilgiler
- *Panel Pasaportu, sayfa 64* Panel denetleyici hakkında diagnostik bilgileri
- *Modül LED testi, sayfa 64* Modüllerin LED ekranının test edilmesi
- Tarih log; bkz. *Bakım tarih log, sayfa 77*
- *Ağ hizmetleri, sayfa 64* Sistem ağındaki diğer düğümlerin kullanılabilirliği ile ilgili bilgiler
- *Sesli alarm sistemleri, sayfa 68* Bağlı acil anons sistemi (VAS) hakkında diagnostik bilgiler

# **14.1 Menüye genel bakış**

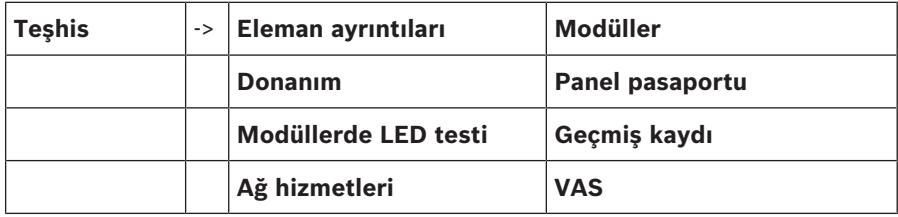

# **14.2 Eleman detayları**

Özel bir modüldeki elemanların diagnostik bilgilerini görüntülemek için:

- 1. Başlat menüsünde, **Teşhis** seçeneğini seçin.
- 2. **Eleman ayrıntıları**

LSN modüllerinin listesi görüntülenir.

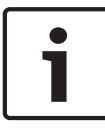

#### **Uyarı!**

Modül adlarının önünde yer alan sayılar, modülün paneldeki yuvasını gösterir.

1. İstediğiniz liste alanını seçin.

Ekranda, çeşitli seçim olanakları gösterilir:

- 2. Aşağıdakileri seçin:
	- **Bir eleman için tüm bilgiler** bir LSN modülü loop'undaki bir öğenin tüm diagnostik bilgisini görüntülemek için.
	- **Eleman grubu için bilgiler** seçili LSN modülünün çeşitli öğelerinin belirli diagnostik bilgilerini görüntülemek için.
	- **Modüldeki tüm elemanlar için bilgiler** seçili LSN modülünün tüm LSN öğelerinin belirli diagnostik bilgilerini görüntülemek için.

Üç seçim olanağının tümü için, daha sonraki prosedür bir örnekle açıklanacaktır. Diğer iki olasılık bu örnekten sadece biraz farklı olacaktır.

#### **Örnek:**

- 1. **Eleman grubu için bilgiler** öğesini seçin.
	- Seçili LSN modülüne ait elemanların listesi görüntülenir.
- 2. İstediğiniz liste alanlarını seçin.
	- Liste alanları işaretlenir.

3. **Evet** öğesini seçin. Çeşitli veri tiplerinden oluşan bir liste görüntülenir. 4. İstediğiniz alanı seçin. Alan işaretlenir. Seçili her elemanın verileri istenir. 5. **Başlat** öğesini seçin. Çalışmayı iptal etmek için **İptal** seçeneğini seçin. Bir durum çubuğu görüntülenir.

- 6. Daha fazla bilgi görüntülemek için ok tuşlarını seçin.
- 7. Gerekirse verileri güncellemek için **Yenile** seçeneğini seçin.

### **14.3 Modüller**

Belirli bir modülle ilgili diagnostik bilgileri görüntülemek için:

- 1. Başlat menüsünde, **Teşhis** seçeneğini seçin.
- 2. **Modüller**
	- İki farklı liste görüntülenir.
- 3. Bir liste seçin, örn. **Num. göre**. Listede nasıl gezineceğinizle ilgili bilgi için bkz. bölüm *Listeleri kaydırma, sayfa 27*. Kullanılan tüm modüllerin listesi görüntülenir.
- 4. İstediğiniz liste alanını seçin.
	- Çeşitli bilgi seçeneklerinden oluşan bir liste görüntülenir:
	- **Modül pasaportu**
	- **Modül Uyumluluğu**
	- **Modül durumu**

Bir LSN modülü için aşağıdaki seçim alanları da görüntülenir:

- **Modül durumu ve sayaçlar**
- **Sayaçları resetle**
- 5. İstediğiniz bilgi seçeneğini seçin, örn. **Modül durumu**. Modül statüsü ile ilgili diagnostik bilgileri görüntülenir. Bir durum çubuğu görüntülenir.
- 6. Daha fazla bilgi görüntülemek için ok tuşlarını seçin.
- 7. Gerekirse verileri güncellemek için **Yenile** seçeneğini seçin.

## **14.4 Donanım**

#### **14.4.1 Adres kartları**

Yayınlanan adreslerle ilgili bilgi görüntülemek için:

- 1. Başlat menüsünde **Teşhis** seçeneğini seçin.
- 2. **Donanım**
- 3. **Adres kartları**

Bilgiler görüntülenir.

Bir durum çubuğu görüntülenir.

- 4. Daha fazla bilgi görüntülemek için ok tuşlarını seçin.
- 5. Gerekirse verileri güncellemek için **Yenile** seçeneğini seçin.

#### **14.4.2 Ekran**

Beş farklı işlev görüntülenir:

- **LED testi**: LED ekranı test eder.
- **Anahtar testi**: Diyafram tuş takımının çalışır durumda olmasını test eder.
- **Ekran testi**: Ekranın çalışır durumda olmasını test eder.
- **Ekrana dokunma testi**: Dokunmatik yüzeyin çalışır durumda olmasını test eder.

– **Dokunmatik ekranı ayarla** (Kalibrasyon): Dokunmatik ekran hassasiyetini ayarlar.

#### **LED testi**

LED ekranındaki LED'leri test etmek için:

- 1. Başlat menüsünde, **Teşhis** seçeneğini seçin.
- 2. **Donanım**
- 3. **Ekran**
- 4. **LED testi** öğesini seçin. Yaklaşık beş saniyelik bir süre boyunca LED ekranındaki tüm LED'ler yanar.

#### **Anahtar testi**

Membran tuş takımının işlevselliğini test etmek için:

- 1. Başlat menüsünde, **Teşhis** seçeneğini seçin.
- 2. **Donanım**
- 3. **Ekran**
- 4. **Anahtar testi**
- 5. Membran tuş takımında bir veya daha fazla tuşa basın. Membran tuş takımında seçilen tuşlar dokunmatik ekranda gösterilir. Bir tuşa iki kez basılırsa, bu tuş siyah arka planla gösterilir. Ayrım yapmadan görüntülemek için tuşa tekrar basın.
- 6. Sayfa testini bitirmek için **Anh. tst dur.** seçeneğini seçin.

#### **Ekran testi**

Ekran çalışmasını test etmek için ekranı:

- 1. Başlangıç menüsünde **Teşhis**'i seçin
- 2. **Donanım**
- 3. **Ekran**
- 4. **Ekran testi** öğesini seçin.

Ekran önce siyah, beyaz, kırmızı, yeşil ve mavi renklerle doldurulur. Bu işlemden sonra ekran, satır satır yukarıdan aşağıya doğru bu renkleri alır ve ardından yeniden beyaza döner.

#### **Ekrana dokunma testi**

Dokunmatik yüzeyin işlevselliğini test etmek için:

- 1. Başlat menüsünde, **Teşhis** seçeneğini seçin.
- 2. **Donanım**
- 3. **Ekran**
- 4. **Ekrana dokunma testi** öğesini seçin.
- 5. Dokunmatik ekrana dokunun. Dokunulan yerde bir artı işareti görüntülenir. İşlemi sonlandırmak için "geri" işlev tuşuna basın.

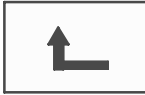

#### **Dokunmatik ekranı ayarla (Kalibrasyon)**

Dokunmatik ekrana dokunurken basınç hassasiyetini ayarlamak için:

- 1. Başlat menüsünde, **Teşhis** seçeneğini seçin.
- 2. **Donanım**
- 3. **Ekran**
- 4. **Dokunmatik ekranı ayarla**
- 5. Ekranda gösterilen adımları uygulayın.

### **14.4.3 Seri Arayüz**

İletim istatistiksel verilerini görüntülemek için **Seri arayüz** seçeneğini seçin.

#### **14.4.4 CAN-Bus**

CAN arayüzleri durumunu görüntülemek için **CAN bus** seçeneğini seçin.

# **14.5 Panel Pasaportu**

Aşağıdaki diagnostik bilgilerini görüntülemek için **Panel pasaportu** seçeneğini belirleyin:

- **Modül**
- **Adres**
- **CAN ID**
- **Üretim tarihi**
- **BOM revizyonu**
- **PCBA malzeme numarası**
- **Malzeme numarası**
- **Yazılım sürümü**
- **Sürüm tipi**
- **Sürüm numarası**
- **MAC Adresleri**

# **14.6 Modül LED testi**

Seçilen modüllerin LED ekranını test etmek için:

- 1. Başlat menüsünde, **Teşhis** seçeneğini seçin.
- 2. **Modüllerde LED testi**

Çeşitli seçim kriterlerinden oluşan bir liste görüntülenir:

- Tüm modüllerin LED ekranını test etmek için **Tüm modüllerde LED testi** seçeneğini seçin.
- Tek tek seçilen modüllerin LED ekranını test etmek için **Num. göre** veya **Tipe göre** seçeneğini seçin.

#### **Örnek**

LSN 300 modülünün LED ekranlarını test etmek için:

1. **Tipe göre** öğesini seçin.

Tüm modül tiplerinin listesi görüntülenir.

- 2. LSN 300 modülünü seçin. Tüm LSN 300 modüllerinin listesi görüntülenir.
	- 3. İstediğiniz liste alanlarını seçin. Liste alanları işaretlenir.
	- 4. **LED'leri etk.** öğesini seçin. LED'ler yaklaşık olarak beş saniye içinde etkinleştirilir.

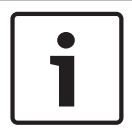

**Uyarı!**

Modül adlarının önünde yer alan sayılar, modülün paneldeki yuvasını gösterir.

# **14.7 Ağ hizmetleri**

#### **14.7.1 Routing table**

Yönlendirme bilgilerini görüntülemek için:

- 1. Başlangıç menüsünde **Teşhis**'i seçin
- 2. **Ağ hizmetleri**

#### 3. **Dolaşım tablosu**

Yönlendirme bilgisini içeren bir tablo görüntülenir.

Çalıştırılmakta olan düğüm aracılığıyla ulaşılabilen ve sistem ağında tanınan ağ bağlantılı tüm düğümler, **Düğüm** seçeneği altında görüntülenir.

CAN1 - USB1, kullanılmakta olan panel düğümündeki arayüzleri belirler. Bu örnekte, düğüm 1 arayüzleridir.

Panel düğümü üzerinde çalıştırılan arayüz tipi **arayüz** bölümü altında listelenmiştir. Aşağıdaki arayüzler belirlenebilir:

- CAN 1 arayüzü
- CAN 2 arayüzü
- Ethernet 1 (IP çoklu yayın veya UDP tünel)
- Ethernet 2 (IP çoklu yayın veya UDP tünel)
- Seri Arayüz
- USB 1 arayüzü

Listelenen düğüme ulaşmak için geçilmesi gereken düğüm sayısı **mesafe** altına girilir. IP çoklu yayını üzerinden doğrudan ulaşılabilen düğümler için değer 1'dir, başka arayüzler (örn. CAN) aracılığıyla bağlantı sağlayabilen ve IP çoklu yayın aracılığıyla erişilebilen düğümler için değer kademeli olarak artar (örn. IP çoklu yayın aracılığıyla bağlı + CAN1/CAN2, değer = 2). Panellere 1 - 64 arası bir düğüm numarası atanabilir. 240'ın üzerindeki tüm numaralar (241-255) dinamik olarak atanır ve örneğin, bir OPC sunucusu veya FSP-5000-RPS yazılımı bulunan bir bilgisayar için kullanılır.

#### **14.7.2 Consistency check**

FSP-5000-RPS'de konfigüre edilen ağ ayarlarıyla panel denetleyicisinde ayarlananlar arasındaki tutarsızlıklar **Teşhis** - **Ağ hizmetleri** -

**Tutarlılık kontrolü** bölümünde görüntülenir.

- 1. Başlat menüsünde, **Teşhis** seçeneğini belirleyin
- 2. **Ağ hizmetleri**
- 3. **Tutarlılık kontrolü**

Panel denetleyicisinde kaydedilen ağ ayarlarıyla FSP-5000-RPS'de konfigüre edilenler arasında tutarsızlıkların tanımlandığı durumlarda, bunlar belirtilir. **Etkin konfigürasyon sorunları:** ve **Yeniden başlatmadan sonra beklenen sorunlar:** görüntüleme arasında geçiş yapmak için ekrandaki ok tuşunu kullanabilirsiniz.

#### **Etkin konfigürasyon sorunları:**

Tablo, panel denetleyicisinin aktif konfigürasyonu ("**aktif**") ve RPS'de konfigüre edilen ayarlar ("**konfigüre edilmiş**") arasındaki tutarsızlıkları gösterir.

#### **Yeniden başlatmadan sonra beklenen sorunlar:**

Tablo, panelde zaten konfigüre edilmiş olan ancak yeniden başlatılana kadar etkin olmayan ağ ayarları ("**kaydedilen**") ve RPS'de konfigüre edilen ayarlar ("**konfigüre edilmiş**") arasındaki tutarsızlıkları gösterir.

#### **14.7.3 Ethernet ports**

Çeşitli parametreleri ve iki Ethernet portunun durumunu listeleyen bir tablo görüntülemek için:

- 1. Başlat menüsünde, **Teşhis** seçeneğini belirleyin
- 2. **Ağ hizmetleri**

#### 3. **Ethernet portları**

Ethernet portu 1 ile ilgili bilgiler görüntülenir.

Ethernet portu 2'nin ayrıntılarına geçiş yapmak için ekrandaki ok tuşunu kullanabilirsiniz. Görüntülenen bilgiyi güncellemek için **Yenile** öğesini seçin.

Tabloda aşağıdaki parametrelerle ilgili bilgiler görüntülenir:

#### – **Port durumu**

- **Bağlantı durumu**: Ağ kablosunun çalışır durumda olmasını denetler
- **Hız**: Ağ bağlantısının hızı
- **#Tx Kare**: Aktarılan veri paketlerinin sayısı
- **#Rx Kare**: Alınan veri paketlerinin sayısı
- **Bağlı**: Kullanılabilir komşu düğümünü gösterir

#### **14.7.4 Send ping command**

Ağdaki diğer düğümlerin uygunluğunu kontrol etmek için belirli bir IP adresine ping komutu gönderilebilir:

- 1. Başlat menüsünde, **Teşhis** seçeneğini belirleyin
- 2. **Ağ hizmetleri**
- 3. **Ping komutu gönder**
- 4. Uygunlukla ilgili olarak değerlendirmek istediğiniz ağ düğümünün IP adresini girin ve **Ping komutu gönder** seçeneğini belirleyin.

IP adresi girmek için:

IP adresinin bulunduğu alana dokunun. Çalışma paneli üzerindeki ok tuşlarını ayrı numaraları seçmek için kullanın ve alfanümerik tuş takımını kullanarak değiştirin. Veya:

**Değiştir** alanına dokunun. Değiştirilecek numara bloğunun bulunduğu alana dokunun. Çalışma paneli üzerindeki ok tuşlarını istediğiniz numaraları seçmek için kullanın ve alfanümerik tuş takımını kullanarak değiştirin.

Adreslenen ağ düğümü erişilebilirse, bir başarı mesajı görüntülenir.

#### **14.7.5 Ethernet redundancy**

Yedekleme modunun, RSTP parametrelerinin, kök köprünün ve yerel köprünün ayrıntılarını ve aynı zamanda iki Ethernet portu ile ilgili bilgileri içeren bir liste görüntülemek için:

- 1. Başlat menüsünde, **Teşhis** seçeneğini belirleyin
- 2. **Ağ hizmetleri**
- 3. **Ethernet yedeği**

Aşağıdakilerin ayrıntılarını içeren bir liste görüntülenir:

- **Yedekleme modu**
- **Kök köprü**/ **yerel köprü**:
	- **Öncelik**
	- **MAC adresi**
	- **Karşılama süresi**
	- **Maks. yaş**
	- **İletme gecikmesi**
- Ethernet 1/Ethernet 2 portu:
	- **Port rolü**
	- **Port durumu**

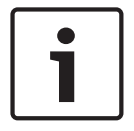

Bu bilgiyi kullanmak için ağ ve protokollerle ilgili yeterli bilgi sahibi olmak zorunludur!

#### **14.7.6 Uzaktan Bağlantı Servisi**

**Uyarı!**

Remote Services, sistem entegratörleri için FPA-5000/FPA-1200 sistemine güvenli bir uzaktan internet bağlantısı sunar. Aşağıdaki özellikler bulunmaktadır:

– Remote Maintenance

- Remote Connect
- Remote Alert

Bu hizmetlerde, Remote Services için güvenilir ağ geçidi gereklidir. Herhangi bir Remote Services'ı kurmak üzere ayrıntılı talimatlar için lütfen Ağ oluşturma Rehberi'ne bakın.

#### **Remote Maintenance**

 Remote Maintenance özelliği uzaktan programlama yazılımıyla etkinleştirilmişse, ilgili LSN cihazının ve FPA-5000/FPA-1200 modüllerinin FSP-5000-RPS verileri toplanarak müşteriye koruyucu güvenlik hizmetleri sunmak için Bosch Remote Portal'a ya da özel, güvenli bir ağ üzerinden analiz edilebilecekleri bir merkezi yönetim sunucu sistemine (CMS) gönderilir.

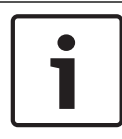

#### **Uyarı!**

Remote Maintenance özelliği ST-IE ile hizmet anlaşmasıyla yalnızca Almanya'da özel gizli ağ üzerinden sunulmaktadır.

#### **Uzaktan Bağlantı**

**Uzaktan Bağlantı** sayesinde, Uzaktan Programlama Yazılımı FSP-5000-RPS ile mümkün olan tüm bakım ve hizmet işlevleri uzaktan gerçekleştirilebilir(ör. Uzak Terminal, panelin yapılandırılması, sorun giderme).

#### **Remote Alert**

Remote Alert hizmetini etkinleştirirseniz FPA-5000/FPA-1200 sistemi ilgili durum bilgilerini ve olayları (ör. alarmları veya hata mesajlarını) Bosch Remote Portal'a iletir. Beklenmedik bir olay durumunda, ilgili işlemlerin hemen başlatılabilmesi amacıyla teknisyene SMS veya E-posta (Remote Portal'da ayarlandıysa) biçiminde bir uyarı gönderilir.

Gönderilen bildirimlere ek olarak, FPA-5000/FPA-1200 tarafından dışa aktarılan tüm olaylar Bosch Remote Portal'da saklanır. Toplanan bu bilgiler, FPA-5000/FPA-1200 ağındaki olası arızaları önceden tespit etmek için işlenip analiz edilebilir.

Remote Services penceresinde Remote Services'ın özellikleri ve durumu hakkında bilgi bulabilirsiniz:

- Başlangıç menüsünde **Teşhis**'i seçin
- **Ağ hizmetleri**
- **Remote services**

Yapılandırılan özellikle ilgili bilgiler içeren bir liste görüntülenir. Burada RM kısaltması Remote Maintenance, RA kısaltması ise Remote Alert için kullanılır. Tüm bilgileri görmek için listenin alt kısmına inmeniz gerektiğini lütfen unutmayın:

- **Sistem adı** FSP-5000-RPS'de sistem yapılandırılmasına verilen isim. Yapılandırılan bir isim yoksa panelin seri numarası sistem ismi olarak kullanılır.
- **Uzak Kimlik:** Belirli bir hizmet yüklenicisinin kimlik numarası. Remote ID, Remote Portal tarafından üretilir ve sağlanır. Yeni Remote ID girmek veya ID'yi değiştirmek için lütfen bkz. *Uzak Servisler, sayfa 87*.
- **System ID:** Bir adet FSP-5000-RPS yapılandırmasını temsil eden bir adet FPA-5000/ FPA-1200 sistemini tanımlar. Remote Portal sunucusuyla panele atanır.
- **Remote Services Durumu**: Remote Portal sunucusuna uzaktan bağlantının yapılandırılıp yapılandırılmadığını gösterir. (**Etkin**/**Devre dışı**).
- **Bağlantı durumu**: Yalnızca ağ geçidi paneli olarak yapılandırılan panelde bulunur. Remote Portal sunucusuna yapılan bağlantının etkin (**Tamam**/**Geri bildirim bekleniyor**/**Bağlantı kurulamadı**) olup olmadığını gösterir.
- **Remote Maintenance durumu**/**Uzak Alarm Durumu**: İlgili özelliğin FSP-5000-RPS programlama yazılımında etkin olup olmadığını gösterir.
- **RM/RA: Son aktarma durumu:** Verilerin, FACP'ye bağlı LSN cihazlarından Remote Portal sunucusuna son aktarılmasının durumu (**Tamam/Başarısız/Kimlik doğrulama yapılamadı**)
- **RM/RA: Son aktarma tarihi**:Verilerin, FACP'ye bağlı LSN cihazından Remote Portal sunucusuna son aktarılma tarihi ve saati.

**Özel güvenli ağ için:**

– **Sunucu IP adresi**: Verileri toplayan ve alan sunucunun IP adresi

– **Sunucu bağlantı noktası**: Verileri toplayan ve alan sunucunun bağlantı noktası numarası. Remote ID panelde ayarlanırsa otomatik olarak Remote Portal'a bağlanmaya çalışır. Manuel olarak bağlanmaya çalışmak için **Sunucuya bağlan**'ı seçin.

# **14.8 Sesli alarm sistemleri**

FPA-5000/FPA-1200 öğesine iki farklı sesli alarm sistemi bağlanabilir:

- Röleli sesli alarm sistemi (Plena)
- IP üzerinden sesli alarm sistemi (VAS)

Görüntülenen diagnostik bilgiler FPA-5000/FPA-1200 için yapılandırılmış sesli alarm sistemine bağlıdır.

Sesli tahliye için kullanılan tüm bağlı acil anons sistemlerinin listesini görüntülemek için:

- 1. Başlat menüsünde, **Teşhis** seçeneğini belirleyin
- 2. **VAS**

Uygun sesli alarm sistemlerinin listesi görüntülenir.

Uygun **Plena** sesli alarm sistemi hakkında bilgi görüntülemek için:

Seçmek amacıyla görüntülenen sistemlerden birine dokunun. Aşağıdaki bilgiler görüntülenir:

- Problem (evet/hayır)
- Acil (evet/hayır)
- Arıza (evet/hayır)
- Dahili izleme (evet/hayır)
- S.vizyon süresi (sn).
- Başlatma aşaması tamamlandı (evet/hayır)
- Denetleyicide arıza (evet/hayır)
- Yönlendiricide arıza (evet/hayır)

Bilgileri kullanılabilir VAS over IP üzerinde görüntülemek için:

Seçmek için, gösterilen ses alarm sistemine dokunun. Aşağıdaki bilgiler gösterilmektedir:

- **Bağlantı durumu:\\c%dt**: VAS over IP için IP bağlantısı olup olmadığını gösterir.
- **VAS over IP durumu**: Sorun olması halinde VAS over IP sistemini kontrol edin.
- **Lisans**: VAS over IP ("VA" veya "OPC/VAS") sistemi için geçerli bir lisans anahtarının yerleştirilip yerleştirilmediğini gösterir. Geçerli lisans anahtarı yoksa, VAS over IP bağlantısının kesilmesine kalan zaman gösterilir.

#### – **Tetikleyici konfigürasyonu**:

**Uyumsuzluk**: FPA-5000/FPA-1200 yapılandırmasında programlanan bir **VAS Sanal Tetik** VAS over IP tarafındaki bir eşdeğer tetikleyiciyle eşleştirilemez. FSP-5000-RPS programlama yazılımında yapılandırılmış olan sanal VAS tetikleyicilerinin/sanal kontrol girdilerinin haritalamasını ve VAS over IP yapılandırmasını kontrol edin.

- **Uyumluluk**: VAS over IP bağlantısı olan sürümün bir FPA-5000/FPA-1200 bağlantısı için çıkarılıp çıkarılmadığını gösterir. Bir uyarı görüntülenirse, VAS over IP sürümünü kontrol edin.
- **Bağlantı arızası sayacı**: Panelin son kez yeniden başlatılmasına kadar oluşan VAS over IP sistemi bağlantı hatalarının sayısını gösterir.
- **VAS over IP adresi**: VAS over IP IP adresi.
- **VAS over IP portu**: VAS over IP port numarası. Varsayılan değer 9401'dir.

Ağdaki VAS over IP sisteminin uygunluğunu kontrol etmek için **Ping komutu gönder** komutunu seçerek VAS over IP IP adresine ping isteği gönderin.

# **15 Bakım**

Bu bölümde, aşağıdaki hususlar hakkında bilgiler yer almaktadır:

- Sistem testi: bkz. *Bakım sistem testi, sayfa 73*
- *Dil ekranının değiştirilmesi, sayfa 70*
- *Outputları Aktive Et, sayfa 70*
- *İletişim Ünitesini aç, sayfa 71*
- *Dedektör çıkarma, sayfa 71*
- *V.24 Arabirimindeki cihazı değiştir, sayfa 71*
- Tarih Log: bkz. *Bakım tarih log, sayfa 77*
- *Baypas etme/Baypası kaldırma sesli uyarısı, sayfa 72*

## **15.1 Menüye genel bakış**

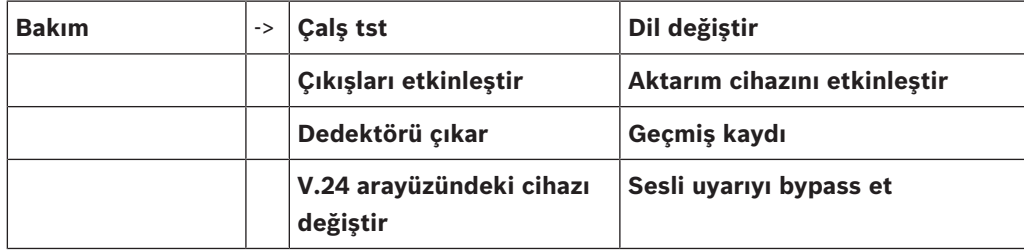

# **15.2 Dil ekranının değiştirilmesi**

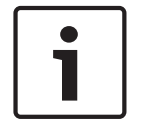

#### **Uyarı!**

Dil ekranının değiştirmenin en hızlı yolu kısayol kullanmaktır; ayrıca bkz. *Dil ekranının değiştirilmesi, sayfa 31*.

Farklı bir dil ekranı seçmenin iki yolu vardır:

- Menüyü kullanarak
- Bir kısayol girme; bkz. *Dil ekranının değiştirilmesi, sayfa 31*.

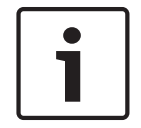

#### **Uyarı!**

Bir güç kesintisinin veya akü yetersizliğinin ardından sistem başlatıldıktan sonra, FSP-5000- RPS programlama yazılımında tanımlanmış olan varsayılan dile dönülür.

#### **Menü üzerinden bir seçim yapma**

- 1. Başlat menüsünde, **Bakım** seçeneğini seçin.
- 2. **Dil değiştir** Seçilebilir dillerin listesi görüntülenir.
- 3. İstediğiniz dili seçin. Ekranlar, istenilen dilde görüntülenir.

# **15.3 Outputları Aktive Et**

- 1. Başlat menüsünde, **Bakım** seçeneğini seçin.
- 2. **Çıkışları etkinleştir**

Çeşitli eleman kategorileri görüntülenir.

- 3. Bir kategori veya **Numaraya göre seç** seçin ve arama ekranına öğenin sayısını girin, ayrıca bkz. *Arama Fonksiyonu/Eleman, sayfa 29*
- 4. İstediğiniz liste alanlarını seçin. Liste alanları işaretlenir.
- 5. Seçili uyarı cihazlarını aktif hale getirmek için **Açık** öğesini seçin. Seçilen sinyalleme cihazları etkinleştirilir.
- 6. Tüm uyarı cihazlarının aktif hale getirmek için **Tümü** seçeneğini seçin.
- 7. Seçilen öğelerin aktivasyonunu sonlandırmak için, aynı adımları tekrarlayın ancak adım 5'te **Kapalı** seçeneğini seçin.

#### **Uyarı!**

**HVAC** öğe kategorisinde **Otomatik** işlev alanı da bulunur. Örneğin, fana otomatik bir mod atamak için bu işlev alanını seçin.

# **15.4 İletişim Ünitesini aç**

İletişim cihazını etkinleştirmek için:

- 1. Başlat menüsünde, **Bakım** seçeneğini seçin.
- 2. **Aktarım cihazını etkinleştir**

Elemanların listesi görüntülenir. Listede nasıl gezineceğinizle ilgili bilgi için bkz. *Listelerle çalışma, sayfa 26*.

- 3. İstediğiniz liste alanlarını seçin. Liste alanları işaretlenir.
- 4. **Açık** öğesini seçin.

Seçilen iletişim cihazları etkinleştirilir:

Seçilen elemanların etkinleştirilmesini sonlandırmak için:

- 1. Başlat menüsünde, **Bakım** seçeneğini seçin.
- 2. **Aktarım cihazını etkinleştir**
- 3. Etkinleştirilmiş iletişim cihazlarının liste alanlarını seçin.
- 4. **Kapalı** öğesini seçin. İletişim cihazları artık etkinleştirilmez.

# **15.5 Dedektör çıkarma**

#### **Uyarı!**

Dedektörü çıkarmak için, tüm akustik sinyaller ve iletişim cihazları 15 dakika boyunca baypas edilir. 15 dakikalık süre dolduğunda, baypaslar otomatik olarak kaldırılır. Akustik sinyallerdeki baypas belirtilen süre geçmeden önce manuel olarak da kaldırılabilir.

Bir dedektörü çıkarmak için:

- 1. Başlangıç menüsünde **Bakım** öğesini seçin
- 2. **Dedektörü çıkar**
- 3. İsteği onaylamak için **Tamam** seçeneğini seçin. Tüm sinyalleme ve aktarım cihazları 15 dakika boyunca kullanılamaz. Sayaç, 15 dakikadan geri sayar. Dedektörler bu süre içinde çıkarılabilir.

15 dakikalık süre dolmadan sinyal cihazlarını açmak için:

4 Seç **Manuel olarak devre dışı bırakılmış çıkışarı geri yükle**.

15 dakikalık süre dolduğunda panel, kısa bir sinyal sesi yayınlar ve başlat menüsü görüntülenir.

# **15.6 V.24 Arabirimindeki cihazı değiştir**

V.24 arabiriminde, devamlı atanmış cihaza ek olarak başka cihazlar da atanabilir.

#### **Uyarı!**

Bir güç kesintisinin veya akü yetersizliğinin ardından sistem başlatıldıktan sonra, kalıcı ayarlı cihaz V.24 arabirimine tekrar atanır.

V24 arayüzüne farklı bir cihaz atamak için:

- 1. Başlat menüsünde, **Bakım** seçeneğini seçin.
- 2. **V.24 arayüzündeki cihazı değiştir** Cihazlar listesi görüntülenir.
- 3. Ekranda istediğiniz elemanı seçin.
- 4. V.24 arabirimindeki cihazı değiştirin. Cihaz kullanıma hazırdır.

# **15.7 Baypas etme/Baypası kaldırma sesli uyarısı**

Örneğin bakım çalışması sırasında panele akustik uyarı zili gönderilmesini engellemek için, panel'in dahili sesli uyarısı devamlı baypas edilebilir.

Dahili sesli uyarıyı baypas etmek için, başlat menüsünde aşağıdaki seçimleri yapın:

- 1. **Bakım**
- 2. **Sesli uyarıyı bypass et**

Sesli uyarı baypas edilir ve kullanıcı arayüzündeki metin **Sesli uyarı bypassını geri al** olarak değişir.

Sesli uyarının baypasını kaldırmak için 2. adımda **Sesli uyarı bypassını geri al** seçeneğini seçin.

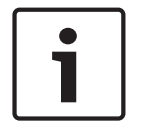

#### **Uyarı!** Dahili sesli uyarıyı devamlı kaptırsanız, bir alarm veya hata durumunda panelde akustik sinyal duyulmaz!
### **16 Bakım – sistem testi**

Bu bölümde, aşağıdaki hususlar hakkında bilgiler yer almaktadır:

- *Sistem testi grupları, sayfa 73*
- *Sistem testinin başlatılması ve sonlandırılması, sayfa 75*
- *Sistem testinin tüm elemanlar için sonlandırılması, sayfa 75*
- *Test edilen veya edilmeyen elemanların görüntülenmesi, sayfa 76*
- *Test edilen elemanların bir sistem testi grubuna atanması, sayfa 76*

Sistem testi, panelde sarı bir LED ekranı ile gösterilir.

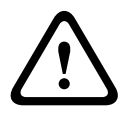

#### **Dikkat!**

Dedektörlerden gelen ve sistem testi moduna geçirilmiş olan alarm veya arıza mesajları, iletişim cihazlarına veya yangın söndürücülere iletilmez.

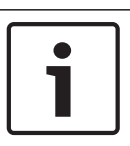

#### **Uyarı!**

Sistem testi sırasında bir sinyalleme cihazı etkinleştirilirse, alarm durumundakinden farklı bir sinyal sesi yayınlar.

### **16.1 Sistem testi grupları**

Elemanları sistem testine geçirmek için aşağıdaki seçenekler bulunmaktadır:

- Listelerden ayrı ayrı elemanları seçin ve/veya
- En az bir elemandan oluşan önceden tanımlanmış sistem testi grubu seçin.

Önceden tanımlanmış 12 sistem testi grubu vardır. Olası sistem testi gruplarının sayısı önceden tanımlanmıştır: Ocak'tan Aralık'a.

#### **Örnek:**

Mayıs ayında test edilmesi gereken dedektörler Mayıs adı altında bir grup olarak gruplanabilir. Gruba yeni elemanlar eklenebilir ve daha önceden eklenmiş elemanlar gruptan çıkarılabilir.

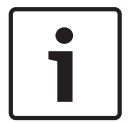

#### **Uyarı!**

Bir gruptaki elemanlar (örneğin, Ocak) tamamen silinmiş olsa bile, bu grup yine de listede görüntülenir.

#### **16.1.1 Elemanların eklenmesi veya silinmesi**

Bir sistem testi grubuna eleman eklemek veya bu gruptan eleman silmek için:

- 1. Başlat menüsünde, **Bakım** seçeneğini seçin.
- 2. **Çalş tst**
- 3. **Çlş tst grb oluştur / değiştir**

Sistem testi gruplarının listesi görüntülenir.

- 4. Bir sistem testi grubu seçin, örneğin Şubat.
	- Bir dizi seçenek arasından seçim yapabilirsiniz:
	- **Tümünü sil**: Seçili gruptaki tüm öğeleri siler.
	- **Göst / Değişt**: Seçili çalışır durumda test grubundaki tüm öğeleri siler ve tek tek öğeleri siler.
	- **Ekle**: Henüz herhangi bir çalışır durumda test grubuna atanmamış tüm öğeleri görüntüler ve ayrı ayrı öğeleri ekler.
	- **İptal**: Çalışmayı iptal eder.

#### **Uyarı!**

Silinmiş öğeler **Atanmamış elemanlar** grubuna atanır.

Sistem testi grubunun adını değiştirmek için bkz. *İsim değiştir, sayfa 75*.

#### **İşlev değiştirme**

Her alt menüde yeni elemanlar eklenebilir ve mevcut elemanlar silinebilir.

#### **Ekle**

İşlev alanlarından biri seçildiğinde, ekran değişir ve yeni bir işlev gerçekleştirilebilir.

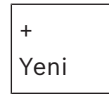

Bir veya daha fazla yeni eleman eklemek için bu işlev alanını seçin.

Sadece henüz herhangi bir sistem testi grubuna atanmamış elemanlar görüntülenir. Çeşitli eleman kategorileri görüntülenir.

- 1. İstediğiniz kategoriyi seçin. Elemanların listesi görüntülenir. Ayrıca bkz. *Listelerle çalışma, sayfa 26*.
- 2. Bir eleman seçin. Eleman işaretlenir.
- 3. **Ekle** öğesini seçin. Seçilen eleman gruba eklenir.

#### **Sil**

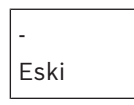

Bir veya daha fazla eleman silmek için bu işlev alanını seçin. Sadece seçili sistem testi grubundaki elemanlar görüntülenir.

- 1. Bir eleman seçin. Eleman işaretlenir.
- 2. **Sil** öğesini seçin. Seçilen eleman gruptan silinir.

#### **Örnek:**

1. **Göst / Değişt** öğesini seçin.

Seçilen gruptan bir veya daha fazla eleman silmek için:

- 2. Bir veya daha fazla liste alanı seçin. Liste alanları işaretlenir. Listede nasıl gezineceğinizle ilgili bilgi için bkz. *Listeleri kaydırma, sayfa 27*.
- 3. **Sil** öğesini seçin.

Eleman, seçili gruptan silinir. Liste alanı artık görüntülenmez.

Yeni eleman eklemek için:

1. **Yeni** öğesini seçin.

Ekran değişir. Herhangi bir sistem testi grubuna henüz atanmamış olan elemanlar da dahil olmak üzere farklı eleman kategorileri görüntülenir.

- 2. İstediğiniz eleman kategorisini seçin.
- 3. Bir veya daha fazla liste alanı seçin. Liste alanları işaretlenir.
- 4. **Ekle** öğesini seçin.

Seçilen eleman, seçilen sistem testi grubuna eklenir.

#### **İsim değiştir**

Giriş veya çıkış grubunun adını değiştirmek için:

- 1. Adın üzerine yazın; bkz. *Sayı ve metin girme, sayfa 29*.
- 2. **Tamam** öğesini seçin. Yeni isim onaylanır.

#### **16.2 Sistem testinin başlatılması ve sonlandırılması**

#### **Uyarı!**

Her sistem testinin tarih ve saati ile ilgili bilgiler tarih log'da saklanır. Bu bilgileri bir yazıcıda yazdırabilirsiniz. Bkz. *Bakım – tarih log, sayfa 77*.

#### **16.2.1 Sistem testinin başlatılması**

Sistem testi için elemanları seçmek ve bunları sistem testi moduna değiştirmek için:

- 1. Başlat menüsünde, **Bakım** seçeneğini seçin.
- 2. **Çalş tst**
- 3. **Çalışma testini başlat / bitir**

Çeşitli eleman kategorileri görüntülenir.

- 4. Aşağıdakileri seçin:
	- **Daha ...** daha fazla kategori görüntülemek için veya
	- görüntülenen kategorilerden birini seçmek için veya
	- **Numaraya göre seç** ve öğe sayısını arama ekranına girin; ayrıca bkz. *Arama Fonksiyonu/Eleman, sayfa 29*.

#### **Uyarı!**

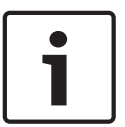

Öğe kategorisi olarak **Döngü**, **Mantıksal bölge**, **Dedektör** veya **Çalışma testi grubu** seçerseniz, çalışır durum testinin tipini seçmeniz istenir. Test ettiğiniz dedektörlerin sensörlerini (optik, kimyasal, termik) ayrı ayrı kontrol etmek için **Sıralı çalışma testi** seçeneğini, kombine sensörü eş zamanlı olarak test etmek amacıyla kombine tetikleme maddeleriyle oluşturulan test cihazlarını kullanarak kombine dedektörleri test etmek için **Aynı anda çalışma testi** seçeneğini seçin.

#### **Örnek:**

- 1. **Çalışma testi grubu** öğesini seçin.
- 2. **Sıralı çalışma testi** veya**Aynı anda çalışma testi** seçeneğini seçin Sistem testi gruplarının listesi görüntülenir. Listede nasıl gezineceğinizle ilgili bilgi için bkz. *Listeleri kaydırma, sayfa 27*.
- 3. İstediğiniz liste alanını seçin. Alan işaretlenir.
- 4. **Açık** öğesini seçin. Seçili sistem testi grubu sistem testi moduna geçirilir.

#### **16.2.2 Sistem testinin sonlandırılması**

Bu sistem testi grubu için sistem testini sonlandırmak amacıyla:

- 1. Seçili sistem testi grubunu işaretleyin.
- 2. **Kapalı** öğesini seçin.

### **16.3 Sistem testinin tüm elemanlar için sonlandırılması**

Tüm sistem testi grupları ve öğeleri için sistem testini sonlandırmak amacıyla:

1. Durum çubuğunda **Son** seçeneğini belirleyin. Ekranda çeşitli seçenekler görüntülenir:

2. Tüm sistem testi grupları ve öğeler için sistem testini sonlandırmak amacıyla **Evet** seçeneğini belirleyin. Çalıştırmayı iptal etmek ve bir önceki ekrana dönmek için **Hayır** seçeneğini belirleyin.

Sistem testi tüm sistem testi grupları için sonlandırılır.

### **16.4 Test edilen veya edilmeyen elemanların görüntülenmesi**

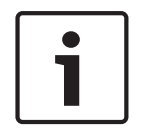

#### **Uyarı!**

Geçerli sistem testinde test edilmeyen veya test edilen elemanları görüntülemeyi seçebilirsiniz.

Durum çubuğunda **Çık** seçeneğini seçin.

Gerçekleştirilmekte olan sistem testi için aşağıdaki seçenekler görüntülenir:

- Test sırasında tepki vermeyen veya test edilmeyen öğeleri görüntülemek için **Test edilmedi** seçeneğini seçin.
- Test edilen ve tepki veren öğeleri görüntülemek için **Test edildi** seçeneğini seçin.

## **16.5 Test edilen elemanların bir sistem testi grubuna atanması**

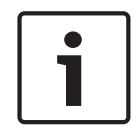

#### **Uyarı!**

Sadece geçerli sistem testindeki test edilen elemanlar farklı bir sistem testi grubuna atanabilir.

Sistem testi tamamlandığında test edilen elemanları farklı bir sistem testi grubuna atayabilirsiniz (bir sonraki sistem testi için, örneğin):

- 1. Durum çubuğunda **Çık** seçeneğini seçin.
	- Ekranda çeşitli seçenekler görüntülenir:

Test edilen öğeleri bir sonraki çalışır durum testi için geçerli çalışır durum testinden sistem test grubuna atamak için **Test edilen elemanları çalışma testi grubuna ata** seçeneğini seçin:

Sistem testi gruplarının listesi görüntülenir.

2. Listeden bir sistem testi grubu seçin. Listede nasıl gezineceğinizle ilgili bilgi için bkz. *Listeleri kaydırma, sayfa 27*.

Ekranda iki seçenek görüntülenir:

- Test edilen öğeleri geçerli çalışır durum testinden seçilen çalışır durum test grubuna atamak için **Çalışma testi grubuna ekle** seçeneğini seçin.
- Seçilen çalışır durum test grubundaki öğeleri geçerli çalışır durum testindeki test edilen öğelerle değiştirmek için **Çalışma testi grubunun üzerine yaz** seçeneğini seçin.

### **17 Bakım – tarih log**

Tarih log'da, belirli olaylar veya cihaz tipleri hakkındaki tüm veriler, tarih ve saate göre sıralanmış şekilde depolanırlar. Sadece belirli verileri görüntülemek için filtreler kullanılabilir. Menüye genel bakışa olarak, bu bölümde aşağıdaki hususlar hakkında bilgiler yer almaktadır:

- *Filtrelerin seçilmesi, sayfa 77*
- *Filtrelerin ayarlanması, sayfa 77*
- *Filtre Koy, sayfa 77*
- *Çeşitli filtrelerin birlikte kullanılması, sayfa 78*
- *Durum çubuğu işlevleri, sayfa 78*
- *Verilerin yazdırılması, sayfa 79*

### **17.1 Filtrelerin seçilmesi**

Aşağıdaki filtreler bulunmaktadır:

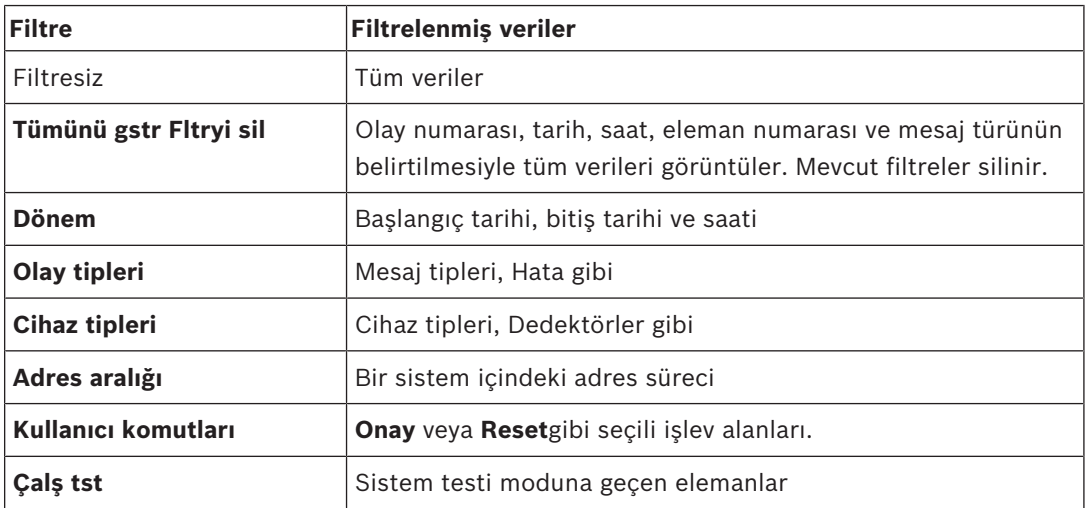

Bir veya daha fazla filtre ayarlanmışsa, durum çubuğundaki **Filtreyi değiştir** seçeneği koyu renkle vurgulanır.

### **17.2 Filtrelerin ayarlanması**

Sadece belirli verileri görüntülemek için bir filtre ayarlanabilir.

#### **Örnek:**

Sadece Arıza gibi belirli bir olayla bağlantılı olarak depolanan verileri görüntülemek için:

- 1. Başlat menüsünde, **Bakım** seçeneğini seçin.
- 2. **Geçmiş kaydı**
- 3. **Olay tipleri** filtresini seçin.

Tüm mesaj tiplerinin listesi görüntülenir.

4. Bir liste alanı seçin, örn. **Hata**.

Durum çubuğunda,**Filtreyi değiştir** alanının arka planı siyahtır. Ayrıca bkz. *Filtre Koy, sayfa 77*.

5. **Geçmiş kaydında göster** öğesini seçin.

Tüm hata mesajlarının listesi görüntülenir. Olaylar, tarih ve saate göre artan sırada dizilmiştir.

Hata mesajları, kronolojik olarak numaralandırılır. Baştaki numara, hata mesajlarının alındığı sırayı gösterir.

### **17.3 Filtre Koy**

Her filtre menüsünde, durum çubuğu kullanılarak başka bir filtre ayarlanabilir:

- 1. Aşağıdaki seçim çubuğundan **Filtreyi değiştir** seçeneğini seçin. Çeşitli filtreler görüntülenir.
- 2. Görüntülenen filtrelerden birini seçin. Filtrelenmiş veriler içeren bir liste görüntülenir.

### **17.4 Çeşitli filtrelerin birlikte kullanılması**

Birden fazla filtre ayarlamak ve filtrelenmiş tüm verileri bir liste olarak görüntülemek mümkündür:

**Cihaz tipleri** filtresini **Mesaj tipleri** filtresiyle birlikte kullanmak için:

- 1. Başlat menüsünde **Bakım** seçeneğini belirleyin
- 2. **Geçmiş Kaydı**
- 3. Bir filtre seçin, örn. **Cihaz tipleri**.
- 4. Seçim listesinde **Filtreyi değiştir** öğesini seçin.
- 5. Görüntülenen listeden istediğiniz cihaz tiplerini seçin.
- 6. İstenen tüm filtreler seçilene kadar 4. ve 5. adımları tekrarlayın. Birlikte kullanılan filtrelerle filtrelenmiş tüm verileri görüntülemek için:
- 7. **Filtre sonuçlarını göster** öğesini seçin.

### **17.5 Durum çubuğu işlevleri**

Aşağıdaki işlevler sağlanmaktadır:

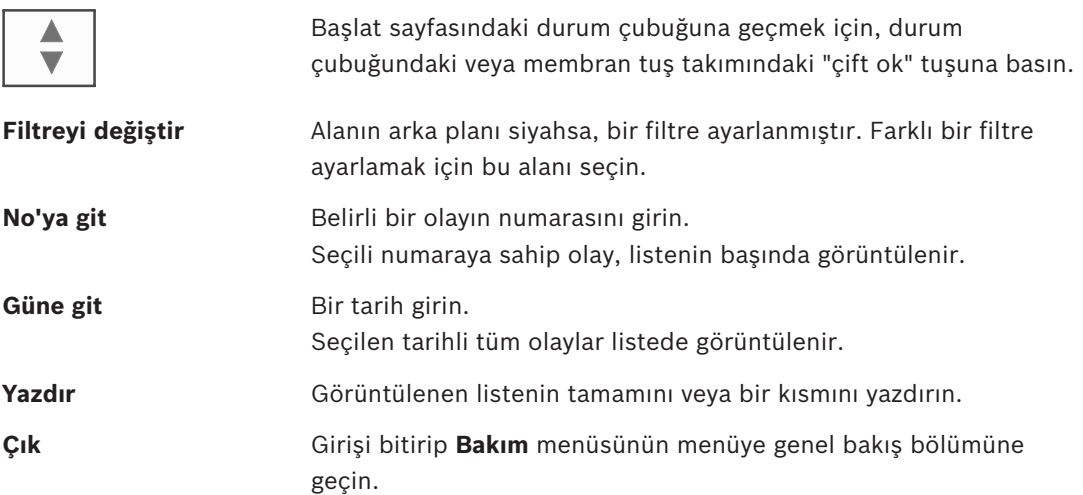

### **17.6 Verilerin yazdırılması**

Listenin tamamı veya belirli bir kısmı yazdırılabilir. Listede görüntülenen verileri yazdırmak için:

- 1. Durum çubuğunda **Yazdır** seçeneğini seçin.
	- İki seçenek sunulur:
	- **Tüm liste**: Listenin tamamı seçilir.
		- Listeyi yazdırmak için, adım 6 ile devam edin.
	- **Aralık tanımla**: Liste içinde belirli bir alanı seçin.

Yazdırılacak liste alanını belirlemek için aşağıdaki iki yöntem kullanılabilir:

- En yeni olaydan geriye doğru olay sayısını sınırlandırın.
- Olay numaralarını girerek belirli bir alan belirleyin.
- 2. **Aralık tanımla** öğesini seçin.
	- Ekranda iki seçenek görüntülenir.
- 3. İki seçenekten birinin önündeki onay kutusunu işaretleyin:
	- **En son olaydan başlayarak yazdırılacak olay sayısı**:

Çıktı için, en son olaydan geriye doğru olmak üzere belirli bir olay sayısı girin.

– **Yazdırılacak olay numaraları**:

Belirli bir aralığı yazdırmak için, olay numaralarını girerek aralığı belirleyin. Seçim alanına bir onay işareti yerleştirilir.

4. İstediğiniz numaraları girin.

Bir numara girmek için bkz. *Sayı ve metin girme, sayfa 29*.

- 5. Girişi onaylamak için **Tamam** seçeneğini seçin. Seçilebilir yazıcılar listesi görüntülenir.
- 6. Bir yazıcı seçin.
- 7. **Yazdır** öğesini seçin. Liste yazdırılır.

#### **Olay numaraları**

Olay numaralarını tekrar görüntülemek için:

- 1. **Olay numaralarını göster** öğesini seçin.
- 2. Ekrandan çıkmak için "Geri" tuşuna basın.

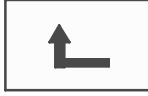

### **18 Gündüz ve gece konumu**

Bu bölüm aşağıdaki noktalar hususunda bilgiler içerir:

- Gündüz ve gece modları arasında geçiş
- Gece konumuna sıfırlamak için saatin değiştirilmesi

Gelen bir alarmın nasıl işleneceği, sistemin gündüz veya gece konumunda olmasına bağlıdır; bkz *Yangın alarmı, sayfa 46*.

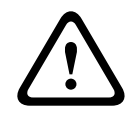

#### **Dikkat!**

Gelen her alarm harici istasyonlara iletildiğinden, gece konumu en yüksek güvenlik seviyesidir.

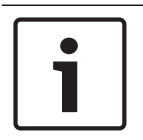

#### **Uyarı!**

Söz konusu güvenlik seviyesine bağlı olarak, tüm dedektörler gündüz konumuna geçirilemez.

Durum çubuğunda gösterilen aşağıdaki simgeler, panelin hangi moda geçtiğini gösterir. Paneller ağ üzerinden çalışırken, ağdaki en az bir panel gündüz modundaysa gece modunda panellerde birleşik bir gündüz/gece simgesi görünür.

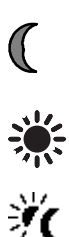

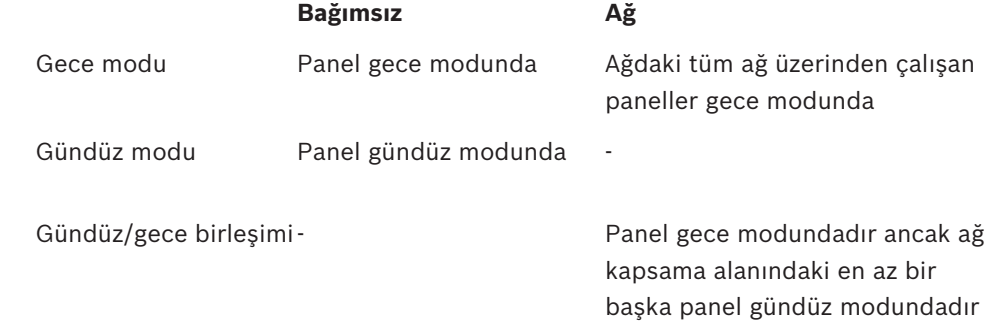

## **Uyarı!**

Bir aktarım hatası sonrasında, geçerli modun doğru bir şekilde görüntülenmesi için diğer panellerin gündüz/gece modunu manuel olarak senkronize etmek gerekebilir.

### **18.1 Gündüz ve gece konumları arasında geçiş**

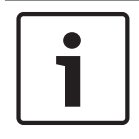

#### **Uyarı!**

Programlamaya bağlı olarak panel, önceden ayarlanan saatte gündüz konumundan gece konumuna otomatik olarak geçer.

Gündüz ve gece modu arasında geçiş yapmak için iki yöntem vardır:

- Menü üzerinden geçiş
- Durum çubuğuyla geçiş

#### **Menü üzerinden geçiş**

Panelin hangi moda geçirildiğine bağlı olarak, başlat menüsünde **Gündüz moduna geç** veya **Gece moduna geç** görüntülenir.

1. Panel gece modundadır: Gündüz moduna geçmek için **Gündüz moduna geç** öğesini seçin:

2. Seçiminizi **Gündüz moduna geç** ile onaylayın. Panel gündüz konumuna geçer.

Çalışmayı iptal etmek için **İptal** seçeneğini seçin.

Panel gündüz modundaysa, gece moduna geçmek için **Gece moduna geç** seçeneğini seçin.

#### **Durum çubuğuyla geçiş**

Panel gece modunda. Gündüz moduna geçirmek için:

Suna basın:

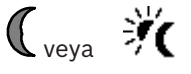

4 İsteği onaylamak için **Gündüz moduna geç** seçeneğini, çalışmayı iptal etmek için de **İptal** seçeneğini seçin.

Panel gündüz modunda. Gece moduna geçirmek için:

4 Şuna basın:

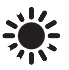

4 Seçimi onaylamak için **Gece moduna geç** seçeneğini, çalışmayı iptal etmek için de **İptal** seçeneğini seçin.

### **18.2 Ayrıntıların gösterilmesi**

Gece ve gündüz konumunda, panelde gündüz konumuna geçirilmiş olan tüm mantıksal zone'ların listesini görüntülemek mümkündür.

Gündüz konumundaki tüm dedektör gruplarının listesini görüntülemek için

- 1. Başlat menüsünde, panelin bulunduğu konuma bağlı olarak **Gündüz moduna geç** veya **Gece moduna geç** seçeneğini seçin ya da durum çubuğundaki "gündüz konumu" veya "gece konumu" simgesini seçin.
- 2. **Ayrıntıları göster** öğesini seçin. Gündüz konumuna geçirilen tüm mantıksal zone'ların listesi görüntülenir.

#### **18.3 Gece konumuna sıfırlamak için saatin değiştirilmesi**

#### **Dikkat!**

Bir güç kesintisinin veya akü yetersizliğinin ardından sistem başlatıldıktan sonra, FSP-5000- RPS'deki varsayılan geçiş saatine dönülür.

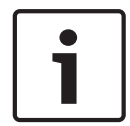

**!** 

#### **Uyarı!**

Yapılandırmaya bağlı olarak geçiş saati değiştirilebilir. Yalnızca geçerli gün için değişiklik yapılabilir. Yalnızca programlama yazılımında geçerli gün için daha önceden belirli bir saat ayarlanmışsa bir değişiklik yapılabilir.

Gündüz veya gece modunda erteleme süresi değiştirilebilir.

- Gece modunda sıfırlama için saatini değiştirmek amacıyla:
- Durum çubuğunda şunu seçin:

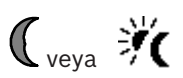

veya Başlangıç menüsünde, **Gündüz moduna geç** seçeneğini seçin.

- 1. **Değişme saati** seçeneğini seçin.
- 2. Gereken sayıları girin. Rakamları girme hakkında bilgi için bkz. *Sayı ve metin girme, sayfa 29*.
- 3. Girilen şifreyi onaylamak için **Tamam**'i veya işlemi iptal etmek için **İptal**'i seçin. Girilen şifreler onaylanmıştır.

Gündüz modundaki erteleme süresini gece modu olarak değiştirmek için:

1. Durum çubuğunda şunu seçin:

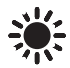

2. veya

Başlangıç menüsünde, **Gece moduna geç** seçeneğini seçin.

- 3. **Değişme saati** seçeneğini seçin.
- 4. Gereken sayıları girin. Rakamları girme hakkında bilgi için bkz. *Sayı ve metin girme, sayfa 29*.
- 5. Girişi onaylamak için **Tamam** seçeneğini, çalışmayı iptal etmek için de **İptal** seçeneğini seçin.

### **19 Konfigürasyon**

Bu bölüm aşağıdaki noktalar hususunda bilgiler içerir:

- *Giriş / Çıkış Grubu Ayarı, sayfa 83*
- *Grup ayarı, sayfa 85*
- *Dedektör hassasiyeti, sayfa 85*
- *Operatör, sayfa 86*
- *Elementlere yeni isim ver, sayfa 87*
- *Ağ hizmetleri, sayfa 87*
- *Genel bakış, sayfa 88*

### **19.1 Menüye genel bakış**

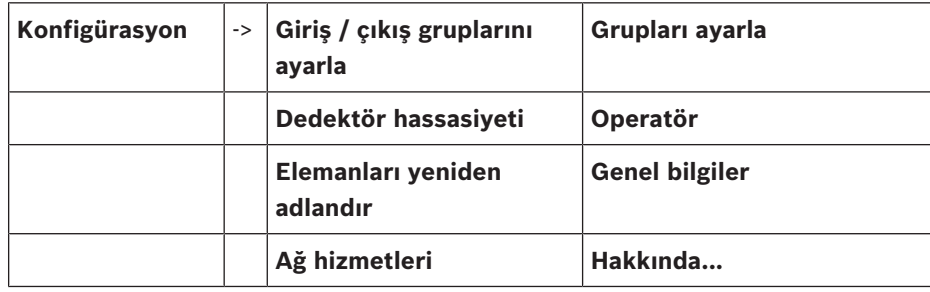

### **19.2 Giriş / Çıkış Grubu Ayarı**

FSP-5000-RPS programlama yazılımı kullanılarak giriş ve çıkış grupları oluşturulabilir: Giriş grupları birden fazla dedektör ve/veya mantıksal zone'dan oluşur;

Çıkış grupları sinyalleme cihazlarından ve iletişim cihazlarından oluşur.

Programlama yazılımını kullanarak hangi giriş grubunun hangi çıkış grubunu etkinleştirdiğini belirleyin.

Panel denetleyicisinde aşağıdakiler gerçekleştirilebilir:

- Giriş veya çıkış gruplarına eleman eklenebilir veya bu gruplardan eleman çıkarılabilir.
- Giriş veya çıkış grupları yeniden adlandırılabilir.

#### **19.2.1 Elemanların eklenmesi veya silinmesi**

#### **Giriş grubu**

Bir giriş grubuna eleman eklemek veya bu gruptan eleman silmek için:

- 1. Başlat menüsünde, **Konfigürasyon** seçeneğini seçin.
- 2. **Giriş / çıkış gruplarını ayarla**
- 3. **Giriş grubu**

İki farklı liste görüntülenir. Bkz. *Listelerle çalışma, sayfa 26*.

4. Bir liste seçin, örn. **Açklamaya göre**. Çeşitli giriş gruplarının listesi görüntülenir. Listede nasıl gezineceğinizle ilgili bilgi için bkz.

*Listeleri kaydırma, sayfa 27*.

5. İstediğiniz liste alanını seçin.

Liste alanı işaretlenir.

Çeşitli seçenekler seçebilirsiniz:

- **Tümünü sil**: Seçili giriş grubundaki tüm öğeleri siler.
- **Göst / Değişt**: Seçili giriş grubundaki tüm öğeleri görüntüler ve tek tek öğeleri siler.
- **Ekle**: Henüz herhangi bir giriş grubuna atanmamış tüm öğeleri görüntüler ve tek tek öğeleri ekler.
- **İptal**: Çalışmayı iptal eder.

Giriş grubunun adını değiştirmek için bkz. *İsim değiştir, sayfa 85*.

#### **Çıkış grubu**

Bir çıkış grubundaki öğeleri görüntülemek ve öğe silmek veya eklemek için, giriş grubu için verilen örnekteki (*Ekleme veya çıkarma, sayfa 85*) adımları tekrarlayın, ancak 3. adımda **Çıkış grubu** seçeneğini seçin.

#### **İşlev değiştirme**

Her alt menüde yeni elemanlar eklenebilir ve mevcut elemanlar silinebilir. İşlev alanlarından biri seçildiğinde, ekran değişir ve yeni bir işlev gerçekleştirilebilir.

#### **Ekle**

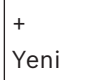

Bir veya daha fazla yeni eleman eklemek için bu işlev alanını seçin.

Sadece henüz herhangi bir giriş grubuna atanmamış elemanlar görüntülenir. Çeşitli eleman kategorileri görüntülenir.

1. İstediğiniz kategoriyi seçin.

Elemanların listesi görüntülenir. Ayrıca bkz. *Listelerle çalışma, sayfa 26*.

2. Bir eleman seçin. Eleman işaretlenir.

3. **Ekle** öğesini seçin. Seçilen eleman gruba eklenir.

#### **Sil**

#### - Eski

Bir veya daha fazla eleman silmek için bu işlev alanını seçin. Sadece seçili giriş grubundaki elemanlar görüntülenir.

- 1. Bir eleman seçin. Eleman işaretlenir.
- 2. **Sil** öğesini seçin.

Seçilen eleman gruptan silinir.

#### **Örnek:**

1. **Göst / Değişt** öğesini seçin.

Seçilen gruptan bir veya daha fazla eleman silmek için:

- 2. Bir veya daha fazla liste alanı seçin. Liste alanları işaretlenir. Listede nasıl gezineceğinizle ilgili bilgi için bkz. *Listeleri kaydırma, sayfa 27*.
- 3. **Sil** öğesini seçin.

Eleman, seçili gruptan silinir. Liste alanı artık görüntülenmez.

Yeni eleman eklemek için:

1. **Yeni** öğesini seçin.

Ekran değişir. Herhangi bir sistem testi grubuna henüz atanmamış olan elemanlar da dahil olmak üzere farklı eleman kategorileri görüntülenir.

- 2. İstediğiniz eleman kategorisini seçin.
- 3. Bir veya daha fazla liste alanı seçin. Liste alanları işaretlenir.
- 4. **Ekle** öğesini seçin. Seçilen eleman, seçilen sistem testi grubuna eklenir.

### **19.2.2 İsim değiştir**

Giriş veya çıkış grubunun adını değiştirmek için:

- 1. Adın üzerine yazın; bkz. *Sayı ve metin girme, sayfa 29*.
- 2. **Tamam** öğesini seçin. Yeni isim onaylanır.

### **19.3 Grup ayarı**

FSP-5000-RPS programlama yazılımı kullanılarak baypas, yalıtım ve sistem testi grupları oluşturulabilir.

Her grup bir veya daha fazla elemandan oluşabilir.

Aşağıdakileri gerçekleştirmek için panel denetleyicisini kullanabilirsiniz:

- Baypas, yalıtım ve çalışır durumda test gruplarına öğe ekleme veya bu gruplardan öğe silme.
- Baypas, yalıtım ve çalışır durumda test gruplarını yeniden adlandırma.

#### **19.3.1 Ekleme veya çıkarma**

#### **Baypas grubu**

Bir baypas grubuna öğe eklemek veya bu gruptan öğe çıkarmak için:

- 1. Başlat menüsünde, **Konfigürasyon** seçeneğini belirleyin
- 2. **Grupları ayarla**
- 3. **Bypass grubu**

İki farklı sıralama ölçütü görüntülenir. Ayrıca bkz. *Listelerle çalışma, sayfa 26*.

4. Bir liste tipi seçin, örn. **Num. göre**.

Tüm baypas gruplarının listesi görüntülenir. Parantez içindeki sayı, söz konusu baypas grubundaki öğe sayısını belirtir. Bkz. *Listeleri kaydırma, sayfa 27* Listede nasıl ileri ve geri gideceğinizle ilgili bilgi için.

5. İstediğiniz liste alanını seçin.

Çeşitli seçenekler arasından seçim yapabilirsiniz. Bir gruba öğe eklemek veya bu gruptan öğe çıkarmak için, bkz. *Ekleme veya çıkarma, sayfa 85*.

#### **Yalıtım Grubu**

Bir yalıtım grubundaki öğeleri görüntülemek, öğe silmek veya eklemek için, adımları tekrarlayın, ancak 3. adımda **Bloke Grubu** seçeneğini belirleyin.

#### **Sistem Testi Grubu**

Bir sistem testi grubundaki öğeleri görüntülemek ve öğe silmek veya eklemek için, bkz. *Sistem testi grupları, sayfa 73*.

### **19.4 Dedektör hassasiyeti**

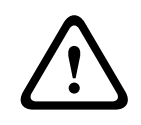

#### **Dikkat!**

Dedektör hassasiyeti otomatik olarak varsayılan ayara sıfırlanır Tüm panel veya dedektör/mantıksal zone sıfırlandığında Dedektör değiştirildiğinde

FSP-5000-RPS programlama yazılımında, varsayılan ayar ve alternatif ayar olmak üzere, dedektörlere ve mantıksal zone'lara iki farklı hassasiyet atanabilir.

Panel denetleyicisinde varsayılan ve alternatif ayarlar arasında geçiş yapmak mümkündür. Ayarı değiştirmek için:

1. Başlat menüsünde, **Konfigürasyon** seçeneğini seçin.

#### 2. **Dedektör hassasiyeti**

Çeşitli listeler sunulur. Listeyi nasıl ileri ve geri kaydıracağınızla ilgili bilgi için bkz. *Listeleri kaydırma, sayfa 27*.

- 3. Sağlanan dedektör veya mantıksal zone listelerinden birini seçin. Elemanların listesi görüntülenir. Listeyi nasıl ileri ve geri kaydıracağınızla ilgili bilgi için bkz. *Listeleri kaydırma, sayfa 27*. Seçtiğiniz listeye bağlı olarak, arama ekranına elemanın numarasını veya adını girin, *Arama Fonksiyonu/Eleman, sayfa 29*.
- 4. İstediğiniz liste alanını seçin, örn. bu durumda bir mantıksal zone. İki ayar görüntülenir: Etkin ayarın seçim alanında bir onay işareti bulunur.
- 5. İstediğiniz dedektör hassasiyetinin seçim alanını seçin. Bu alana bir onay işareti yerleştirilir.
- 6. Seçimi onaylamak için **Tamam** seçeneğini, çalışmayı iptal etmek için de **İptal** seçeneğini seçin.

Seçilen dedektör hassasiyeti, dedektör için onaylanır.

### **19.5 Operatör**

Her erişim seviyesi için aynı şifrenin kullanılıp kullanılmadığına veya her kullanıcının farklı şifreye sahip olup olmadığına bağlı olarak aşağıdaki iki seçenekten biri sunulur: Her bir erişim seviyesi için aynı şifre kullanılıyorsa:

– **Evrensel şifreyi değiştir**: FSP-5000-RPS programlama yazılımında her erişim seviyesi için aynı şifre yapılandırılabilir. Bu, örneğin, ikinci seviye için erişim yetkisi olan tüm kullanıcıların aynı şifreyi kullanacağı anlamına gelmektedir. İki ila dört erişim seviyeleri için şifre değiştirilebilir.

Her kullanıcı farklı bir şifre kullanıyorsa:

- **Operatör verilerini değiştir**: Operatör şifresini değiştirir.
- **Varsayılan şifre ayarla**Kullanıcı şifresini şu rakam dizisine sıfırlar: 000000.

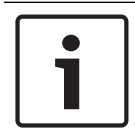

#### **Uyarı!**

Şifrede en az bir rakam bulunmalıdır.

#### **19.5.1 Şifre değiştir**

- 1. Başlat menüsünde, **Konfigürasyon** seçeneğini seçin.
- 2. **Operatör**
- 3. **Operatör verilerini değiştir**

Tüm operatörlerin listesi görüntülenir. Listeyi nasıl ileri ve geri kaydıracağınızla ilgili bilgi için bkz. *Listeleri kaydırma, sayfa 27*.

- 4. İstediğiniz liste alanını seçin.
- 5. Yeni bir parola girin. Yeni parolayı alttaki alanda tekrarlayın. Şifreyi kimsenin görmemesi için, ekranda şifrenin her basamağı bir yıldız işaretiyle gösterilir. Rakamların veya metnin nasıl girileceğiyle ilgili bilgi için bkz. *Sayı ve metin girme, sayfa 29*.
- 6. Girişi onaylamak için **Tamam** seçeneğini, çalışmayı iptal etmek için de **İptal** seçeneğini seçin.

Giriş onaylanır.

#### **19.5.2 Tümü için şifreyi değiştir**

- 1. Başlangıç menüsünde, **Konfigürasyon**'i seçin
- 2. **Operatör**

#### 3. **Evrensel şifreyi değiştir**

- 4. Şifrenin değiştirileceği erişim seviyesine bağlı olarak ihtiyacınız olan alanı seçin.
- 5. Yeni şifre girin ve girdiyi alt alanda tekrarlayın. Ekranda, şifrenin her bir rakamı bir yıldız işaretiyle gösterildiğinden kimse şifreyi göremez.
- 6. Girilen şifreyi onaylamak için **Tamam**'i veya işlemi iptal etmek için **İptal**'i seçin. Girilen şifre onaylandı.

#### **19.5.3 Varsayılan şifreye dön**

- 1. Başlat menüsünde, **Konfigürasyon** seçeneğini seçin.
- 2. **Operatör**
- 3. **Varsayılan şifre ayarla**

Tüm operatörlerin listesi görüntülenir. Listeyi nasıl ileri ve geri kaydıracağınızla ilgili bilgi için bkz. *Listeleri kaydırma, sayfa 27*.

- 4. İstediğiniz liste alanını seçin.
- Liste alanı işaretlenir. 5. **Reset** öğesini seçin. Operatörün parolası önceki parolaya sıfırlanır.

### **19.6 Elementlere yeni isim ver**

Öğe adını değiştirmek için:

- 1. Başlat menüsünde, **Konfigürasyon** seçeneğini belirleyin
- 2. **Elemanları yeniden adlandır**

Tüm öğelerin listesi görüntülenir. Bkz. *Listeleri kaydırma, sayfa 27* Listeyi nasıl ileri ve geri kaydıracağınızla ilgili bilgi için.

- 3. İstediğiniz liste alanını seçin. Bir giriş ekranı görüntülenir.
- 4. Yeni bir ad girin. Bkz. *Sayı ve metin girme, sayfa 29* metnin nasıl girileceğiyle ilgili bilgi için.
- 5. Girişi onaylamak için **Tamam** seçeneğini, çalıştırmayı iptal etmek için de **İptal** seçeneğini belirleyin.

Yeni ada sahip olay listede görüntülenir.

### **19.7 Ağ hizmetleri**

#### **19.7.1 Ethernet**

**Konfigürasyon** - **Ağ** altında bir Ethernet bağlantısı aracılığıyla ağa bağlanan panellerin ve uzak işletim panellerinin ağ ayarlarını (IP ayarları, Ethernet yedekleme) değiştirebilir ve aktif hale getirebilirsiniz. Daha fazla bilgi *Ethernet Aracılığıyla Ağ Oluşturma, sayfa 36* bölümünde bulunabilir.

#### **19.7.2 Tarihi/saati değiştir**

Başlangıç panelini ilk kez kullanıyorsanız mevcut saati ve tarihi giriniz. Doğru tarihin ayarlanması, paneli Remote Portal sunucusuna bağlamak için ön koşuldur. Ayrıntılar için lütfen bkz: *Tarih / Zaman Değiştir, sayfa 89*.

#### **19.7.3 Uzak Servisler**

Remote Services Remote Connect, Remote Alert ve Remote Maintenance, FPA-5000/FPA-1200 ile Remote Portal arasında güvenli bir uzaktan internet bağlantısı sunar. Bu hizmetlerde, Remote Services için güvenilir ağ geçidi gereklidir. Remote Portal'a bağlantı kurmaya ilişkin ayrıntılı talimatlar için lütfen Ağ Rehberi'ne bakın.

Remote Services'ı etkinleştirmek üzere Bosch Remote Portal'a olan bağlantıyı yapılandırmak için aşağıdaki adımları izleyin:

- 1. Remote Services için güvenilir ağ geçidini panel ve internet erişim noktası ile bağlayın.
- 2. Git **Konfigürasyon Ağ hizmetleri Ethernet IP ayarları**: Panelin IP adresini giriniz. Check the **Ethernet ayarlarını kullan** kutusunu kontrol edin. Ayrıntılar için lütfen bkz. *IP settings, sayfa 36*.
- 3. Güç kaynağı düğmesini kaldırarak veya sıfırlama düğmesi kullanarak paneli yeniden başlatın
- 4. Şuraya gidin: **Konfigürasyon Ağ hizmetleri Tarihi / saati değiştir**. Mevcut tarihi girin. Ayrıntılar için lütfen bkz. *Tarih / Zaman Değiştir, sayfa 89*.
- 5. Şuraya gidin: **Konfigürasyon Ağ hizmetleri Remote services Uzak Kimlik:** Tuş takımındaki alfa sayısal tuşlarla Remote ID'yi (10 basamaklı) girin. Remote ID girişini silmek için **Temizle** seçeneğini seçin. **Tamam** ile onaylayıp **Ağ hizmetleri** erkanına geri dönün. Değişiklikleri kaydetmeden ekrandan ayrılmak için **İptal** seçeneğini seçin.
- 6. System ID, Remote Portal tarafından panele atanmıştır. Genelde bu ID'yi değiştirmek gerekmez. Değiştirmeniz gerekirse **System ID'i değiştir** seçeneğini seçin. System ID'yi (9 basamaklı) tuş takımındaki alfa sayısal karakterlerle girin.
- 7. **Tamam** ile onaylayıp **Remote services** ekranına geri dönün. Değişiklikleri kaydetmeden ekrandan ayrılmak için **İptal** seçeneğini seçin.

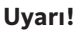

System ID'yi yalnızca mevcut System ID'yi yeniden kullanmak istiyorsanız değiştirin.

#### **Ayrıca bkz.**

- *– IP settings, sayfa 36*
- *– Tarih / Zaman Değiştir, sayfa 89*

### **19.8 Genel bakış**

Sistemin geçerli konfigürasyonuyla ilgili önemli bilgileri görüntülemek için:

- 1. Başlat menüsünde, **Konfigürasyon** seçeneğini seçin.
- 2. **Genel bilgiler**

Aşağıdaki bilgiler görüntülenir:

- Bununla ilgili konfigürasyon bilgileri ve ek bilgiler
- **Tarih**
- Konfigürasyon sürümü (**Konfig. sürümü**)
- **Numara**
- **Ad**
- **IP adresi**
- **Kapsam**
- **Ülke**
- **Saat dilimi**
- **Menü adı**

## **20 Çeşitli**

Bu bölümde, aşağıdaki hususlar hakkında bilgiler yer almaktadır:

- *Tarih / Zaman Değiştir, sayfa 89*
- *Ana şifre, sayfa 89*
- *Remote Services, sayfa 90*
- *Şifre değiştir, sayfa 91*
- *Bir yangın tatbikatı gerçekleştirmek, sayfa 91*
- *Alarm Sayacı, sayfa 92*

### **20.1 Menüye genel bakış**

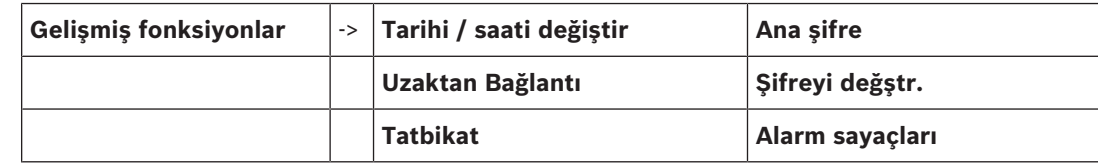

### **20.2 Tarih / Zaman Değiştir**

Tarih ve saati değiştirmek için:

- 1. Başlat menüsünde, **Gelişmiş fonksiyonlar** seçeneğini seçin.
- 2. **Tarihi / saati değiştir**
- 3. İstediğiniz alana dokunun ve yeni bir değer girin. Rakamların veya metnin nasıl girileceğiyle ilgili bilgi için bkz. *Sayı ve metin girme, sayfa 29*.
- 4. Girişi onaylamak için **Tamam** seçeneğini, çalışmayı iptal etmek için de **İptal** seçeneğini seçin.

Tarih ve saat için yeni değerler sistemde kabul edilir.

### **20.3 Ana şifre**

## **Uyarı!**

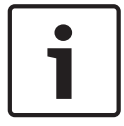

Ana şifre ile tüm işlevler gerçekleştirilebilir, şifreler ve adlar değiştirilebilir.

Aşağıdaki iki seçenekten biri sunulur:

- Süresiz geçerli olacak bir ana şifre girmek. Bu şifre değiştirilemez ve ilgili Bosch şubesinden istek üzerine alınabilir.
- Belirli bir süre boyunca geçerli olan bir ana şifre girme. Bu şifre sadece 24 saat süreyle geçerlidir. Panel denetleyici, istek üzerine bir numara verebilir. Bu numara, Destek bölümüne iletilmelidir. Bunun ardından Destek bölümü, 24 saatlik bir şifre verebilir; bkz *24 saatlik ana şifreyi girin, sayfa 90*.

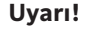

Destek bölümüne aşağıdaki numaradan ulaşılabilir: +49 (0)89-62 90 18 88. Çalışma saatleri: Pazartesi-Perşembe, 8 - 17 Cuma, 8 - 16

Şifre girildikten sonra, çeşitli seçenekler sunulur; bkz.*Operatör, sayfa 86*.

#### **20.3.1 Süresiz geçerli ana şifreyi girin**

- 1. Başlat menüsünde, **Gelişmiş fonksiyonlar** seçeneğini seçin.
- 2. **Ana şifre**
- 3. Ana şifreyi girin. Rakamların veya metnin nasıl girileceğiyle ilgili bilgi için bkz. *Sayı ve metin girme, sayfa 29*.
- 4. Girişi onaylamak için **Tamam** seçeneğini, çalışmayı iptal etmek için de **İptal** seçeneğini seçin.

Ana şifre kabul edilir ve operatör oturumu açılır. Kullanıcı kodları artık değiştirilebilir: Şifre değiştir seçeneğini seçin. Başka seçenekler de sunulabilir. Ayrıca bkz. *Operatör, sayfa 86*.

#### **20.3.2 24 saatlik ana şifreyi girin**

24 saatlik ana şifre almak için aşağıdaki prosedür uygulanmalıdır: Panel denetleyicisi, istek üzerine bir numara verir. Operatör bu numarayı telefonla ilgili NSO'ya iletir. NSO, kullanıcıya sadece 24 saat geçerli olan bir şifre verir.

- 1. Başlat menüsünde, **Gelişmiş fonksiyonlar** seçeneğini belirleyin
- 2. **Ana şifre**
- 3. **Numara oluştur**
- 4. **Şifre iste**

Bir numara görüntülenir.

- 5. Sistem tarafından verilen numarayı Destek bölümüne verin.
- 6. Destek bölümünden 24 saatlik şifreyi aldığınızda, **Şifre girin!** seçeneğini belirleyin.
- 7. Şifreyi girin. 24 saatlik ana şifre kabul edilir ve kullanıcı oturumu açılır.

#### **Şifre değiştirme**

Şifreleri değiştirmek için **Şifreyi değştr.** seçeneğini belirleyin. Başka seçenekler de sunulabilir. Ayrıca bkz. *Operatör, sayfa 86*.

### **20.4 Remote Services**

#### **Uzak bağlantı**

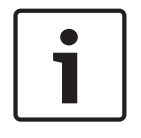

#### **Uyarı!**

Uzaktan bağlantı halen etkinken başka bir menü açılırsa **TeleserviceEtkin** ifadesi görüntülenir. Metni silmek için ekrana dokunun. Uzaktan bağlantı etkin olduğu sürece metin her 30 saniyede bir yeniden görüntülenir.

Telefonla uzak bağlantı oluşturmak için:

- Başlangıç menüsünde **Gelişmiş fonksiyonlar**'i seçin
- **Uzaktan Bağlantı**
- **Çğrı etklşt**

Sistem artık uzaktan açılabilir. Ardından, bağlantı kesilir.

– Bağlantı kurulduğunda **Etkin** ifadesi görüntülenir. Bağlantıyı kesmek için **Uzaktan Bağlantıyı durdur** .

#### **Remote Maintenance**

Remote Maintenance veri aktarımını durdurmak için:

- Başlangıç menüsünde **Gelişmiş fonksiyonlar**'i seçin
- Remote Services
- **Engelle Remote Maintenance**'ı seçin. Remote Portal'a veri aktarımı panel denetleyicisi sonraki seferde yeniden başlatılana kadar durdurulur.
- Hizmetin engelini kaldırmak için **Engeli KaldırRemote Maintenance**'ı seçin.

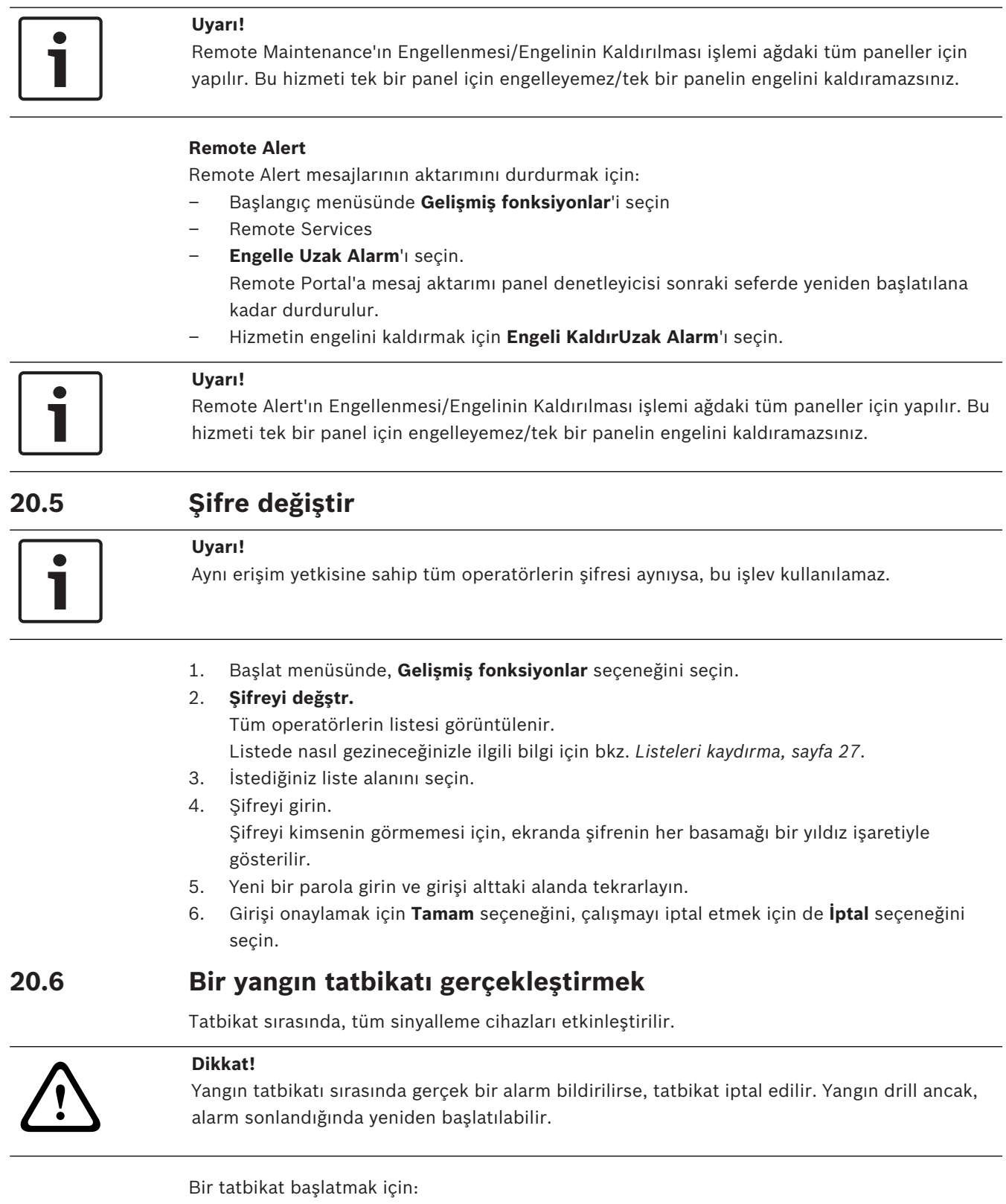

- 1. Başlat menüsünde, **Gelişmiş fonksiyonlar** seçeneğini seçin.
- 2. **Tatbikat**
- 3. **Tatbikat başlat** öğesini **Tamam** ile doğrulayın Tatbikat başlatılır.

Tatbikatı bitirmek için **Tatbikatı durdur** seçeneğini seçin.

Yangın tatbikatı sırasında, yangın alarmları, hata mesajları ve denetleyici alarmlar görüntülenir. Yangın tatbikatı ekranı ve söz konusu mesaj ekranı arasında geçiş yapmak için durum çubuğundaki **Mesaj ekranına geri dön** veya **Tatbikat ekranına geri dön** seçeneğini seçin. Yangın tatbikatı sırasında bir alarm veya bir hata alarmı/denetleyici alarm verilirse, panel denetleyici aşağıdaki tabloda açıklandığı şekilde davranır:

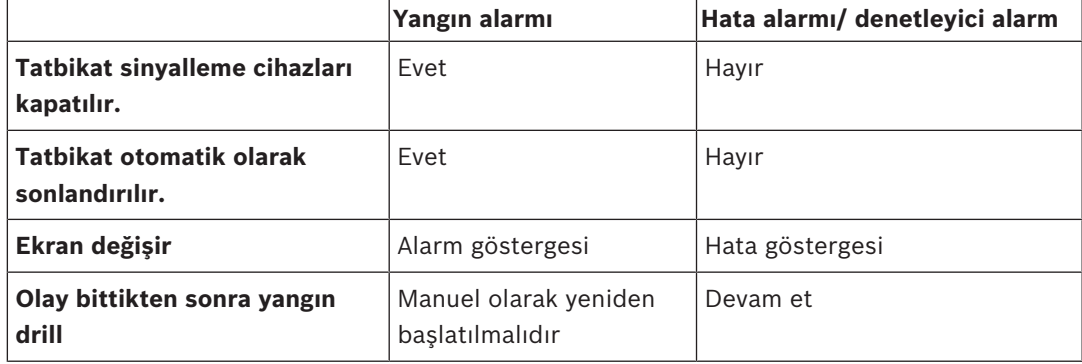

Hata alarmı/denetleyici alarm ve/veya tatbikat tamamlanmadan yeni bir işlev seçilemez.

### **20.7 Alarm Sayacı**

#### **Ömür Boyu Olay Sayaçlarını Göster**

Panelin ömrü boyunca aşağıdaki mesajlar yerel olarak sayılır ve kapsam dahilindedir:

- Harici alarm: Panelin tüm yangın alarmı koşulları
- Dahili alarm: Panelin tüm yangın alarmı koşulları
- Sistem testi alarmı: Sistem testi moduna geçmiş dedektörlerden gelen tüm alarm mesajları

O ana kadar sayılmış alarm mesajlarının sayısını görüntülemek için:

- 1. Başlangıç menüsünde **Gelişmiş fonksiyonlar** öğesini seçin
- 2. **Alarm sayaçları**

Mesaj türünden sonra gelen sayı, o ana kadar sayılmış olan mesajların sayısını gösterir.

#### **Sayaçları resetle**

Alarm sayacını ayrı ayrı alarm tipleri için sıfırlayabilirsiniz. Alarm sayacını sıfırlamak için

- 1. Başlangıç menüsünde **Gelişmiş fonksiyonlar** öğesini seçin
- 2. **Alarm sayaçları**
- 3. İstediğiniz alarm sayacını işaretleyin (ör. harici alarm)
- 4. **Reset**'i seçin.
- 5. Alarm sayacını sıfırlamak için "**Dikkat: Sayaç resetlenecek**" mesajını **Tamam** ile onaylayın veya çalışmayı iptal etmek için **İptal** öğesini seçin.
- 6. Reset değerlerini görüntülemek için paneli yeniden başlatın.

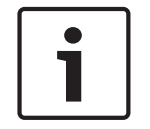

#### **Uyarı!**

Alarm sayacını sıfırlamak için, yetki seviyenizin 4 olması gerekir.

### **21 Sıfırla**

Bu bölümde, elemanların nasıl sıfırlanacağı ile ilgili bilgiler bulunmaktadır. Sıfırlama sırasında seçilen elemanlar başlangıç durumlarına sıfırlanır.

- **Olay tipi**: Tüm mesaj tiplerinin listesini görüntüler. Mesaj tipleri, tüm **Kapsam** için reset edilebilir.
- **Kapsam**: FSP-5000-RPS içinde ayarlanan **Kapsam** değerine bağlı olarak geçerli panel, gruptaki tüm paneller veya ağın tamamındaki panellerin tümü sıfırlanır.
- **Mantıksal bölge**
- **Dedektör**
- : **Paneli**Panelin bekleme modunda olmayan tüm elemanları sıfırlanır

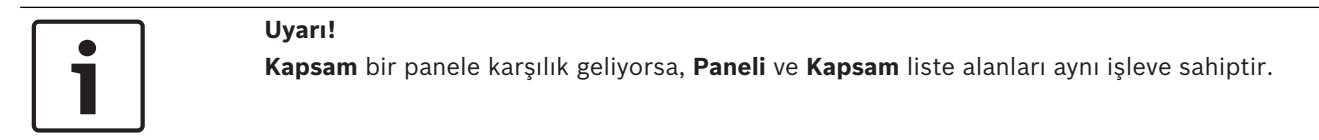

### **21.1 Menüye genel bakış**

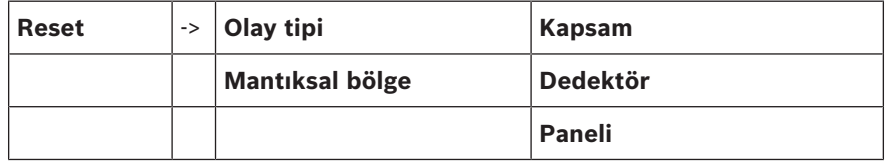

### **21.2 Elemanların sıfırlanması**

Örneğin, bir dedektör veya mantıksal zone'u sıfırlamak için:

- 1. Başlat menüsünde, **Reset** seçeneğini seçin.
- 2. İstediğiniz elemanı seçin.
- 3. Dedektör veya bölgeyi seçin. Listede nasıl gezineceğinizle ilgili bilgi için bkz. *Listeleri kaydırma, sayfa 27*.
- 4. İstediğiniz liste alanlarını seçin.
- Liste alanları işaretlenir. Dedektörler veya bölgeler listesi görüntülenir. 5. **Reset** öğesini seçin.
	- Seçilen elemanlar sıfırlanır.

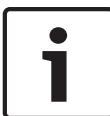

#### **Uyarı!**

Elemanlar sıfırlama sürecinde olduğu sürece, başka bir giriş yapılamaz.

Eğer bir liste alanında R işareti varsa, bu elemanın sıfırlanma işlemi henüz tamamlanmamış demektir:

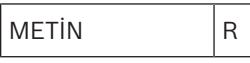

Eğer bir eleman sıfırlanamıyorsa, listede görüntülenmeye devam eder. Elemanlar resetlendikten sonra bekleme ekranı görüntülenir.

### **22 Arama Fonksiyonu/Eleman**

Bu bölümde, aşağıdaki hususlar hakkında bilgiler yer almaktadır:

- *İşlev ve cihaz açıklamasının aranması, sayfa 94*
- *Eleman arama, sayfa 94*

### **22.1 Menüye genel bakış**

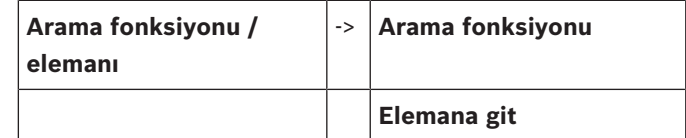

### **22.2 İşlev ve cihaz açıklamasının aranması**

Bir işlev veya cihaz aramak için:

- 1. Başlat menüsünde, **Arama fonksiyonu / elemanı** seçeneğini seçin.
- 2. **Arama fonksiyonu**

Tüm işlevler ve cihaz açıklamalarından oluşan bir liste görüntülenir. Listede nasıl gezineceğinizle ilgili bilgi için bkz. *Listeleri kaydırma, sayfa 27*.

3. İstediğiniz liste alanını seçin. Seçilen işlevin veya cihaz açıklamasının alt menüsü görüntülenir.

### **22.3 Eleman arama**

Sisteme bağlı bir elemanı aramak için:

- 1. Başlat menüsünde, **Arama fonksiyonu / elemanı** seçeneğini seçin.
- 2. **Elemana git** Üç farklı liste görüntülenir. Ayrıca bkz. *Listelerle çalışma, sayfa 26*.
- 3. Bir liste seçin, örn. **Açklamaya göre**. Dedektörlerin listesi görüntülenir. Listede nasıl gezineceğinizle ilgili bilgi için bkz. *Listeleri kaydırma, sayfa 27*.
- 4. İstediğiniz liste alanını seçin.

Seçilen öğe için farklı seçim alanları sunulabilir (örn. **Tamam**, **Bypass**). Görüntülenenler aşağıdakilere bağlıdır:

- bu elemana atanabilecek mesaj türleri (örn. hata, alarm, vb.).
- seçilen elemanın bulunduğu mod (örn. baypas edilmiş, sıfırlanmış vb.).

# **Dizin**

### **Simgeler** "Anahtar" fonksiyon tuşu 20 "Çift ok" fonksiyon tuşu 20 "Enter" fonksiyon tuşu 20 "Sağ ok" fonksiyon tuşu 20 "Sol ok" fonksiyon tuşu 20 **Sayılar** 24 saatlik ana şifreyi girin 90 **A** açıklama ile 26 Açıklama, ara 29 Adımlar 8 Ağ 65 Ağ adres ataması 33 Ağ, uzak bağlantı kurulması  $34$ Ağ, uzak bağlantının sonlandırılması 34 Alarm gecikme süresi 1999 var. 2009 var. 2009 var. 2009 var. 2009 var. 2009 var. 2009 var. 2009 var. 2009 var. 2009 var. 2009 var. 2009 var. 2009 var. 2009 var. 2009 var. 2009 var. 2009 var. 2009 var. 2009 var. 2009 var. 2 Alarm mesajı 42 Alarm mesajı, bilgi 1988-1988 ve 1989-1988 ve 1989-1989 ve 1989-1989 ve 1989-1989 ve 1989-1989 ve 1989-1989 ve 1 Alarm mesajı, sıra 43 Alarm mesajının sıfırlanması 49 Alarm Sayaçları **1988** - 1988 - 1988 - 1988 - 1988 - 1988 - 1988 - 1988 - 1988 - 1988 - 1988 - 1988 - 1988 - 1988 - 1988 - 1988 - 1988 - 1988 - 1988 - 1988 - 1988 - 1988 - 1988 - 1988 - 1988 - 1988 - 1988 - 1988 - 1988 - 1 Alarm tipleri 40 Alarm, daha fazla bilgi görüntüleme 45 Alarm, dedektör 44 Alarm, mantıksal zone'lar 42 Alarm, mesaj numarası 44 Alarmın manuel olarak tetiklenmesi 48 Ana şifre 89 Anahtar 20 Ara alarm deposu and the 41 Arama Fonksiyonu/Eleman 29 Arama maskesi 29 Arama, cihaz açıklaması 94 Arama, eleman 94 Arama, işlev 94 Araştırma süresi 48 Araştırma süresinin başlatılması 48 Arayüzler 65 Arıza, eleman grubu 51 Arıza, sinyaller 54 **B**

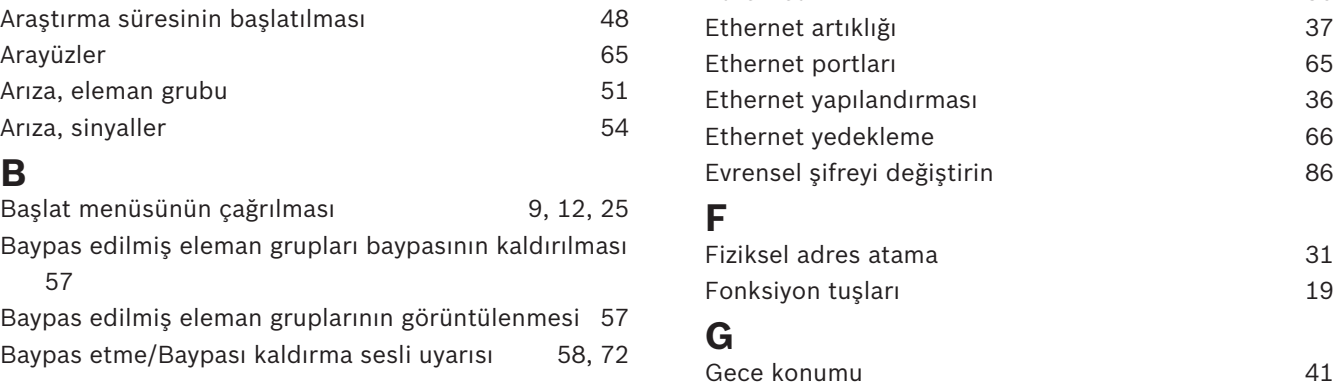

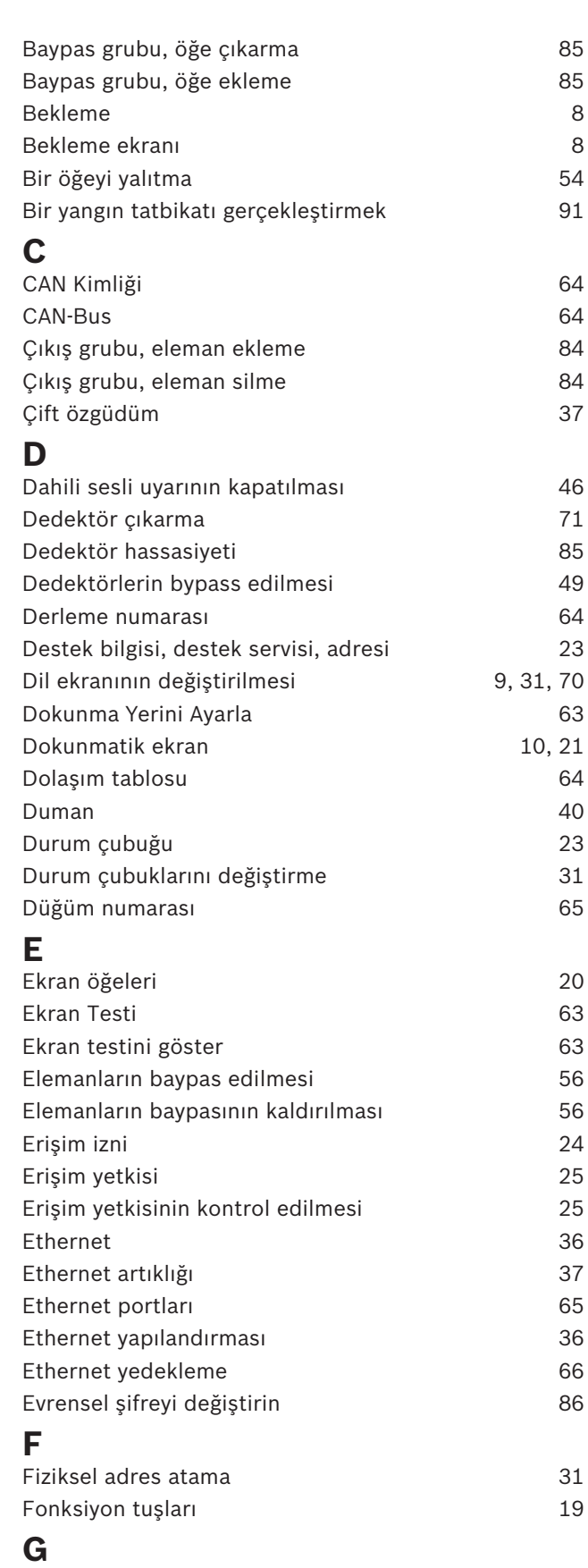

Bosch Sicherheitssysteme GmbH Çalıştırma kılavuzu 2019.02 | 8.0 | F.01U.258.939

#### Gece modu 80

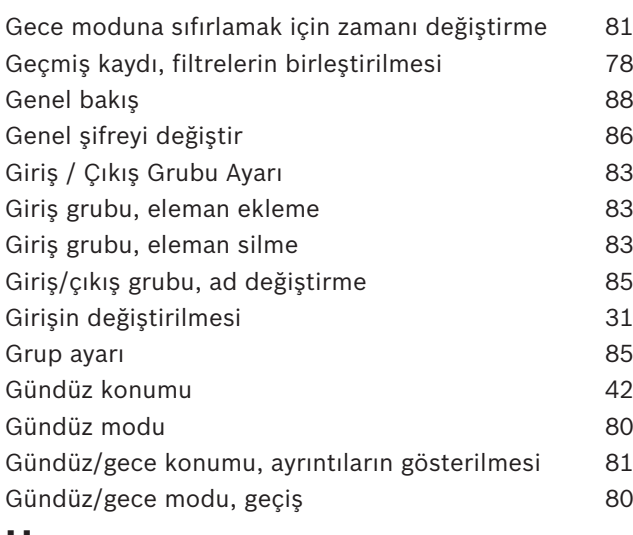

### **H**

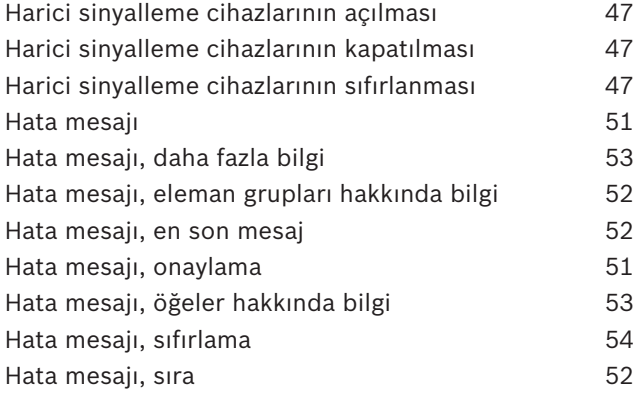

### **I**

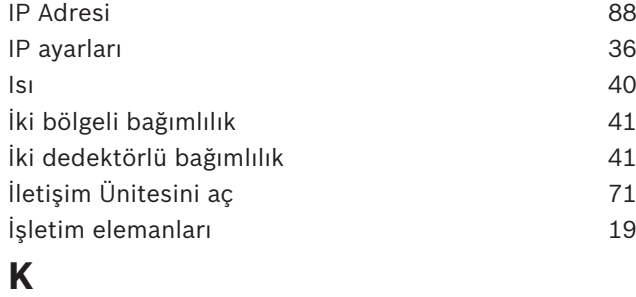

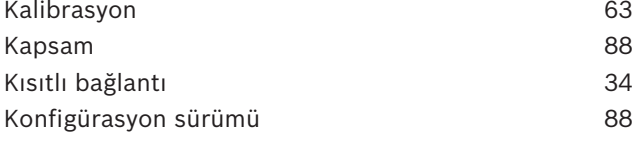

### **L**

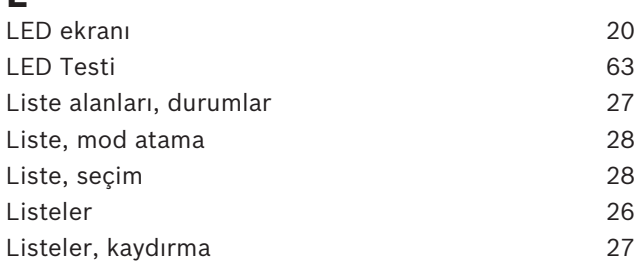

#### **M**

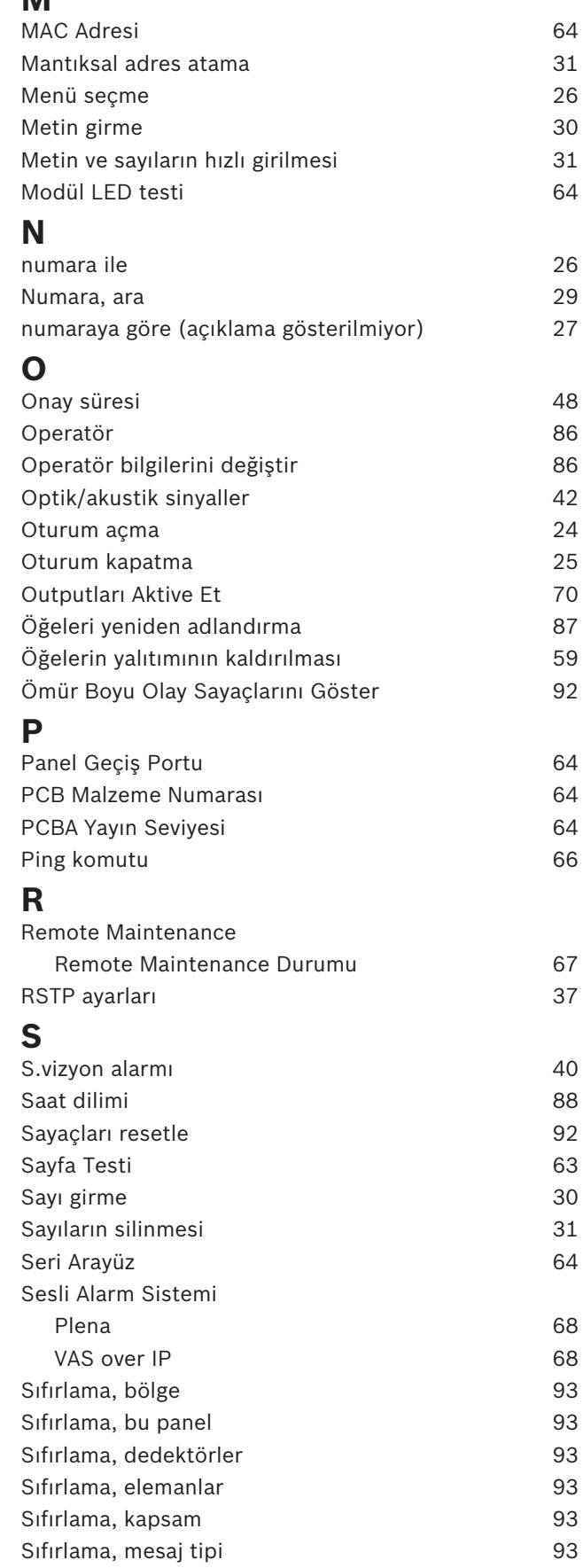

#### Panel Denetleyici Dizin | tr **97**

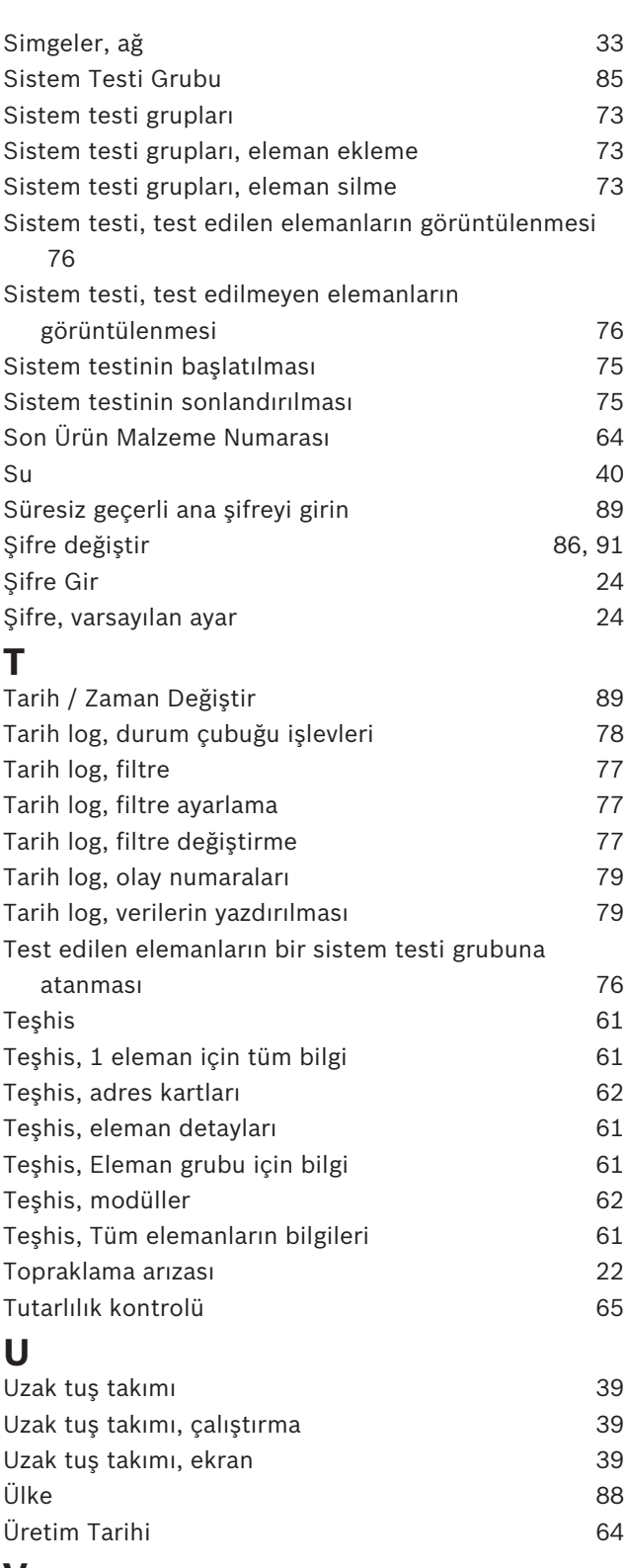

#### **V** V.24 arabirimi 71 Varsayılan dil 70 Varsayılan şifreye dön 87 Varsayılan Şifreyi Ayarla 86

### **Y**

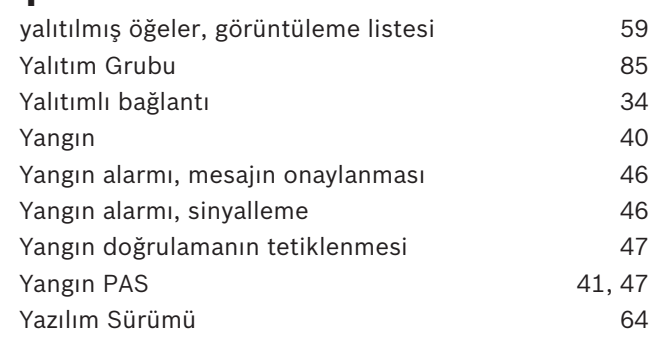

**Bosch Sicherheitssysteme GmbH** Robert-Bosch-Ring 5 85630 Grasbrunn Germany **www.boschsecurity.com** © Bosch Sicherheitssysteme GmbH, 2019